# EXILIM

# 数码相机 *EX-Z1000*

用户说明书

感谢您选购本卡西欧产品。

- 在使用之前, 必须阅读本用户说明书中的各注 意事项。
- 请将本用户说明书保管好为以后参考之用。
- 有关本产品的最新情报刊载在EXILIM公式网站 上: http://www.exilim.com/.

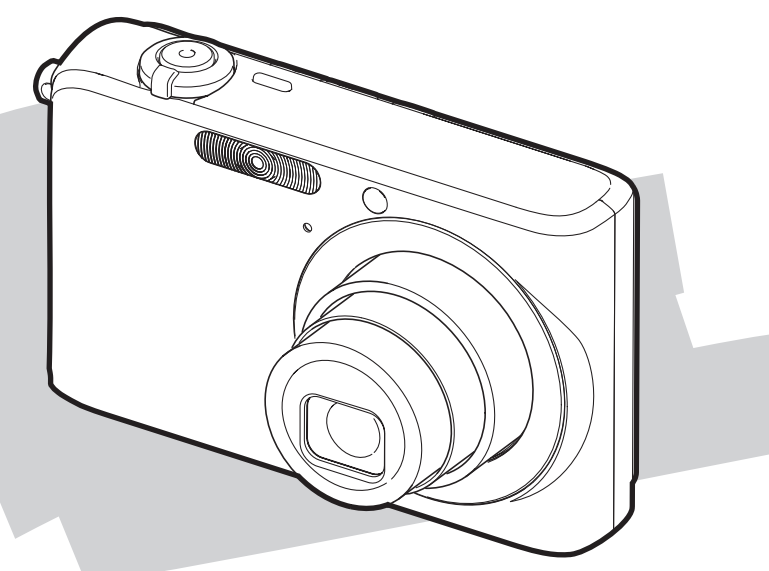

Ck

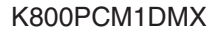

## <span id="page-1-0"></span>打开包装

打开相机包装时,请进行检查,确认下列物品是否齐全。如果缺少物品,请与原零售商联系。

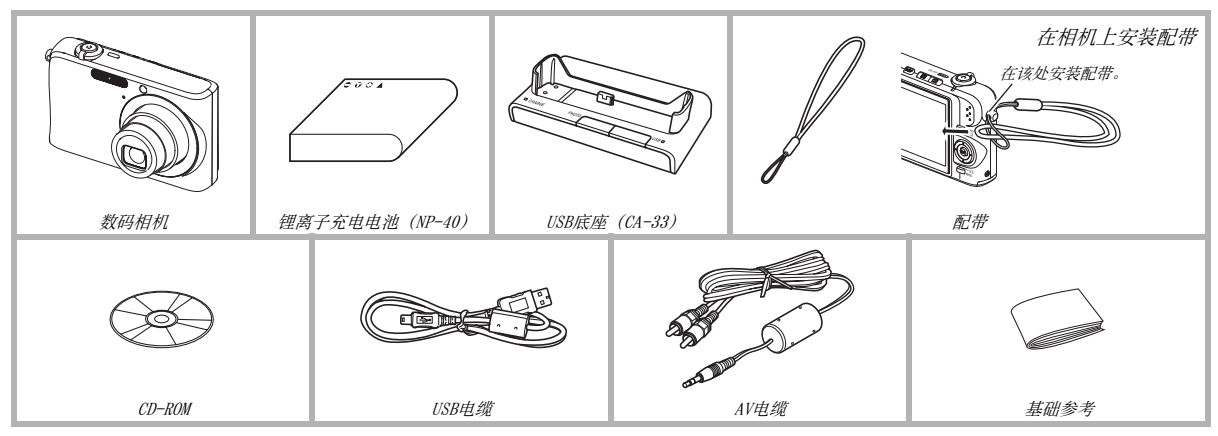

• 请注意,交流电变压器的形状因相机的购买区域而异。

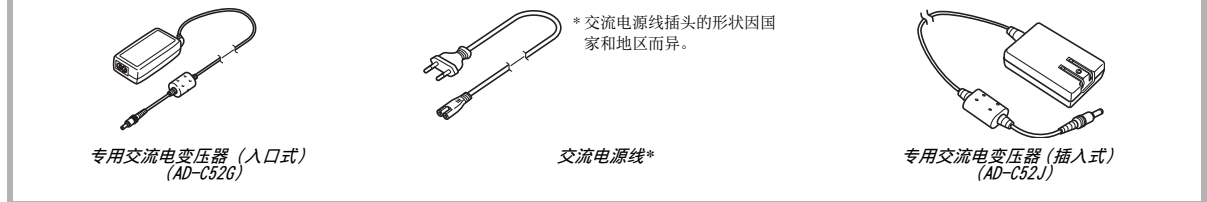

## <span id="page-2-0"></span>目录

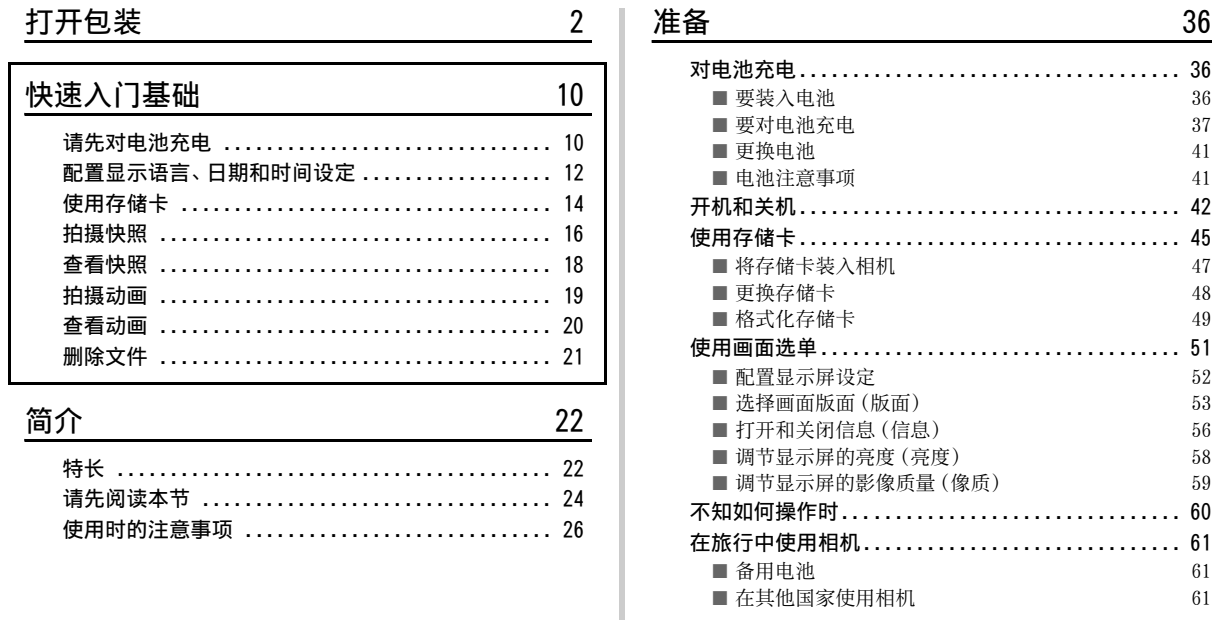

### 拍摄快照 62

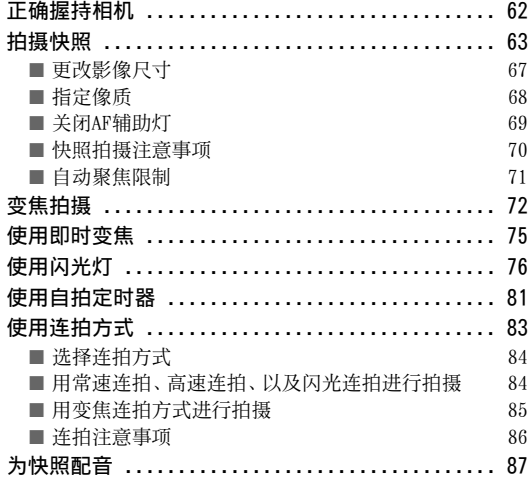

### [拍摄动画 89](#page-88-0)

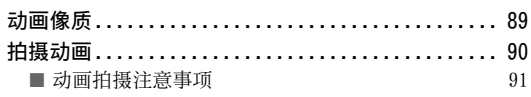

### 使用BEST SHOT 23

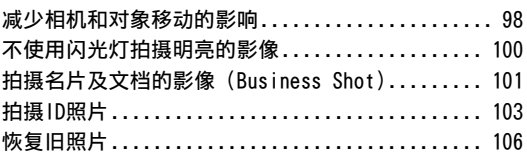

### [高级设定 109](#page-108-0)

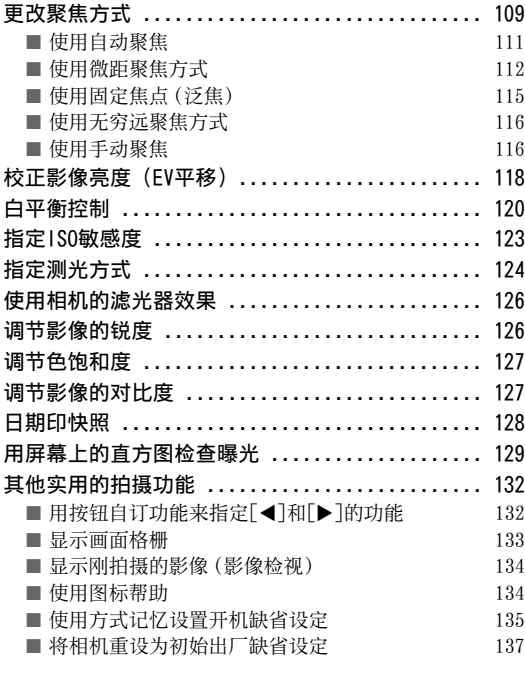

### [查看快照和动画 139](#page-138-0)

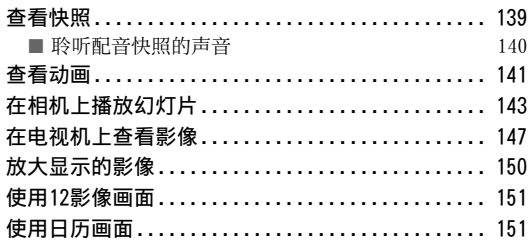

### [编辑影像 153](#page-152-0)

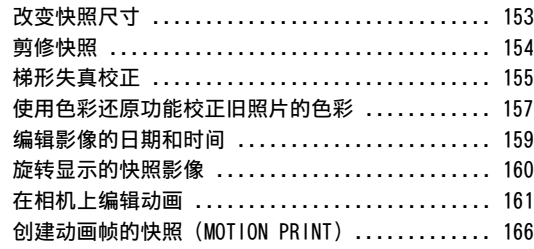

### [使用声音 168](#page-167-0)

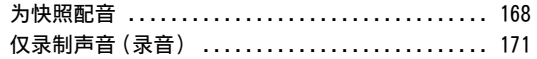

### [文件管理 174](#page-173-0)

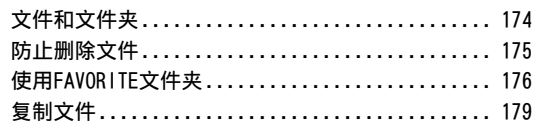

### [删除文件 181](#page-180-0)

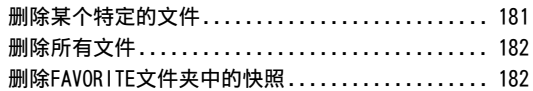

### [其他设定 184](#page-183-0)

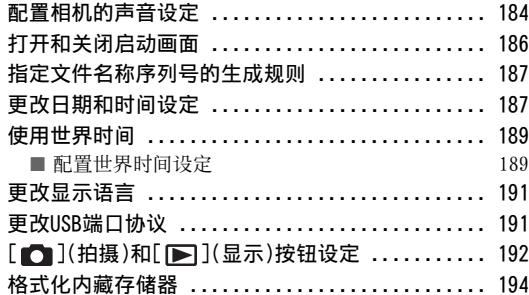

### [打印 195](#page-194-0)

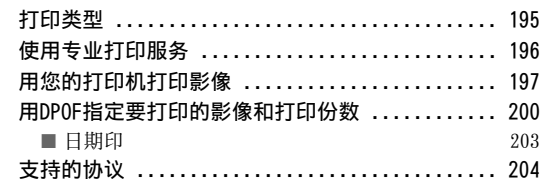

### [将相机与电脑配合使用 206](#page-205-0)

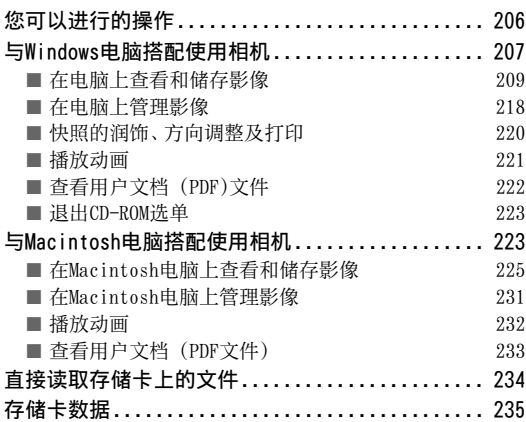

## 附录

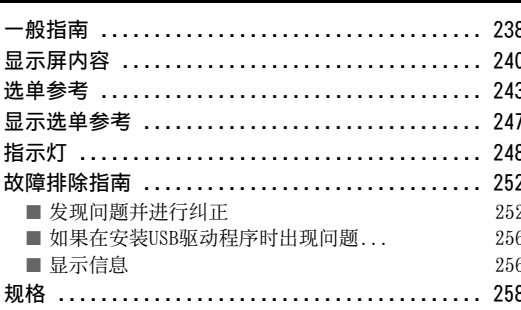

238

## 充分利用您的相机

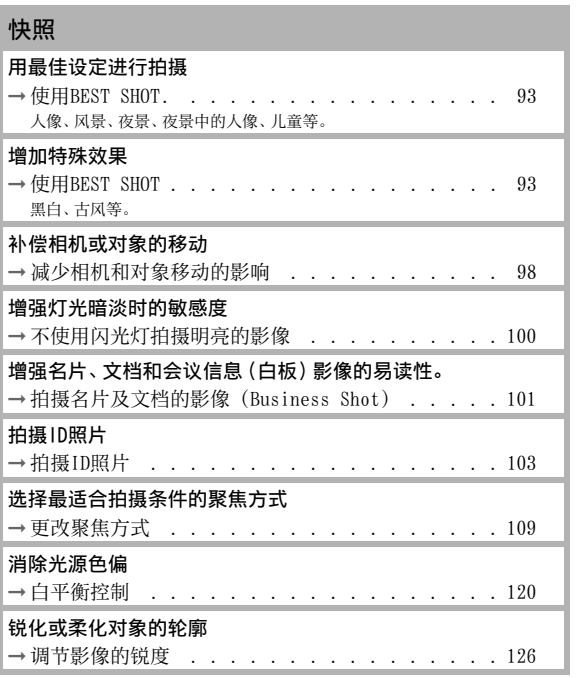

### 提高或降低色饱和度 → [调节色饱和度](#page-126-2) . . . . . . . . . . . . . . . . . [127](#page-126-2) 增加或减小对比度 → [调节影像的对比度](#page-126-3) . . . . . . . . . . . . . . [127](#page-126-3) 快照

#### 动画

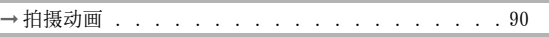

## <span id="page-9-0"></span>快速入门基础

### <span id="page-9-1"></span>请先对电池充电

- 在相机中装入电池
- 1. 打开电池盖。

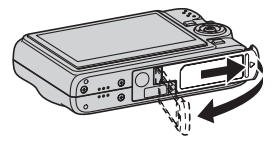

轻轻按下舱盖,沿箭头所示方 向滑动,将其打开。

3. 关闭电池盖。

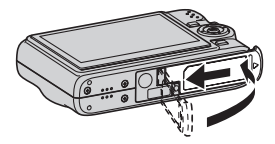

2. 将电池装入相机。

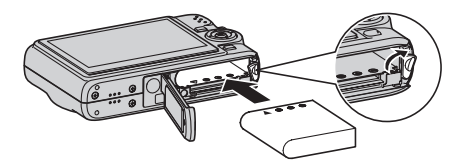

([第36页](#page-35-1))

### ■ 用USB底座进行充电

- 请注意,交流电变压器的形状因相机的购买区域而异。
- 1. 将USB底座插入家用电源插座。

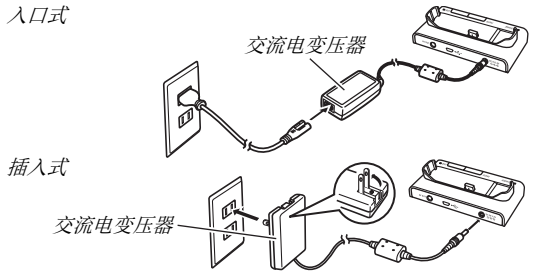

### 2. 将相机放在USB底座上。

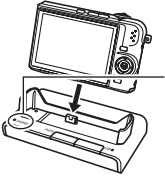

[CHARGE]灯 红色 :正在充电 绿色 :充电已完成(满) • 完全充电需要三小时左右。

### <span id="page-11-0"></span>配置显示语言、日期和时间设定

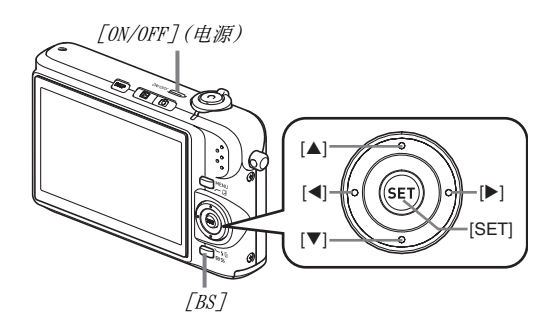

购买相机后第一次打开电源时,需要进行本页的设定。

(第[187](#page-186-2), [191页](#page-190-2))

- 1. 按[ON/OFF]打开相机电源。 镜头将会伸出。
- $2. \,\mathrm{H}[\Delta]$ 、[v]、[v]和[ $\blacktriangleright$ ]选择所需语言,然后按 [SET]。
- $\mathcal{S}.$  用[ $\blacktriangle$ ]、[ $\blacktriangledown$ ]、[ $\blacktriangleleft$ ]和[ $\blacktriangleright$ ]选择相机的使用地区,然 后按[SET]。
- $4.$  用[ $\blacktriangle$ ]和[ $\blacktriangledown$ ]选择相机的使用城市,然后按[SET]。
- $5.$  用[ $\triangle$ ]和[ $\nabla$ ]选择所需的夏令时 (DST) 设定, 然 后按[SET]。

### $6.$  用[▲]和[▼]选择日期格式, 然后按[SET]。

例如 :2006年12月19日

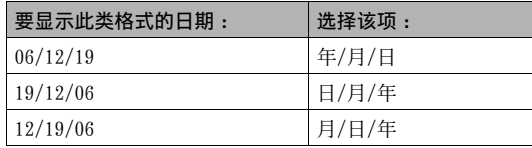

### 7. 设定日期和时间。

用[◀]和[▶]选择所需设定(年、月、日、小时、分钟),然后用[▲]和[▼]更改设定。 要切换12小时和24小时格式,请按[BS]。

 $8.$ 完成所需的全部设定后,按[SET]。

### $9.$ 按 $[ON/OFF]$ 关闭相机电源。

• 完成此步骤之后,进入下一页上的设定。

### <span id="page-13-0"></span>使用存储卡

#### ■ 将存储卡装入相机

装入存储卡时,相机会将拍摄的影像储存到存储卡上。

### ▌注

- 虽然本相机具有内藏存储器,但使用存储卡能够增加存储 量,可用来储存更多影像、高像质和大尺寸影像、以及更长 的动画。
- 未装入存储卡时,相机会将影像储存到内藏存储器中。如果 希望使用内藏存储器,请跳过此步骤,进入[第16页](#page-15-0)上的"[拍](#page-15-0) [摄快照"](#page-15-0)。
- 1. 打开电池盖。

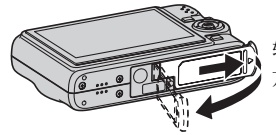

轻轻按下舱盖,沿箭头所示 方向滑动,将其打开。

2. 将存储卡装入相机。

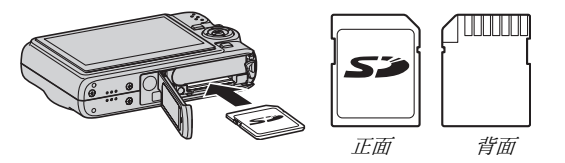

使存储卡正面向上(面向相机的显示屏一侧),将其滑入存储 卡插槽,然后按存储卡,直至其发出咔哒声牢固就位。

### $3.$  关闭电池盖。

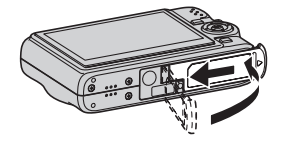

([第45页](#page-44-0))

#### ■ 格式化存储卡

在相机中使用存储卡之前,必须格式化存储卡。

#### 重要!

- 如果存储卡上已有快照或其他文件,格式化存储卡会删除卡 上的内容。一般情况下,不需要重新格式化存储卡。但是,如 果存储卡的储存速度变慢或出现其他异常情况,请重新格式 化存储卡。
- 要格式化存储卡,请务必在相机上执行下列步骤。
- 1. 按[ON/OFF]打开相机电源。
- 2. 按[MENU]。
- $\mathcal{J}$ , 用 $\left[\blacktriangleleft\right]$ 和 $\left[\blacktriangleright\right]$ 选择"设置"选项卡。
- $4.$  用[▼]选择"格式化", 然后按[▶]。

### $5.$ 按 $[A]$ 选择"格式化",然后按 $[SET]$ 。

• 要取消格式化,选择"取消",然后按[SET]。 请等待"正在处理... 请稍候..."信息从显示屏上消失, 然后再进行其他操作。

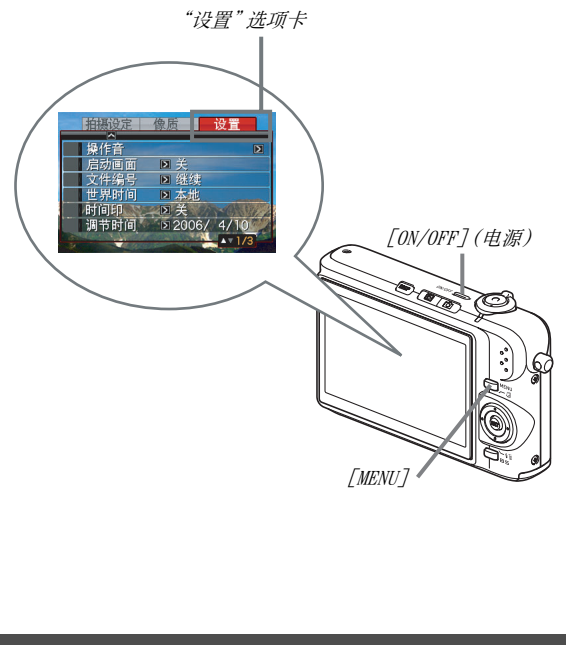

### <span id="page-15-0"></span>拍摄快照

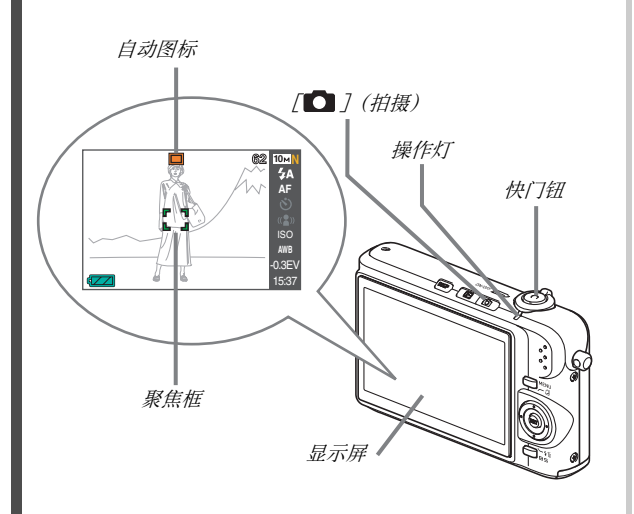

 $1.$  按 $[$   $\bigcirc$  ] 打开相机电源。 便会进入拍摄方式,显示屏上显示"□"(自动图标)。

#### 2. 将相机对准拍摄对象。

 $\mathcal{S}.$ 注意保持相机静止不动,半按快门钮。 影像聚焦时,相机会发出哔声,操作灯点亮绿色,聚焦框变绿。

### 4. 继续保持相机静止不动,全按快门钮。

拍摄的影像将在显示屏上停留约一秒,然后储存到存储器 上。此后,相机准备拍摄下一幅影像。

([第62页](#page-61-0))

#### 快照的影像尺寸和像质

您的相机可以选择各种影像尺寸和像质设定。请注意,影像尺 寸和像质设定会影响到存储器中的影像存储数量。

• 您可以根据需要更改影像尺寸和像质设定,以拍摄尺寸更 小或分辨率更低的影像用作电子邮件的附件或在网站上发 布等。您还可以选择适合影像打印纸张大小的图像尺寸。 有关详情,请参阅第[67](#page-66-0)[、68](#page-67-0)和[第259](#page-258-0)页。

#### 如何半按快门钮?

半按

根据设计,快门钮可以在轻按时大致停止在中间位置。停止在 该处被称作"半按"。半按快门钮时,相机会对当前对准的拍 摄对象自动调节曝光并进行聚焦。

掌握好全按和半按快门钮的力度是拍摄精美影像的一项重要 技术。

全按

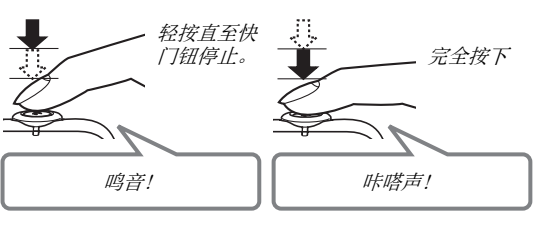

### <span id="page-17-0"></span>查看快照

([第139](#page-138-2)页)

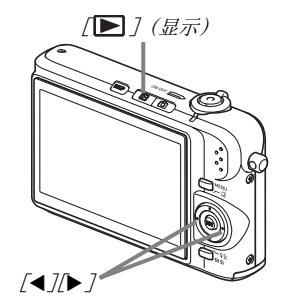

### $1.$ 按 $[$  $\blacksquare$ ]进入显示方式。

如果存储器中有多幅影像,请使用[◀]和[▶]在影像中滚动。

■ 要返回拍摄方式 按[0]。

### <span id="page-18-0"></span>拍摄动画

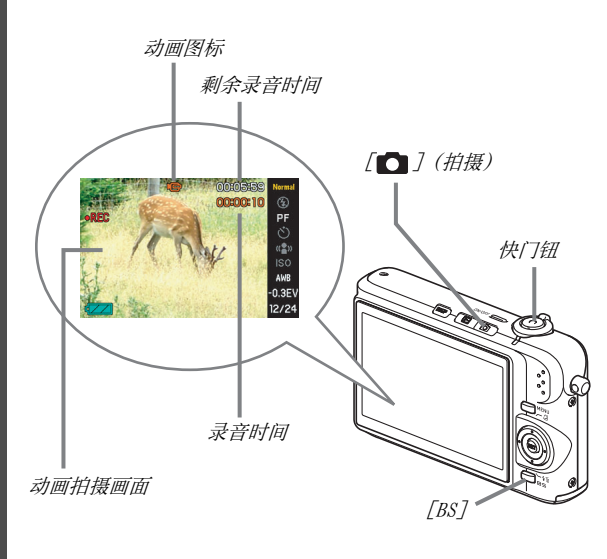

 $1.$ 按 $\Box$ 进入拍摄方式。

2. 按[BS] (BEST SHOT)。

 $\mathcal{S}.$  用[ $\blacktriangle$ ]、[ $\blacktriangledown$ ]、[ $\blacktriangleleft$ ]和[ $\blacktriangleright$ ]选择 "[ $\Box$ ]" (动画),然 后按[SET]。

" "(动画图标)将会一直显示在显示屏上。

### 4. 按快门钮开始拍摄动画。

• 拍摄动画时也会录制声音。

### $5.$ 再次按快门钮停止拍摄。

#### 动画像质

您的相机可以选择三种动画的像质设定(高品质-HQ、标准-Normal 、长时间-LP)。为最大限度地发挥相机的性能,请使 用"高品質-HQ"(高品质)设定来拍摄动画。 动画像质是决定播放时影像的细部、平滑度和清晰度的标准。 降低像质可以延长拍摄时间,因此,在存储量减少时,可以切 换到"标准-Normal"或"长时间-LP"以节约存储量。

有关详情,请参阅第[89](#page-88-1)和[259](#page-258-1)页。

([第89页](#page-88-0))

### <span id="page-19-0"></span>查看动画

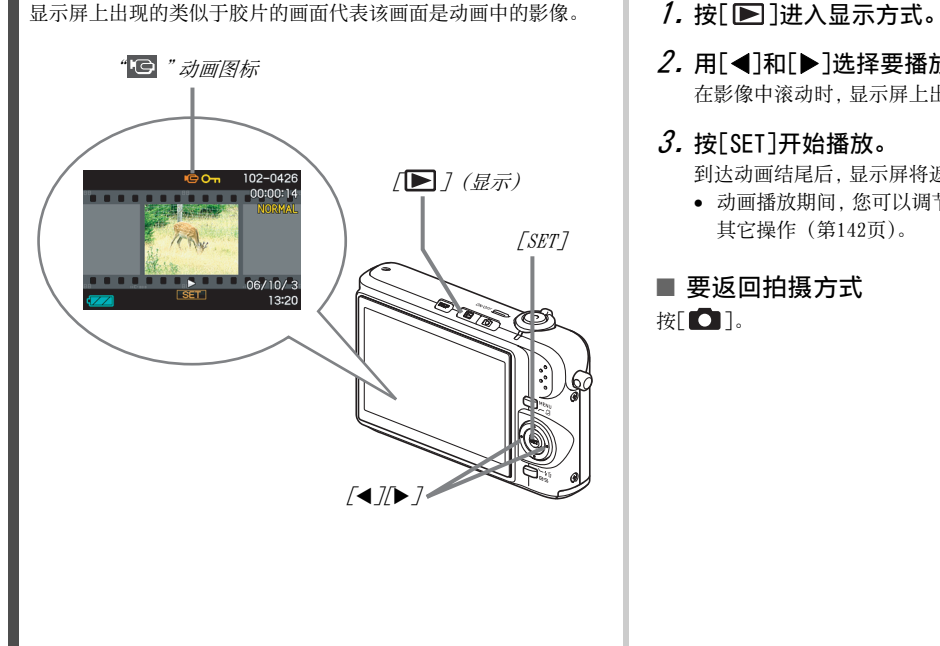

### $2.$  用 $\Box$  和 $\Box$ 选择要播放的动画。

在影像中滚动时,显示屏上出现的动画显示其第一幅影像。

### $3.$ 按[SET]开始播放。

到达动画结尾后,显示屏将返回步骤2中的影像选择画面。

• 动画播放期间,您可以调节音量、前后跳跃、并可进行多种 其它操作 (第[142](#page-141-0)页)。

## ■ 要返回拍摄方式

按[0]。

(第[141页](#page-140-1))

### <span id="page-20-0"></span>删除文件

通过下列步骤,您可以删除已传输到电脑硬盘的文件、打印过的 影像、或不再需要的文件。从而可以释放存储空间,以便拍摄更多 影像。

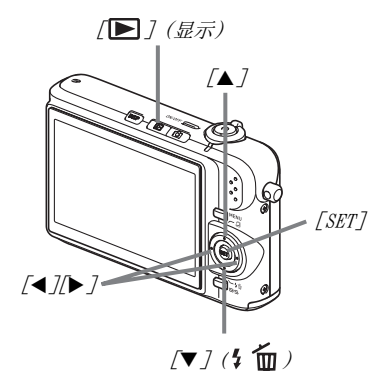

- $1.$  按[ $\square$ ]。
- $2.$ 按[▼]( $5$  m)。
- $3.$  用[<]和[>]选择要删除的快照或动画。
- 4. 按[▲]选择"删除"。
	- 要取消删除操作,请选择"取消"。
- 5. 按[SET]。

便可删除选定的快照或动画。

- 如果要删除更多内容,请从步骤3开始重复上述步骤。
- 要退出删除操作,请按[MENU]。

(第[181页](#page-180-2))

# <span id="page-21-0"></span>简介

### <span id="page-21-1"></span>特长

#### ■ BEST SHOT功能,只需选择相机中装入的示范影 像,便可拍摄精美的照片。

只需选择与所要拍摄的场景类似的场景(夜景中的人像、花等), 便可立即进行相机设定。您可以使用[BS]钮直接进入BEST SHOT的 示范场景图库。

例如 :选择拍摄手法娴熟的快速移动的宠物。

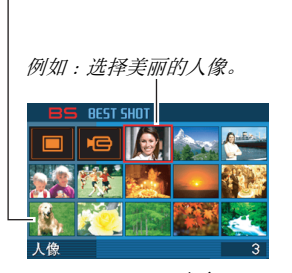

BEST SHOT画面

#### ■ 直接方式开机

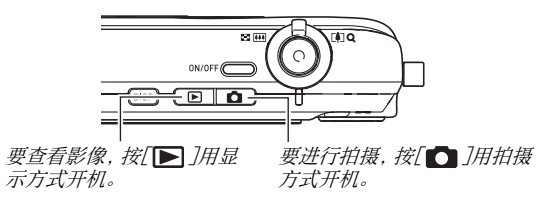

### ■ 汇集多种实用的拍摄功能

- 使用高速快门减少相机移动和对象移动 ([第98页](#page-97-0))
- 即使不使用闪光灯,高敏感度拍摄也可避免产生较暗的影像 (第[100](#page-99-0)页)
- 通过高速快门可进行超高速聚焦 (第[115](#page-114-1)页)
- 高像质 (Motion JPEG) 动画拍摄(第[89](#page-88-2)页)
- MOTION PRINT,将动画场景打印为 单幅影像(第[166页](#page-165-1))

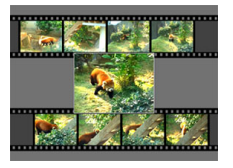

### ■ 强大的打印功能

- DPOF功能,可以非常方便地指定日期印和打印份数 (第[200页](#page-199-1))
- 时间印功能,可以在影像数据中标记日期(第[128页](#page-127-1))
- 支持PictBridge和USB DIRECT-PRINT,便于使用支持该标准的 打印机在家打印,而无需使用电脑 ([第197](#page-196-1)页)

#### ■ 多功能USB底座

您可以将相机放在USB底座上进行下列操作。

- 电池充电 ([第36页](#page-35-1))
- 影像的相片架幻灯片 (第[145页](#page-144-0))
- 连接到电视机,在电视机上浏览影像 ([第147页](#page-146-1))
- 连接到打印机打印影像 ([第197页](#page-196-1))
- 连接到电脑,将影像传输到电脑 ([第211,](#page-210-0) [226](#page-225-0)页)

### <span id="page-23-0"></span>请先阅读本节

### ■ LCD板

显示屏的液晶板采用高精度技术,像素合格率达99.99%以上。 也就是说,一些像素可能不亮或一直保持点亮状态。这是由液晶 板的特性造成的,并不代表故障。

#### ■ 版权

根据版权法和国际公约,除个人欣赏外,严禁在未经版权持有者 许可的情况下私自使用影像、动画、声音或音乐文件。此外,不论 此类文件是经过购买获得还是免费获得,未经版权持有者的许 可,在网站上发布或向第三方传播此类文件均会受到版权法和国 际公约的严格禁止。请注意,如因本产品使用不当而侵犯他方版 权或违反版权法,CASIO COMPUTER CO., LTD概不负责。 本说明书使用的下列用语是其各自所有者的注册商标或商标。

- SD标志是注册商标。
- Windows、Internet Explorer、Windows Media和DirectX 是美 国Microsoft Corporation的商标。
- Macintosh和QuickTime是美国Apple Computer, Inc的商标。
- MultiMediaCard™是德国Infineon Technologies AG的商标, 授权MultiMediaCard Association (MMCA)使用。
- Adobe和Reader是Adobe Systems Incorporated在美国和其他 国家的商标或注册商标。
- 本文提及的所有其他公司或产品名称是其各自公司的注册商标 或商标。
- Photo Loader和Photohands的权利归CASIO COMPUTER CO., LTD所有。除其他公司的上述权利外,与这些程序相关的所有权 利和其他权利均属于CASIO COMPUTER CO., LTD。
- 本说明书内容如有变更,恕不另行通知。
- 本说明书的内容在编写过程的每个步骤中均经过检查。如发 现任何疑问或错误等,请与本公司联系。
- 禁止复制本说明书的部分或全部内容。根据版权法,除用户 个人使用外,未经CASIO COMPUTER CO., LTD许可,禁止将本 说明书的内容用于任何其他用途。
- 对于因本产品的使用或故障而使用户或任何第三方遭受的任 何损坏或损失,CASIO COMPUTER CO., LTD概不负责。
- 对于因使用Photo Loader和/或Photohands而使用户或任何 第三方遭受的任何损坏或损失,CASIO COMPUTER CO., LTD概 不负责。
- 对于因故障、修理、或任何其他原因而导致存储器内容被删 除所造成的任何损坏或损失,CASIO COMPUTER CO., LTD概不 负责。
- 请注意,本说明书中表示的示例画面和产品图示可能与相机 的实际画面和配置略有不同。

### <span id="page-25-0"></span>使用时的注意事项

### ■ 在拍摄最终影像之前, 请进行试拍。

• 在拍摄最终影像之前,请进行试拍以确认相机可以正常拍摄。

### ■ 避免在运动状态下使用

• 驾驶汽车或其它车辆时,或在行走过程中,切勿使用相机拍摄 或播放影像。在运动状态下观看显示屏会造成严重事故。

■ 直接观看大阳或亮光

• 切勿透过取景器观看太阳或其他亮光。否则会损害视力。

### ■ 闪光

- 切勿在可能出现易燃易爆气体的地方使用闪光灯。在这种情况 下使用闪光灯会造成火灾或爆炸的危险。
- 切勿使闪光灯对着驾驶机动车辆的人闪光。否则会影响驾驶人 员的视力,导致交通事故。
- 闪光灯闪光时,切勿使闪光灯与拍摄对象的距离过近。否则会 导致拍摄对象失明。

#### ■ 显示板

- 切勿对LCD板施加过大的压力或使其受到强烈碰撞。否则会导 致显示板的玻璃破裂。
- 如果显示板破裂,切勿接触板内液体。否则会导致皮肤发炎。
- 如果显示板的液体进入口中,请立即漱口并与医生咨询。
- 如果显示板的液体进入眼睛或落到皮肤表面上,请立即用清水 冲洗至少15分钟,然后就医。

#### ■ 连接

• 除指定用于本相机的设备外,切勿在接口上插入其它设备。连 接非指定设备会导致火灾或触电。

#### ■ 运输

• 切勿在飞行器内或限制使用此类设备的地方操作相机。使用不 当会造成严重事故。

#### ■ 冒烟、异味、过热以及其他异常状况

- 在相机冒烟或发出异味、或出现过热现象时继续使用相机会导 致火灾或触电。出现上述现象时,请立即执行下列步骤。 1.关闭相继电源。
	- 2.如果使用交流电变压器对相机供电,请将其从墙壁插座上拔 出。如果使用电池供电,请从相机中取出电池,同时注意保 护自己不要被烫伤。
	- 3.请与您的经销商或最近的CASIO授权服务中心联系。

#### ■ 水和异物

- 相机内进入水、其他液体或异物(尤其是金属物体)会导致火 灾或触电。出现上述现象时,请立即执行下列步骤。在雨天或 雪天、大海或其他水体附近、或在浴室内使用相机时,应特别 小心。
	- 1.关闭相继电源。
	- 2.如果使用交流电变压器对相机供电,请将其从墙壁插座上拔 出。如果使用电池供电,请从相机中取出电池。
	- 3.请与您的经销商或最近的CASIO授权服务中心联系。

#### ■ 掉落和粗暴处置

- 在相机掉落或受到其他粗暴处置而受损后继续使用相机会导致 火灾和触电。出现上述现象时,请立即执行下列步骤。
	- 1.关闭相继电源。
	- 2.如果使用交流电变压器对相机供电,请将其从墙壁插座上拔 出。如果使用电池供电,请从相机中取出电池。
	- 3.请与您的经销商或最近的CASIO授权服务中心联系。

#### ■ 远离火源

• 切勿将相机暴露于火中,否则会导致相机爆炸以及造成火灾和 触电。

#### ■ 拆解和改装

• 且勿以任何方式拆解和改装相机。否则会导致触电、烧伤以及 其他人身伤害。请务必让您的经销商或就近的CASIO授权服务 中心进行内部检查、维护和修理工作。

#### ■ 应避免的位置

- 切勿将相机放置在下列种类的任何位置。否则会导致火灾和触 电。
	- 水分或灰尘含量过大的地方
	- 准备食物的地方或散发油烟的其他地方。
	- 加热器附近、加热的毯子上、阳光直射的地方、停泊在阳光 下关闭的车辆内、或其他受高温影响的地方。
- 切勿将相机放置在不稳定的表面上、高架子等物品上面,否则 会导致相机掉落,造成人身伤害。

#### ■ 备份重要数据

• 请务必对相机内重要数据进行备份,将其传输到电脑或其它存 储设备上。请注意,在相机出现故障、进行维修等情况下,数据 会被删除。

#### ■ 存储器保护

• 更换电池时,请务必遵守相机所附文档中说明的正确步骤。电 池更换不当会导致相机存储器内数据的损坏或丢失。

#### ■ 充电电池

• 只能使用指定的充电器或指定设备对电池充电。尝试使用其他 未经认可的手段对电池充电会导致电池过热、火灾和爆炸。

- 请勿将电池暴露于或浸入淡水或海水中。否则会损坏电池,造 成电池性能下降以及丧失电池的使用寿命。
- 该电池是CASIO数码相机的专用电池。用于任何其他设备会导 致电池损坏,或降低电池的性能和使用寿命。
- 如不遵守下列注意事项,会导致电池过热、火灾和爆炸。
	- 切勿在明或附近使用或存放电池。
	- 且无加热或用火烘烤电池。
	- 将电池安装到充电器时,请确认其方向是否正确。
	- 切勿将电池与导电物体(项链、铅笔芯等)一起携带或存放。
	- 切勿拆解电池、用针戳电池、或使其受到强烈碰撞(用锤子 敲打、用脚踩等),切勿焊接电池。切勿将电池放置在微波 炉、加热器、高压设备等物品内。
- 如果在电池在使用、充电或存放期间出现泄漏、异味、发热、变 色、变形、或任何其他异常状况,请立即从相机或充电器中取 出电池,并使其远离明火。
- 请勿在直射的阳光下、阳光下停泊的汽车内、或容易产生高温 的任何其他位置使用或放置电池。否则会损坏电池,造成电池 性能下降以及丧失电池的使用寿命。
- 如果电池未在规定充电时间内正常完成充电,请停止充电并与 CASIO授权服务中心联系。继续充电会导致电池过热、火灾和爆炸。
- 电池液会损害您的眼睛。如果电池液不慎进入您的眼睛,请立 即用清洁的自来水冲洗,然后向医生咨询。
- 使用电池或对电池充电之前,请务必阅读相机和专用充电器附 带的用户文档。
- 如果让幼童使用电池,请务必让负责任的成年人教导他们各种 注意事项和使用方法,确保幼童可以正确使用电池。
- 如果电池液不慎沾到衣服或皮肤上,请立即用清洁的自来水冲 洗。长时间接触电池液会对皮肤造成刺激。

#### ■ 交流由变压器

- 交流电变压器使用不当会导致火灾和触电。使用交流电变压器 时,请务必遵守下列注意事项。
	- 请仅使用本相机专用的交流电变压器。
	- 本交流电变压器只能对其专用设备供电。
	- 请使用100到240V AC (50/60Hz)墙壁插座作为电源。
	- 切勿将电源线插入与其它设备共用的墙壁插座,或将其插入 共用的延长线。
- 交流电变压器使用不当会使其受损,导致火灾和触电。使用交 流电变压器时,请务必遵守下列注意事项。
	- 切勿在交流电变压器上放置重物或使其直接受热。
	- 切勿尝试改装或弯曲交流电变压器。
	- 切勿扭曲或拉拽电源线。
	- 如果电源线或插头受损,请与您的经销商或最近的CASIO授 权服务中心联系。
- 切勿用湿手接触交流电变压器。否则会导致触电。
- 交流电变压器使用不当会导致火灾和触电。使用交流电变压器 时,请务必遵守下列注意事项。
	- 切勿将电源线放置在火炉或其它加热设备附近。
	- 从墙壁插座上拔出交流电变压器时,请握住交流电变压器电 源线上的插头部分。切勿拉拽电源线。
	- 将插头尽量插入墙壁插座。
	- 长期不使用相机之前,如外出旅行等,请从墙壁插座上拔出 交流电变压器。
	- 从墙壁插座上拔出交流电变压器并清除插头电极周围积聚的 灰尘,每年至少一次。

#### ■ USB底座和交流电变压器的注意事项

- 连接或断开交流电变压器之前,请务必从USB底座中取出相机。
- 充电、USB数据通信、相片架操作会使交流电变压器变热。这是 正常现象,并不代表故障。

#### ■ 电池寿命

- 本说明书给出的电池连续操作时间是指相机在常温条件下 (23°C)使用专用电池供电时因电池电量不足而关机之前的大概 时间。这些时间并不保证您可以取得指示的操作量。电池的实 际寿命在很大程度上受环境温度、电池存储条件、所用存储时 间等因素的影响。
- 让相机电源保持开启状态会消耗电池,导致电量不足警告出 现。不使用相机时,请随时关闭电源。
- 电量不足警告表示相机因电池电量不足而即将关闭。请尽快对 电池充电。将电量不足或耗尽的电池留在相机内会导致电池泄 漏和数据受损。

#### ■ 数据错误注音事项

- 本数码相机采用精密的数码元件制作而成。任何下列操作都会 损坏相机存储器中的数据。
	- 在相机正在执行某项操作时,从相机中取出电池或存储卡, 或将相机放置到USB底座上。
	- 在相机电源关闭后操作灯正在呈绿色闪烁时,从相机中取出 或存储卡或将相机放置到USB底座上。
	- 正在进行数据通信操作时,断开USB电缆,从USB底座中取出 相机,或从USB底座上断开交流电变压器。
	- 使用电量不足的电池。
	- 其他不规范操作。

上述任何条件都会导致显示屏上出现错误信息 ([第256页](#page-255-2))。请按 照出现的信息的指示进行操作。

#### ■ 操作环境

- 相机的作业温度范围为0°C到40°C。
- 请勿将相机放置在下列任何位置。
	- 阳光直射的地方,或存在大量湿气或灰尘的地方。
	- 空调附近或温度或湿度过高的地方。
	- 热天机动车内,或受到强烈震动的地方。

### ■ 结露

• 温度发生急剧变化时,如在寒冷的冬天将相机由室外移动到温 暖的房间内时,相机的内部和外部会形成水珠,这种现象被称 作"结露"。请注意,结露会造成相机故障。要避免结露,请在 使相机经受温度的急剧变化之前将其放入塑料袋中。等袋内空 气有充足的时间适应新的温度后再取出相机。然后,再打开电 池盖,使其开启数小时。

#### ■ 电源

- 只能使用专用的锂离子充电电池(NP-40)对相机供电。不能使 用任何其他种类的电池。
- 本相机没有另外的时钟电池。在电源完全切断(同时切断电池 和USB底座的电源)约一天之后,相机的日期和时间设定将会被 清除。如果出现这种情况,请务必在恢复供电时重新配置这些 设定(第[187](#page-186-2)页)。

### ■ 镜头

- 清洁镜头表面时,切勿用力过猛。否则会划伤镜头表面,造成 故障。
- 有时您可能会发现某些特定类型的影像出现一定程度的变形, 如本来应比较直的线条略有弯曲。这是由镜头的特性造成的, 并不代表相机故障。

#### ■ 相机的保养

- 镜头表面上的指印、灰尘和其他异物会影响相机的正常操作。 应避免接触镜头表面。要清洁镜头表面,请用吹风机吹掉灰尘 或异物,然后用柔软的干布擦拭。
- 闪光灯上的指印、灰尘和其他异物会影响相机的正常操作。应 避免接触闪光灯。如果闪光灯变脏,请用柔软的干布擦拭。
- 要清洁相机,请用柔软的干布擦拭。

#### ■ 显示屏影像

• 播放影像时,显示屏上显示的影像通常小于正常影像,因而无 法看清实际影像的所有细节。本相机具有影像变焦功能(第[150](#page-149-1) 页),可用来放大显示屏上的影像。您可以使用该功能对重要 影像进行现场检查。

#### ■ 其他注意事项

• 本相机在使用时会略微变热。这是正常现象,并不代表故障。

## <span id="page-35-0"></span>准备

### <span id="page-35-1"></span>对电池充电

本相机由锂离子充电电池 (NP-40)供电。

### 重要!

• 不能使用除NP-40外任何其他种类的电池。

### <span id="page-35-2"></span>要装入电池

### 1. 打开电池盖。

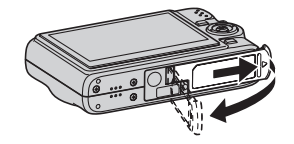

轻轻按下电池盖,沿箭头所 示方向滑动。

2. 将电池装入相机。

按照箭头所示方向滑动相机侧面的闭锁器并装入电池。按电 池直至闭锁器将其固定到位。

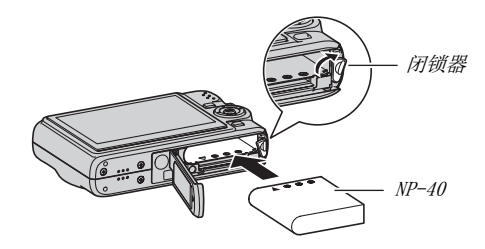
#### $3.$  关闭电池盖。

合上电池盖,然后在将电池盖按向相机的同时滑动电池盖, 使其牢固就位。

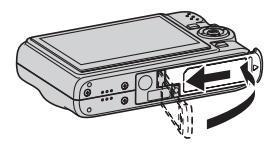

购买相机后初次使用时,电池未完全充电。请使用下列步骤 对电池充电。

# 要对电池充电

1. 将USB底座插入家用电源插座。

• 请注意,交流电变压器的形状因相机的购买区域而异。

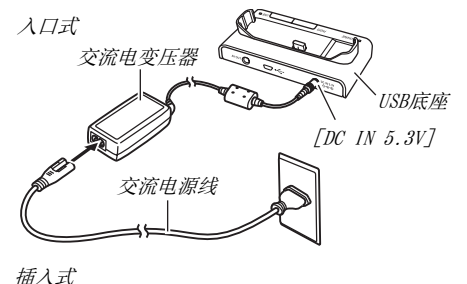

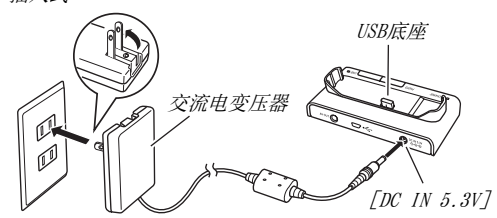

#### 2. 确认相机电源已关闭。

如果相继电源开启,请务必在将相机放置到USB底座上之前按 [ON/OFF]关闭电源。

 $\mathcal{S}$ . 如图所示放置相机, 使显示屏面向自己, 将相机放 置到USB底座上。

[CHARGE]灯呈红色点亮,充电开始。

• 完全充电需要三小时左右。实际充电时间取决于当前电池 容量、剩余电量以及充电条件。

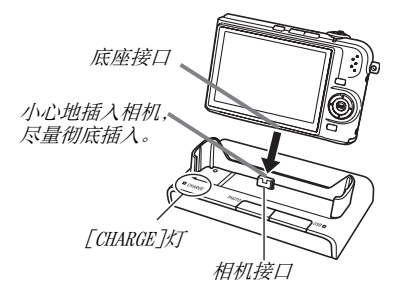

#### 充电完毕时

在充电期间呈红色点亮的[CHARGE]灯将变为绿色。 从USB底座中取出相机,从电源插座上拔出交流电变压器。

#### 如果[CHARGE]灯呈棕黄色点亮

表示由于刚用完相机,或由于所处位置温度太高或太低而无法进 行充电。如果出现这种情况,请等相机恢复到正常温度。相机恢复 到可以进行充电的温度时,[CHARGE]灯会呈红色点亮

#### 如果[CHARGE]灯呈红色闪烁

表示相机或电池出现故障,或电池未正确装入相机。 请从相机中取出电池,检查其触点是否脏污。如果触点脏污,请用 软布将触点擦拭干净,然后将电池重新装入相机。确认交流电变 压器已插入电源插座和USB底座之后,重新将相机安放在底座上。

如果执行上述步骤后仍继续出现错误,则可能是电池出现故障。 请与最近的CASIO授权服务中心联系。

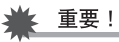

- 只能使用附带的USB底座或另购的专用充电器 (BC-30L)对专 用锂离子充电电池 (NP-40)进行充电。不能使用任何其他类 型的充电设备对电池充电。试图使用不同类型的充电器会导 致意外事故。
- 只能使用本相机附带的交流电变压器。切勿使用任何其他类 型的交流电变压器。不能使用另购的AD-C30、AD-C40、AD-C620或AD-C630。

#### ■ 电池电量节约窍门

- 不需使用闪光灯时,将闪光灯设定 ([第76页](#page-75-0))选为" 3 "(禁 止闪光)。
- 启用自动关机和休眠功能以避免在忘记关机时浪费电池电量 (第[44](#page-43-0)页)。

#### ■ 检杳电池申量

消耗电池电量时,显示屏上的电池电量指示符会指示剩余电量, 如下所示。

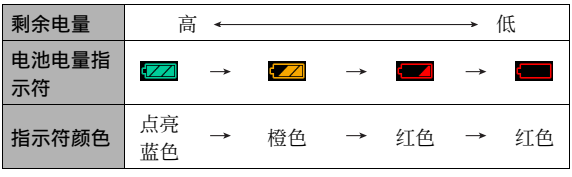

" "表示电量不足。请尽快对电池充电。 指示" [ " 时, 无法进行拍摄。请立即对电池充电。

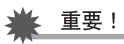

• 由于每种方式的电源要求不同,因此,显示方式中电池指示 符显示的电量可能会比拍摄方式中电池指示符显示的电量 低。这是正常现象,并不代表故障。

# ▌注

• 关于电池寿命的信息,请参阅[第263页](#page-262-0)。

# 更换电池

#### 1. 打开电池盖。

- 2. 如图所示,使相机的显示屏向上,按照箭头方向滑 动闭锁器并将其保持在该处。
	- 这样便可使电池部分露出。

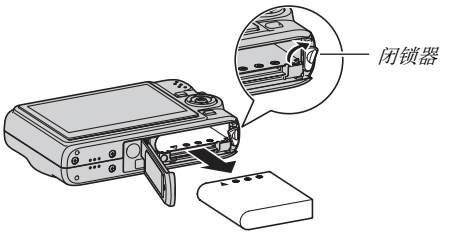

- $3.7$ 在按住闭锁器的同时,将电池完全拉出。
- 4. 装入新电池。

# 电池注意事项

#### ■ 使用时的注意事项

- 低温条件下电池提供的操作一般少于常温条件下所提供的操 作。这是由电池的特性所致,并非相机的原因。
- 请在10°C到35°C的温度范围内对电池充电。在此范围之外对电 池充电会导致充电时间延长,甚至会导致无法充电。
- 如果电池在完全充电之后所提供的操作极为有限,则可能使电 闭锁器 → 池已达到其使用寿命。请更换新电池。

#### ■ 存储注意事项

- 锂离子充电电池以紧密的构造提供较高的容量,但是,如果在 充电后长期存放会导致其性能下降。
	- 如果在一段时间内不打算使用电池,请将电池电量完全耗尽 之后再进行存放。
	- 不使用相机时,请务必取出相机中的电池。将电池留在相机 内会导致电池放电而使电量枯竭,因而在使用相机时需要更 长的充电时间。
	- 请在凉爽、干燥处 (20°C或更低)存放电池。

# 开机和关机

# ■ 开机

#### 要打开电源并进入拍摄方式

按[ON/OFF] (电源)或[ ■ ] (拍摄)。

#### 要打开电源并进入显示方式

按[图] (显示)。

按按钮时,操作灯会呈绿色点亮片刻,随后打开电源。

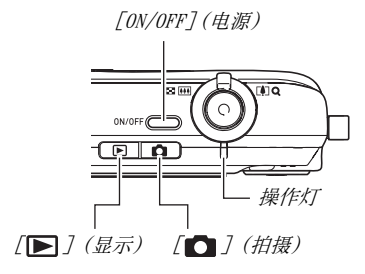

# ▲ 重要!

• 按[ON/OFF]或[ 1 ] (拍摄)打开电源时, 也会使镜头伸出。 请注意不要让任何物体阻碍或碰撞镜头。用手抓住镜头不使 其伸出会导致故障。

# ▌注

- 在拍摄方式中按[▶] (显示)会切换到显示方式。镜头会 在方式切换约10秒后缩回。
- 自动关机 (第[44页](#page-43-0))会在预设时间内未进行任何操作的情况 下自动关闭电源。如果出现这种情况,请重新打开电源。

■ 关机

按[ON/OFF](电源)。

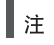

• 您可以将相机设置为在按[ ] (拍摄)或[ ] [ ] (显示)时 不打开电源。您也可以将相机设置为在按[1] (拍摄)或  $\left[\blacksquare\right]$  (显示)时关闭电源(第[192](#page-191-0)页)。

#### 初次打开电源

初次在相机中装入电池时,会出现一个画面,该画面用来配置 画面文字语言、日期和时间设定。请使用"[配置显示语言、日](#page-11-0) [期和时间设定](#page-11-0)"(第[12](#page-11-0)页)下的步骤进行正确设定。

#### 重要!

- 如不设定日期和时间,则会导致影像上记录的日期和时 间出现错误。
- 如果一天左右不对相机供电,日期和时间设定将会被清 除。恢复供电后,必须重新配置该设定。下列情况会造成 相机断电。
	- 未装入电池或所装电池电量已用尽。
	- 底座上的相机未装入电池或所装电池电量已用尽,而 且底座未插入电源插座。
- 如果在配置语言、日期和时间设定时出现错误,您可以 更改该设定 (第[187,](#page-186-0) [191](#page-190-0)页)。

#### <span id="page-43-0"></span>■ 节电功能

本相机具有两种节约电池电量的功能,说明如下。

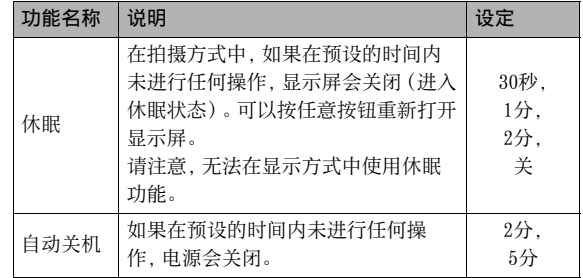

#### 1. 按[MENU]。

- $2.$  用 $\Box$ 和 $\Box$ 选择"设置"选项卡。
- $\beta$ , 用[ $\blacktriangle$ ]和[ $\blacktriangledown$ ]诜择要设置的项目 ("休眠"或"自 动关机"),然后按[▶]。
- $4.$  用[ $\blacktriangle$ ]和[ $\nabla$ ]选择休眠和自动关机功能的启动时 间,然后按[SET]。 将休眠设定选为"关"可以解除休眠功能。

# $\mathbf{I}$  if

- 在下列条件下,自动关机和休眠功能会解除。
	- 相机通过USB底座连接电脑或其它设备时
	- 幻灯显示期间
	- 播放录音文件时
	- 拍摄和播放动画时

# 使用存储卡

您可以将相机拍摄的影像储存到存储卡上。您可以选择从市场上 购买存储卡。除存储卡外,本相机还具有内藏存储器,该存储器可 以容纳几幅快照和一个短动画。内藏存储器可用于测试、紧急使 用等。

# $\mathbf{I}$

- 影像可以在相机的内藏存储器和存储卡之间复制 ([第179页](#page-178-0))。
- 下列数据储存在内藏存储器中。不能将其复制到存储卡上。
	- BEST SHOT方式用户影像信息
	- FAVORITE文件夹
	- 方式记忆设定
	- 启动画面影像

#### 支持的存储卡

您的相机支持SD存储卡或MMC (MultiMediaCard)。

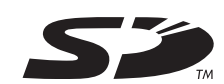

#### 用于存储的存储器

装入存储卡时拍摄的影像储存在存储卡内。未装入存储卡时,影 像储存在内藏存储器内。

• 请注意,相机中装有存储卡时,无法在内藏存储器中储存影像。

重要!

- 关于使用方法的信息,请参阅存储卡附带的说明书。
- 某些类型的存储卡的处理速度较慢。使用慢速存储卡时,可 能无法使用"高品質-HQ"像质设定来拍摄动画。因此,建议 使用最大传输速度在10MB 以上的SD存储卡。
- 某些种类的存储卡记录数据需要较长时间,会导致动画丢 帧。出现丢帧时,显示屏上的" © "和" esc "会在拍摄期 间闪烁以进行提醒。建议使用最大传输速度在每秒10MB 以 上的SD存储卡。
- SD存储卡有一个写保护开关。需要防止意外删除数据时,请 使用该开关。但请注意,如果您对SD存储卡进行了写保护, 在想要向存储卡记录数据、格式化存储卡、或删除存储卡中 的影像时,必须关闭写保护。

• 静电荷、电气噪音、以及其他现象都会造成数据损坏甚至丢 失。请务必在其他媒体上备份重要数据(CD-R、CD-RW、MO光 盘、硬盘等)。

# 将存储卡装入相机

# 重要!

- 装入或取出存储卡之前,请务必关闭相机电源。
- 请务必按照正确的方向装入存储卡。感觉到阻力时,切勿将 卡强行装入插槽。

## 1. 打开电池盖。

在按下电池盖的同时,沿箭头所示方向滑动。

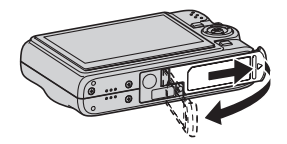

#### 2. 将存储卡装入相机。

使存储卡正面向上(面向相机的显示屏侧),将存储卡完全滑 入卡槽中,直至其发出咔哒声牢固就位。

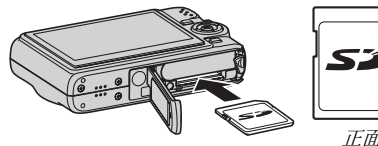

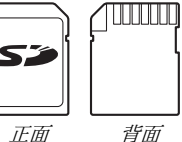

#### $3.$  关闭电池盖。

合上电池盖,然后在将电池盖按向相机的同时滑动电池盖, 使其牢固就位。

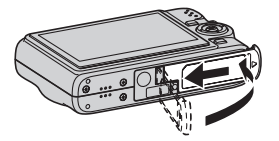

# 更换存储卡

# 1. 从相机中取出存储卡。

按存储卡,然后松开,使存储卡部分伸出。用手将存储卡完全 拉出。

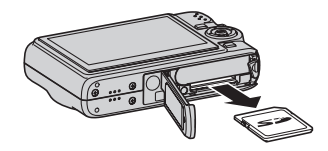

2. 装入其它存储卡。

# ▲ 重要!

- 除SD存储卡或MMC (MultiMediaCard)外,切勿将任何其他物 品插入存储卡槽。否则会导致故障。
- 如果卡槽内进入水或任何异物,请立即关闭相机电源,取出 电池,然后与您的零售商或就近与CASIO授权服务中心联系。
- 操作灯呈绿色闪烁时,切勿从相机中取出存储卡。否则会导 致无法存储影像,甚至会损坏存储卡。

# 格式化存储卡

初次使用新的存储卡之前,需要对其进行格式化。格式化存储卡 后,不需要在每次使用时再进行格式化。 格式化已有文件的存储卡会删除其内容。

# ▲ 重要!

- 请注意,格式化操作所删除的数据无法恢复。在进行格式化 操作之前,请认真检查,确认您确实想要删除存储卡上的全 部内容。
- 即使存储卡上的文件数据受到保护 (第[175页](#page-174-0)),格式化操作 也会删除卡上的全部数据。
- 请务必使用相机格式化存储卡。在电脑上格式化存储卡,然 后在相机上使用时,会降低相机的数据处理速度。使用SD存 储卡时,在电脑上进行格式化会导致与SD格式不符,造成兼 容、操作等方面的问题。
- 1. 将要格式化的存储卡装入相机。
- $2.$  打开相机电源, 然后按[MENU]。
- $3.7$  在 "设置" 选项卡上, 选择 "格式化", 然后按  $[\triangleright]_6$
- $\mathcal{A}$ , 用[▲]和[▼]选择"格式化", 然后按[SET]开始格 式化。

格式化完成后,进入显示方式,检查并确认显示屏上是否已 出现"没有文件"信息。

• 要退出格式化操作而不进行格式化,请选择"取消"。

#### ■ 存储卡注音事项

- 存储卡开始出现异常时,您可以通过格式化来恢复其正常操 作。不过, 在离家或办公室比较远的地方使用相机时, 建议您 务必携带一张以上的存储卡。
- 如果您感到影像记录不正常,请尝试重新格式化存储卡。
- 在SD存储卡上多次记录和删除数据之后,存储卡会丧失其保存 数据的能力。因此,建议对SD存储卡定期进行格式化。
- 开始格式化操作之前,请确认电池已完全充电。如果在进行格 式化时相机电量下降,格式化操作可能无法正确进行并可能损 坏存储卡。
- 正在进行格式化时,切勿打开电池盖。否则会损坏存储卡。

# 使用画面选单

下面是配置相机设定所需的选单操作。请花费一些时间熟悉这些 操作。

• 关于选单内容的信息,请参阅第[243页](#page-242-0)上的"[选单参考"](#page-242-0)。

#### 选单画面示例

• 拍摄方式和显示方式的选单 内容不同。本画面显示的是拍 摄方式选单。

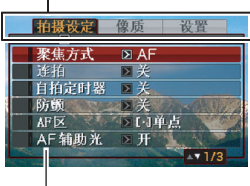

选项卡

设定

#### 选单画面操作按钮

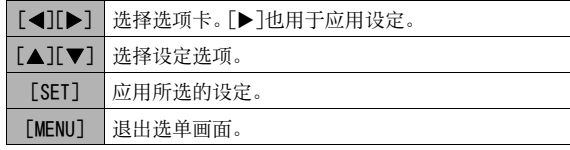

以下是拍摄方式中的选单操作步骤。

- 1. 在拍摄方式中,按[MENU]。 会显示选单画面。
- $2.$  用[<]和[ $\blacktriangleright$ ]选择要设置的项目所在的选项卡。 这里,我们选择"拍摄设定"选项卡。

 $3.$  用[ $\blacktriangle$ ]和[ $\nabla$ ]选择要设 置的项目,然后按[▶]。 例如:洗择"聚焦方式",然 后按[▶]。

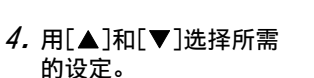

#### 5. 应用该设定。

- 按[SET]应用所选的设定,并退出选单画面。
- 按[<]而非[SET]应用所选的设定并返回选单画面。然后可 以根据需要设置其他设定。

【在某头完】 像质 | 设置  $\overline{5}$  AF

> π∞ MF

- ^ <br>| し依距聚焦

聚焦方式

许托 自柏定时器

Birth  $AF<sub>x</sub>$ AF辅助

● 要选择另一个选项卡, 按[<1], 用[▲]返回选项卡, 然后用 [W]和[X]切换到另一个选项卡。

# 配置显示屏设定

您可以显示选单以配置各种显示屏设定。

• 关于显示选单内容的信息,请参阅第[247](#page-246-0)页上的["显示选单参](#page-246-0) [考](#page-246-0)"。

#### 显示选单画面示例

• 拍摄方式和显示方式的选单内容 不同。本画面显示的是拍摄方式 选单。

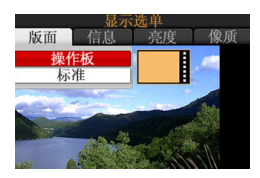

#### 选单画面操作按钮

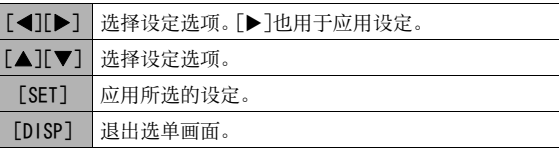

以下是拍摄方式中的选单操作步骤。

- 1. 在拍摄方式中,按[DISP]。 便会显示显示选单画面。
- $2.$  用 $\Box$ 和 $\Box$ 选择所需的设定。
- $3.$  用[ $\blacktriangle$ ]和[ $\nabla$ ]选择所需的设定。
	- 如果需要配置其它设定,请重复步骤2和3。
- 4. 完成所需的全部设定后,按[SET]。
	- 便可应用该设定并退出选单画面。

# 选择画面版面(版面)

版面设定选单的内容取决于相机是处于拍摄方式还是处于显示方 式。

#### ■ 拍摄方式画面版面

对于拍摄方式,画面版面设定可让您选择图标的版面。

<span id="page-52-0"></span>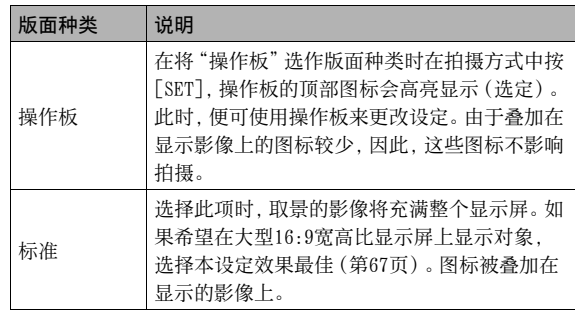

操作板

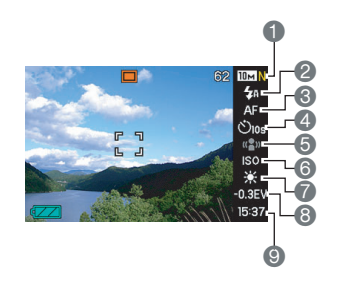

- 1影像尺寸/像质\*1 (第[67](#page-66-0)页) 2闪光方式 (第[76](#page-75-0)页) 3聚焦方式 (第[109页](#page-108-0)) 4自拍定时器方式 ([第81页](#page-80-0)) 5防颤方式 (第[98](#page-97-0)页) 6ISO敏感度 ([第123页](#page-122-0)) 7白平衡设定 ([第120](#page-119-0)页) 8EV平移 ([第118](#page-117-0)页) 9日期/时间\*2 (第[187](#page-186-0)页)
- \*1 不能使用操作板来更改影像质量。
- \*2 可以选择日期和时间显示。

下列步骤说明了如何使用操作板

 $1.$  在拍摄方式中, 按[SET]。 便可高亮显示(选定)操作板的顶部图标。

#### $2.$  用[▲]和[▼]选择所要更改的设定的图标。

#### $3.$  用 $[ \blacktriangleleft]$ 和 $[ \blacktriangleright]$ 更改设定。

• 如果需要配置其它设定,请重复步骤2和3。

# 4. 完成所需的全部设定后,按[SET]。

• 便会应用该设定并返回正常的操作状态(不选择操作板图 标)。

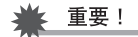

• 使用录音或变焦连拍快门时,不显示操作板。

#### 标准

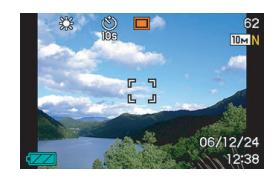

# ■ 显示方式画面版面

可通过显示方式的画面版面设定来选择影像在显示屏上的显示方式。

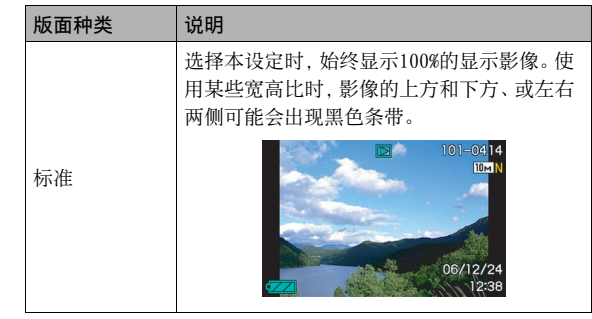

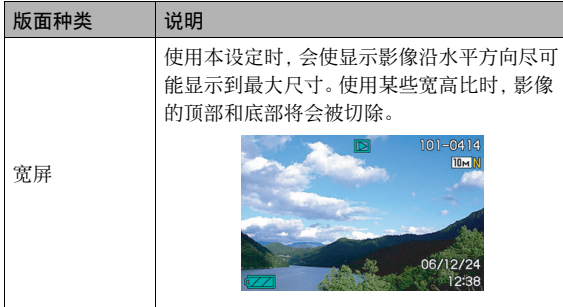

# 打开和关闭信息(信息)

可使用"信息"来打开和关闭信息显示。可分别配置拍摄方式和显 示方式的设定。

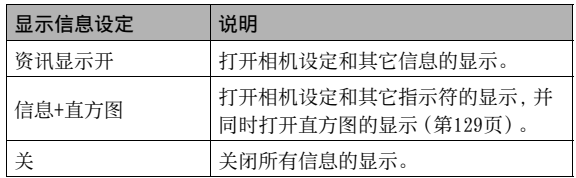

#### 拍摄方式 (版面:操作板) 拍摄方式 (版面:标准)

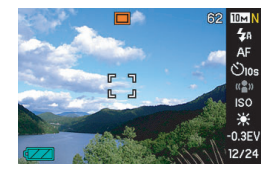

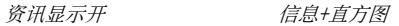

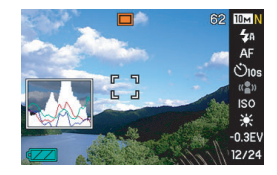

关

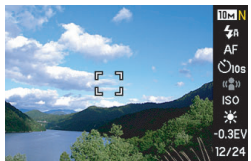

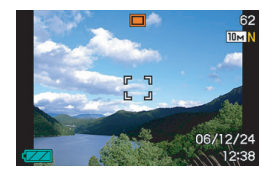

资讯显示开 有息+直方图

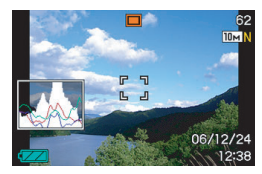

关

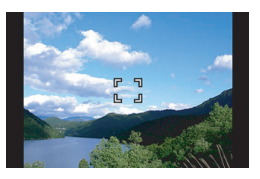

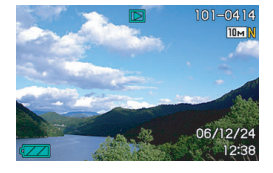

#### 资讯显示开 信息+直方图

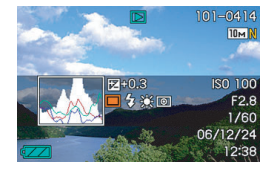

关

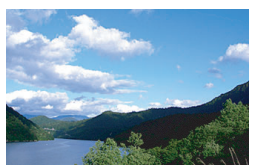

# 显示方式 调节显示屏的亮度(亮度)

您可以使用"亮度"设定来调节显示屏的亮度。拍摄方式和显示方 式中的设定相同。

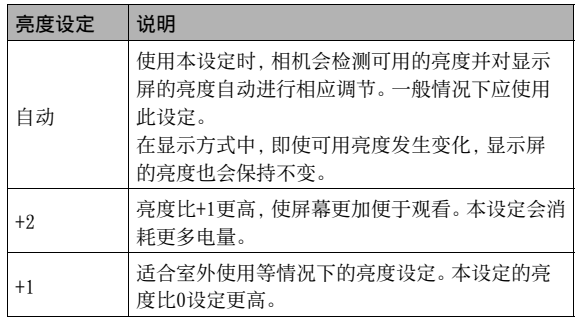

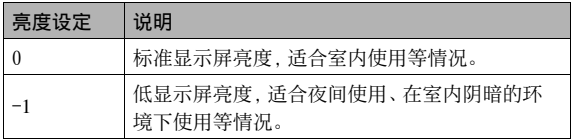

# 调节显示屏的影像质量(像质)

您可以使用"像质"设定来调节显示屏影像的像质。本设定在拍摄 方式和显示方式中相同。

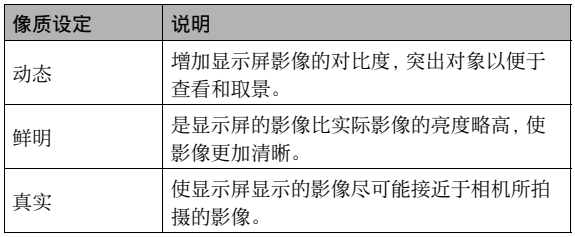

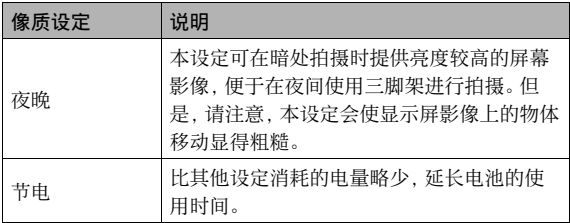

# 不知如何操作时...

如果在拍摄或播放期间进行按钮操作时发现自己不知如何操作, 请进行下面一种操作。

#### 拍摄方式

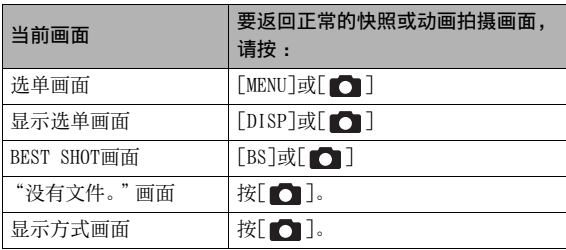

#### 显示方式

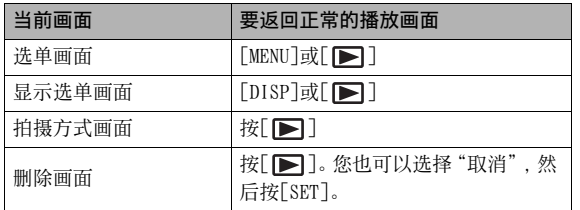

# 在旅行中使用相机

# 备用电池

为避免因电池耗尽而无法拍摄影像,建议在旅行时携带完全充电 的备用电池 (NP-40)。

# 在其他国家使用相机

请注意下列事项。

- 本相机附带的交流电变压器支持100V到240V AC电源 (50/60Hz)。 但请注意,电源插头的形状因国家而异。出发前请向旅行社了 解有关详情。
- 请勿在本相机上使用电压适配器。

# 拍摄快照

# 正确握持相机

单手握持相机会导致相机意外晃动。拍摄快照时,请用双手牢固 握持相机。

- 为防止相机意外掉落,操作相机时,请安装腕带并务必将其缠 绕在手指或手腕上。
- 附带的配带为本相机专用。切勿将其用于任何其他用途。
- 切勿使用配带来回摇摆相机。

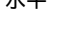

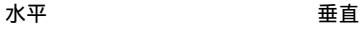

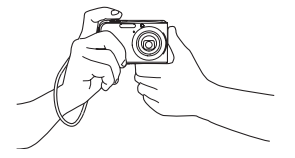

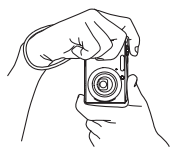

如图所示握持相机,使双臂紧靠在 握持相机时,使闪光灯位于 身侧。

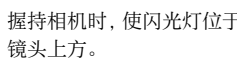

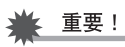

• 注意不要让手指或配带遮挡图示部分。

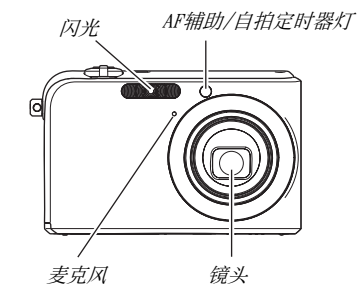

 $\mathbf{I}$  if

• 如果在按快门钮时或在进行自动聚焦操作时移动相机,则无 法拍摄到精美的影像。请正确握持相机,小心地按下快门 钮,注意在释放快门时不要移动相机。在可用光线不足,因 而快门速度放慢时,这一点尤为重要。

# 拍摄快照

1. 按[□] (拍摄)进入拍 摄方式。 确认拍摄对象(人物、风景 等)和自动图标" $\Box$ "已显 示在显示屏上。 如果显示除自动图标"□" 外的其他图标,请切换到"自 动"(第[93](#page-92-0)页)。

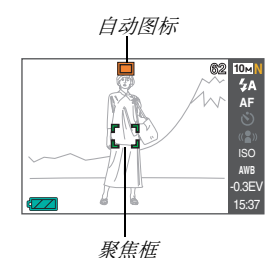

#### 2. 聚焦影像。

聚焦框对准拍摄对象时,半按快门钮。 自动聚焦功能会对影像进行自动聚焦,聚焦框和操作灯会变 绿。快门速度值、光圈值、以及ISO敏感度也会自动设定。 详情请参阅[第66页](#page-65-0)上的"[显示屏指示符"](#page-65-0)。

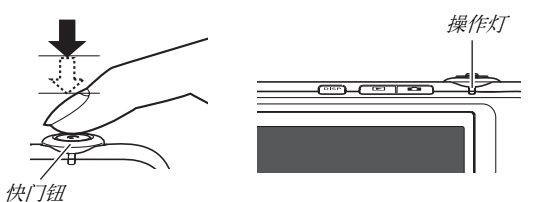

#### $3.$  拍摄影像。

影像聚焦后,完全按下快门钮。

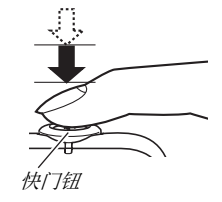

即可拍摄快照并将其保存到存储卡或相机的内藏存储器上。

#### 如果影像未聚焦...

如果聚焦框一直显示为红色并且操作灯闪烁,则表示影像未聚焦 (由于拍摄对象太近等原因)。请将相机对准拍摄对象重新聚焦。

#### 查看快照

拍摄后,快照会在显示屏上保留片刻,随后,在相机准备好拍摄 下一幅影像时,该快照会消失。 要在拍摄后查看快照,请进行以下操作。

## 按[]。

便可显示刚拍摄的快照。 用[◀]和[▶]滚动存储器中的其他影像。

要返回拍摄方式, 按[□]。

#### ■ 使用高速快门

完全按下快门钮而不在中间点停顿可以用高速快门拍摄影像 (第 [115](#page-114-0)页)。高速快门可让您立即拍摄,不会因自动聚焦而错过特殊 时刻。

- 高速快门聚焦比正常的自动聚焦快得多。在拍摄快速移动的对 象时非常方便。让别人体替您拍照时,可以让他们完全按下快 门钮而不等待自动聚焦,因而不必担心拍不好照片,
- 高速快门作为初始的出厂缺省设定开启如果您希望稍用一点时 间进行精确聚焦,请关闭高速快门。

#### <span id="page-65-0"></span>■ 显示屏指示符

显示屏采用各种指示符和图标来让您了解相机的状态。 • 光圈是调节通过镜头进入的光线量的装置。光圈值代表光圈

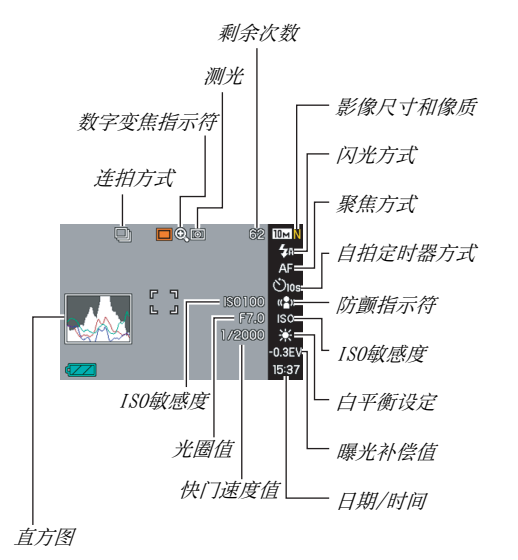

- - 开口的尺寸。光圈值越大,开口越小。本相机会自动调节该 设定。
	- 快门速度越慢,通过镜头进入的光线就越多。显示屏上的快 门速度值以秒显示 (1/1000秒等),本相机会自动调节该设定。

# 更改影像尺寸

数码相机的影像实际是小点(像素)的集合。 影像的尺寸代表其所含像素的数量,用水平像素×垂直像素来表 示。最初的出厂缺省影像尺寸设定为10M(3648×2736像素)。请 注意,影像尺寸越大,占用的内存就越多。

• 关于影像尺寸、像质、以及可以储存的影像数量,请参阅第 [260](#page-259-0)页。

本设定仅应用于快照。

- 关于动画的影像尺寸,请参阅第[89](#page-88-0)页。
- 1. 在拍摄方式中,按[MENU]。

 $2.7$  在"像质"选项卡上,选择"尺寸",然后按[ $\blacktriangleright$ ]。

 $\mathcal{S}.$  用[ $\blacktriangle$ ]和[ $\nabla$ ]选择影像尺寸, 然后按[SET]。

┃注

- 您也可以使用操作板([第53页](#page-52-0))来更改影像尺寸设定。
- 在进行影像尺寸选择操作时,显示屏上的下列信息会发生变 化。
	- 以兆字节 (M)为单位的影像尺寸 (5M等)
	- 以像素为单位的影像尺寸 (2560 × 1920等)

– 最佳打印纸面尺寸

<span id="page-66-0"></span>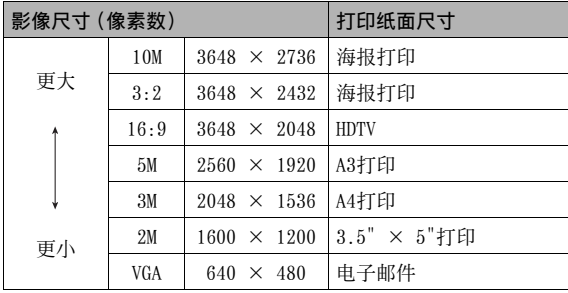

- 选择3:2 (3648 × 2432像素) 会拍摄 3:2宽高比的影像, 该影 像符合打印纸的标准宽高比 (3:2) 。
- VGA (640 × 480像素)是将影像附加到电子邮件中的最佳尺寸。
- 打印纸面尺寸应视为粗略的估计值(200 dpi打印分辨率)。
- "HDTV"代表"高清晰度电视"。HDTV屏幕的宽高比为16:9,比 过去的常规4:3 宽高比电视屏幕更宽。本相机可以拍摄与HDTV 屏幕宽高比兼容的影像。

# 指定像质

您可以将相机的像质设定选择为"精细-F"(最高像质)、"标准-N",或"经济-E"(最大限度节约存储量)。初始设定为"标准-N"。要强调像质,请选择"精细-F",侧重于存储器中可以储存的 影像数量时,请选择"经济-E"。

• 关于影像尺寸、像质、以及可以储存的影像数量,请参阅第 [260页](#page-259-0)。

本设定仅应用于快照。

- 关于动画的像质,请参阅第[89](#page-88-0)页。
- 1. 在拍摄方式中,按[MENU]。
- $2. \texttt{f}$ 在 "像质"选项卡上,选择 " $\Box$ 像质",然后按 $[\blacktriangleright]$ 。

 $\mathcal{S}$ , 用 $\left[ \blacktriangle \right]$ 和 $\left[ \blacktriangledown \right]$ 选择所需的像质设定, 然后按 $\left[$  SET $\right]$ 。

- $\mathbf{I}$  if
	- 拍摄含有浓密枝叶的自然景观的细致入微的影像时,或拍摄 图案复杂的影像时,选择"精细-F"设定可以刻画出影像的 细微部分。

# 关闭AF辅助灯

在光线较暗的环境中半按快门钮时,AF辅助灯会发光,有助于相 机的聚焦操作。光线比较明亮时,AF辅助灯不亮。

最初的出厂缺省设定为AF 辅助灯开。

拍摄浸出的人物影像时,建 议使用下列步骤关闭AF辅 助灯。

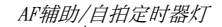

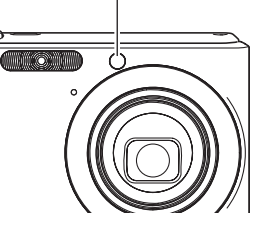

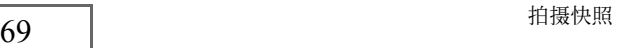

- 1. 在拍摄方式中,按[MENU]。
- $2.5$  在 "拍摄设定"选项卡上,选择 "AF辅助光", 然后 按[▶]。
- $\mathcal{S}.$  用[ $\blacktriangle$ ]和[ $\nabla$ ]选择"关",然后按[SET]。 如果要打开AF辅助灯,请在此处选择"开"。

#### 重要!

• 请勿直视AF辅助/自拍定时器灯或将其直接对着人的眼睛。

#### 快照拍摄注意事项

#### ■ 操作

- 操作灯呈绿色闪烁时,切勿打开电池盖或将相机放置到USB底 座上。否则会导致无法正确存储刚拍摄的影像、损坏存储器中 存储的其他影像、相机出现故障等。
- 如果在将ISO敏感度 (第[123页](#page-122-0))设定选为"自动"时拍摄较暗的 对象,会使相机敏感度增加并自动提高快门速度。这种情况会 导致影像中产生数字噪音。
- 如果有不必要的光线直射镜头,请在拍摄影像时用手遮住镜头。

#### ■ 拍摄快昭时的显示屏

- 显示屏上出现的影像用作影像构图。实际影像将会根据像质设 定选择的像质进行拍摄。
- 拍摄对象的亮度条件会导致显示屏的反应速度下降,并会导致 显示屏影像中产生数字噪音。
- 拍摄非常明亮的对象会导致显示屏影像中出现竖条带。这种现 象并非故障。该条带不会拍摄到快照中,但会拍摄到动画中。

#### ■ 荧光灯照明条件下的室内拍摄

• 荧光灯光线的瞬间闪烁会影响影像的亮度和颜色。

# 自动聚焦限制

- 拍摄以下类型的对象时,可能无法进行正确聚焦。
	- 纯色墙体或对比度非常低的其他对象。
	- 强逆光对象
	- 发强光的对象
	- 百叶窗或包含重复水平图案的其他对象。
	- 与相机距离不等的多个对象。
	- 暗处的对象
	- 距离太远,AF辅助光难以照射到的对象
	- 快速移动的对象
	- 相机聚焦范围之外的对象
- 如果相机在拍摄时产生移动,则可能无法正确聚焦。
- 即使操作灯点亮绿色并且聚焦框变绿,影像也可能无法正确 聚焦。
	- 如不能正确聚焦,请尝试使用聚焦锁定 (第[114](#page-113-0)页)或手动聚 焦 (第[116页](#page-115-0))。

# 变焦拍摄

您的相机具备3X光学变焦(更改镜头焦距),与数字变焦(对影像 的中央部分进行数字处理以进行放大) 结合使用时,可以达到总 共12-45X的变焦能力。

# 重要!

• 通常情况下,数字变焦倍数越大,拍摄的影像越粗糙。不过, 可以在不会降低影像质量的一定范围内使用数字变焦。

#### 1. 进入拍摄方式。

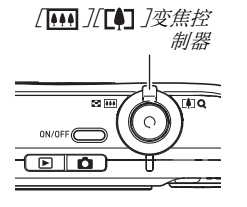

2. 滑动变焦控制器以更改变焦倍数。

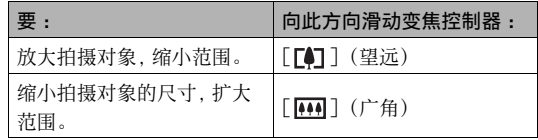

– 有关详情,请参阅[第73](#page-72-0)页上的["光学变焦及数字变焦切](#page-72-0) [换点](#page-72-0)"。

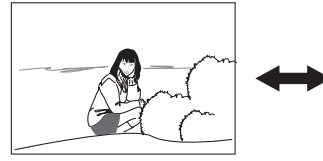

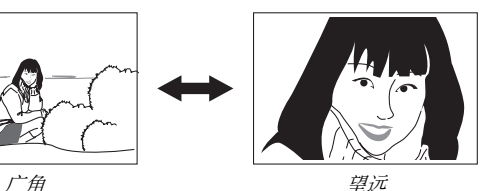

3. 按快门钮进行拍摄。
## I∄

- 进行变焦操作会更改镜头的光圈值。
- 使用望远设定(放大)时,建议使用三角架以防止相机产生 移动。
- 拍摄动画时,光学变焦功能无效。数字变焦只能在拍摄动画 时使用。按快门钮开始拍摄动画之前,请务必选择所需的光 学变焦设定。

#### ■ 光学变焦及数字变焦切换点

如果在上述步骤2中将变焦控制器按向[1],在达到最大光学变 焦倍数时,会停止变焦操作。将变焦控制器松开片刻,然后再将其 按向 「「●コ] 将会切换到数字变焦, 从而可以使用数字变焦来设 定更高的变焦倍数。

• 变焦指针的移动超过了光学变焦的最大范围时。此外,变焦条 也可以指示大概的变焦倍数。

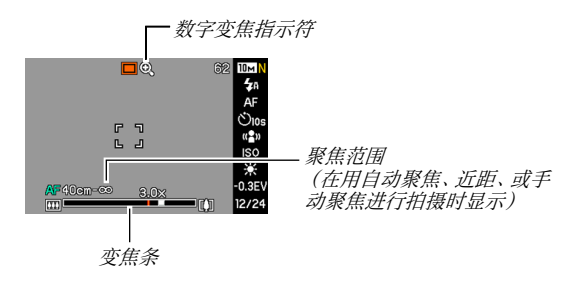

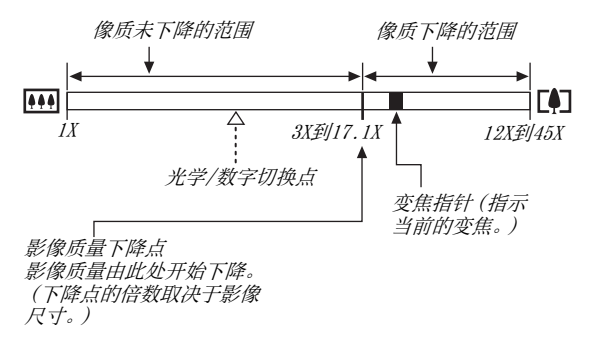

- 影像质量下降点取决于影像尺寸 ([第67页](#page-66-0))。影像尺寸越小, 在达到影像质量下降点之前可以使用的变焦倍数越大。虽然数 字变焦通常会导致影像质量下降,但是,可以对"5M(2560× 1920像素)"或更小尺寸的影像进行数字变焦而不会降低影像 质量。显示屏上会指示可以使用数字变焦而不会降低影像质量 的范围。影像质量下降点取决于影像尺寸 。
- 只有在开启了"数字变焦"时,显示屏上才会显示变焦指针的 数字变焦范围。

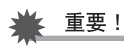

• 开启时间印(第[128](#page-127-0)页)时,不能进行数字变焦。

#### ■ 关闭数字变隹

如果希望单独使用光学变焦,您可以关闭数字变焦。这样可以避 免在拍摄快照时因操作不慎而将光学变焦切换为数字变焦所导致 的影像质量下降。

#### 1. 在拍摄方式中,按[MENU]。

 $2.7$  在"拍摄设定"选项卡上,选择"数字变焦",然后 按[▶]。

#### $\mathcal{S}.$  用[▲]和[▼]选择"关", 然后按[SET]。

• 如果希望显示整个数字变焦范围,请在此选择"开"。

## 使用即时变焦

即时变焦可让您使用按钮跳至数字变焦望远。

#### ■ 指定即时变焦设定

- 1. 在拍摄方式中,按[MENU]。
- 2. 在"拍摄设定"选项卡上,选择"即时变焦",然后 按[▶]。
- $3.$  用[▲]和[▼]选择所需的设定, 然后按[SET]。
	- 如果不想使用即时变焦,请选择"关"。

■ 使用即时变焦

1. 进入拍摄方式。

## $2.$  按[▲]。

便可将数字变焦立即变更为 预设的即时变焦设定。如果在 使用光学变焦进行变焦后进 行上述操作,则会使拍摄对象 的变焦倍数达到当前的光学 变焦倍数加上预设的即时变 焦倍数。

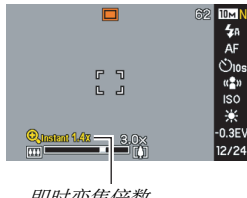

即时变焦倍数

## $3.$  按[ $\blacktriangle$ ]。

便会返回原来(即时变焦之前)的倍数。

▲ 重要!

- 如果在使用光学变焦进行变焦操作后执行即时变焦操作,则 会取消此前的数字变焦操作。
- 开启"时间印"(第[128](#page-127-0)页)时,不能进行即时变焦。

## 使用闪光灯

请通过下列步骤选择所要使用的闪光方式。

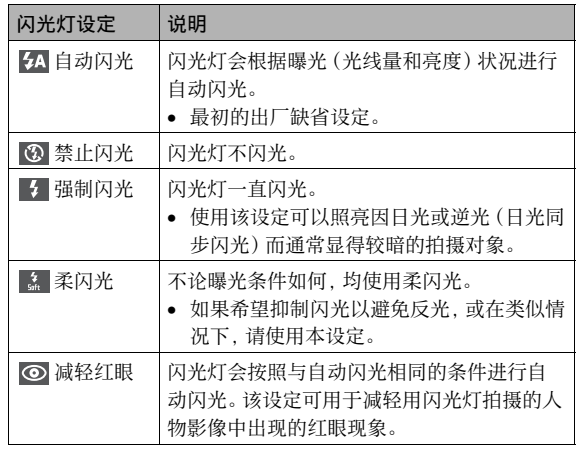

#### 大致闪光范围(ISO敏感度 :自动)

广角: 0.1 m 到3.6 m

望远: 0.4 m 到1.9 m

• 闪光范围会根据光学变焦发生变化。

 $1.$  在拍攝方式中, 按 $[\nabla]( \; i \text{ m}) - \chi$ 。

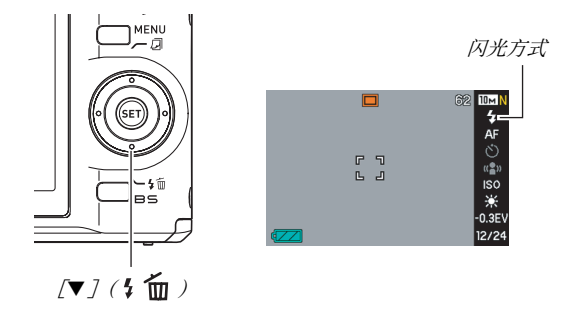

 $2.$  用 $[ \blacktriangleleft ]$ 和 $[ \blacktriangleright ]$ 选择所需的闪光设定,然后按 $[$ SET $]$ 。  $3.$  按快门钮讲行拍摄。

• 使用"标准"画面的版面设定([第53页](#page-52-0))时,每按一次 [▼]( { m ), 都会循环切换可用的闪光设定。

 $\mathbf{I}$  if

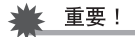

- 使用闪光灯时,注意不要 让手指或相机配带遮挡闪 光灯的窗口。
- 如果将ISO敏感度设为"自 动"([第123页](#page-122-0)),使用闪光 灯时敏感度较高,数字噪 音会增大。降低ISO敏感度 会缩小闪光范围,但也可 以减小数字噪音。

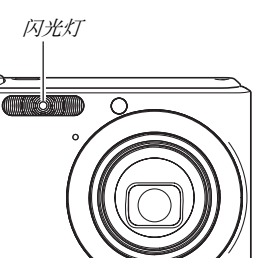

#### 减轻红眼

使用闪光灯在夜间或昏暗的房间内拍摄时,会导致影像中的人眼 内出现红点。这是由眼睛的视网膜反射闪光灯的光线所造成的。 将闪光方式选为减轻红眼时,闪光灯会进行预闪,以使影像中人 眼的虹膜关闭,从而可以减少产生红眼的机会。

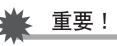

- 使用减轻红眼时,请注意下列要点。
	- 除非影像中的人物直视相机(闪光灯),否则减轻红眼功 能不起作用。按快门钮之前,提醒拍摄对象看向相机。
	- 如果对象距离相机太远,减轻红眼效果可能不十分理想。

#### ■ 查看闪光方式

半按快门钮时,显示屏上以及操作灯会指示当前的闪光方式。

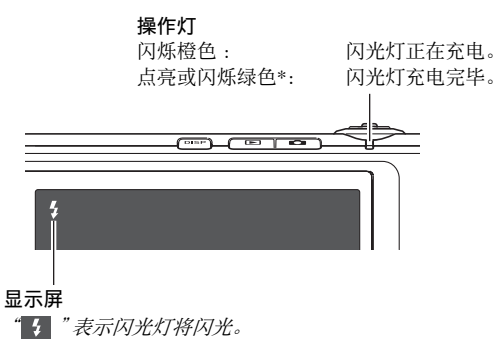

\* 在自动聚焦或近距聚焦方式无法聚焦时闪烁。

<span id="page-78-0"></span>■ 更改闪光强度

- 1. 在拍摄方式中,按[MENU]。
- 2. 在"像质"选项卡上,选择"闪光强度",然后按  $[1]$
- $\mathcal{S}.$  用[ $\blacktriangle$ ]和[ $\nabla$ ]选择所需的闪光强度,然后按[SET]。 您可以设定五个等级,从-2(最弱)到+2(最强)。

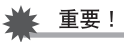

• 对象太远或太近时,可能无法更改闪光强度。

#### ■ 使用闪光辅助功能

闪光强度达不到距离过大的拍摄对象时,影像中的对象可能会显 得很暗。出现这种情况时,您可以使用闪光辅助功能补充拍摄对 象的亮度,使对象达到闪光照明充足的效果。

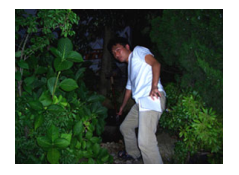

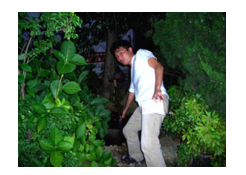

未使用闪光辅助功能 使用闪光辅助功能

闪光辅助功能最初的出厂缺省设定为开启。 如果不希望使用闪光辅助功能,轻使用以下步骤将其关闭。

- 1. 在拍摄方式中,按[MENU]。
- 2. 在"像质"选项卡上,选择"闪光辅助",然后按  $[\blacktriangleright]_a$
- $\mathcal{S}.$  用[ $\blacktriangle$ ]和[ $\nabla$ ]选择"关", 然后按[SET]。 如希望使用闪光辅助功能,请在此处选择"自动"。

#### 重要!

- 对于某些类型的拍摄对象,闪光辅助功能可能无法获得所需 的效果。
- 任何以下操作都会导致闪光辅助功能取消。
	- 更改闪光强度 (第[79](#page-78-0)页)
	- 校正亮度(EV平移)(第[118](#page-117-0)页)
	- 更改ISO敏感度 ([第123页](#page-122-0))
	- 更改对比度设定 ([第127页](#page-126-0))
- 使用闪光辅助功能会导致数字噪音增大。

#### ■ 闪光灯注意事项

- 拍摄对象太远或太近时,都有可能无法获得所需的效果。
- 闪光灯的充电时间取决于操作状况(电池状况、环境温度等)。 对于完全充电的电池,充电时间介于数秒到8秒之间。
- 光线较暗时关闭闪光灯进行拍摄会使快门速度变慢,导致影像因 相机移动而出现模糊。请使用三脚架等设备固定相机。在这种状 况下进行拍摄时,影像中会产生噪音,使影像显得较为粗糙。
- 使用减轻红眼功能时,闪光灯会根据曝光状况进行自动闪光。 在光线明亮的地方,闪光灯不闪光。
- 存在室外阳光、荧光灯照明、或某些其它光源时,会导致影像 颜色异常。

## 使用自拍定时器

使用自拍定时器时,按快门钮会启动定时器,在固定的时间经过 后,相机会释放快门并拍摄影像。

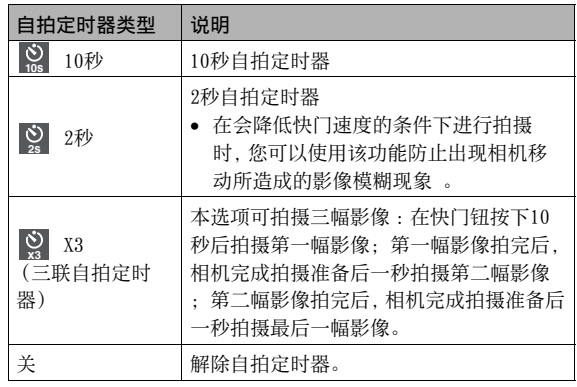

- 1. 在拍摄方式中,按[MENU]。
- $2.5$  在 "拍摄设定"选项卡上,选择 "自拍定时器", 然 后按[▶]。
- $\mathcal{J.}$  用[ $\blacktriangle$ ]和[ $\nabla$ ]选择自拍 定时器的类型,然后按 [SET]。 显示屏上会出现确认所选自 拍定时器类型的指示符。

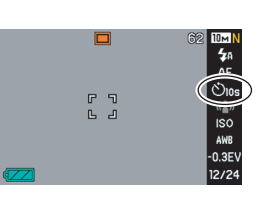

4. 按快门钮进行拍摄。

## ▌注

• 您也可以使用操作板(第[53](#page-52-0)页)来更改自拍定时器设定。

#### 使用自拍定时器拍摄影像

- 按下快门钮后,不会马 上拍摄影像。而是在经 过预设时间后再进行拍 摄。进行倒数计时时, AF辅助/自拍定时器灯 会闪烁。
- 自拍定时器灯闪烁时, 全按快门钮可以打断自 拍定时器正在进行的倒 数计时。

AF辅助/自拍定时器灯

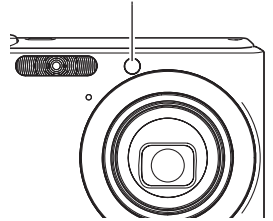

- $\mathbf{I}$  if
	- 在三联自拍定时器的各次拍摄之间,显示屏上会出现 "1sec"指示符。相机在拍摄一幅影像后完成再次拍摄的准 备时间取决于影像尺寸和像质设定、相机内是否装入存储 卡、以及闪光灯的充电状态。
	- 不能使用自拍定时器以连拍方式进行拍摄。
	- 自拍定时器不能用于下列BEST SHOT示范场景 :名片及文 档、白板等、旧照片、ID照片、以及动画。

## 使用连拍方式

本相机具有四种连拍方式。

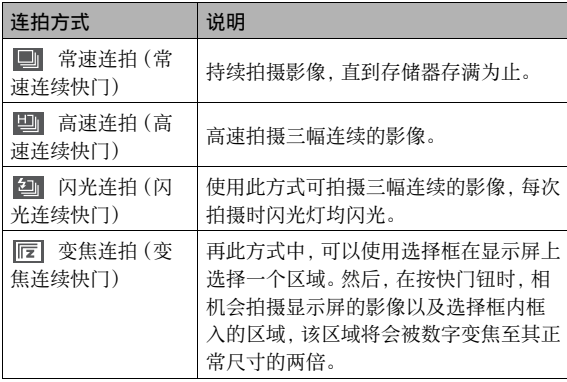

## 选择连拍方式

- 1. 在拍摄方式中,按[MENU]。
- $2.$ 在 "拍摄设定"选项卡上,选择 "连拍", 然后按  $\mathsf{L}$ .
- $\mathcal{S}.$  用[ $\blacktriangle$ ]和[ $\nabla$ ]选择所需的方式,然后按[SET]。 便可启用连拍方式并在显示屏上显示其图标。 要关闭连拍方式,请选择"关"。

## 用常速连拍、高速连拍、以及闪光连拍进行 拍摄

#### 1. 按快门钮进行拍摄。

- 使用常速连拍时,只要按住快门钮,便会一直拍摄影像。松 开快门钮会停止拍摄。
- 高速连拍和闪光连拍可以拍摄三幅影像。如果在拍摄完三 幅影像之前松开快门钮,拍摄会停止。

## 重要!

• 常速连拍的拍摄速度取决于相机内所装存储卡的种类。用内 藏存储器进行拍摄时,连拍速度相对较慢。

## 用变焦连拍方式进行拍摄

1. 用[▲]、[▼]、[◀]和 [X]在显示屏左侧拍摄 对象影像的周围移动选 择框,直至其位于所要放 大的部分,然后按 [SET]。 便会放大框内的区域并在显 示屏的右侧显示。

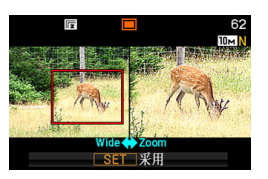

 $2.$ 按快门钮进行拍摄。

便会同时拍摄左右两侧的影像。

## 重要!

- 请注意,使用变焦连拍时,不需要一直按住快门钮。
- 用变焦连拍方式拍摄时,数字变焦和即时变焦功能无效。
- 影像尺寸设定为3:2(3648×2432像素)或16:9(3648×2048 像素)时,不能使用变焦连拍。
- 影像尺寸设定为10M(3648×2736像素)或5M(2560×1920像 素)时,变焦连拍所产生的变焦影像的尺寸为3M(2048× 1536像素)。
- 将自动聚焦选为聚焦方式时,测光方式会自动切换至"单 点"(第[113,](#page-112-0) [124](#page-123-0)页),并会将自动聚焦区域放置在变焦连拍 选择框的中央。

## 连拍注意事项

- 开始进行连拍操作时,曝光和聚焦设定将会固定在第一幅影像 的设定。相同的设定将会应用到后续的所有影像。
- 不能将连拍方式与下列BEST SHOT场景结合使用 :名片及文档、 白板等、旧照片、ID照片、蜡笔、插图、十字、动画。
- 使用连拍方式时,请保持相机静止不动,直至拍完所有影像为止。
- 如果存储容量不足,连拍操作可能会中途停止。
- 连拍速度取决于当前的影像尺寸和像质设定。
- 使用常速连拍方式时,可以选择所需的闪光方式。
- 使用高速连拍时,闪光方式将会自动变为 " (4)"(禁止闪光)。
- 使用闪光连拍方式时,闪光方式将会自动变为"4"(强制闪 光)。
- 可以将自拍定时器与常速连拍方式结合使用。
- 三联自拍定时器只能与变焦连拍方式结合使用。
- 请注意,与使用常速连拍方式所拍摄的影像相比,用高速连拍 或闪光连拍方式所拍摄的影像的分辨率较低,而且更容易产生 数字噪音。
- 不论当前的ISO敏感度如何设定,"自动"ISO敏感度将会一直 用于高速连拍方式或闪光连拍方式。
- 使用闪光连拍方式时,闪光范围比正常范围小。

## 为快照配音

您可以根据需要向快照添加录音。使用该功能可以添加关于快照 心情的口头解释和说明,也可以记录快照中人物的声音。

• 每幅快照可以添加约30秒的录音。

#### ■ 启用配音快照功能

- 1. 在拍摄方式中,按[MENU]。
- $2.5$  在 "拍摄设定"选项卡上,选择 "配音快照", 然后 按[▶]。
- $\mathcal{S}.$  用[ $\blacktriangle$ ]和[ $\nabla$ ]选择"开", 然后按[SET]。

#### ■ 为快照录音

## 1. 按快门钮进行拍摄。

显示屏会显示刚拍摄的影像 以及"DT"图标。

• 如果不想在此时录音,请 按[MENU]。便可显示拍摄 下一幅影像的显示屏。

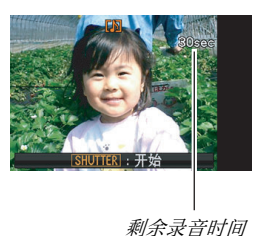

## 2. 按快门钮开始录音。

### $3.$  再次按快门钮停止录音。

如果不按快门钮,录音会在约30秒后自动停止。

• 要关闭配音快照功能,清在"启用配音快照功能"步骤3中 选择"关"。

#### 播放快照声音

PLAY方式中的配音快照用"ID "图标来表示。 显示配音快照时,按[SET]播放声音。

• 关于播放操作,请参阅[第140](#page-139-0)页。

## 重要!

• 用三联自拍定时器或连拍方式拍摄影像时,配音快照功能 无效。但是,您可以在此类快照拍摄后为其添加声音 (第 [168页](#page-167-0))。

l )

- 将配音快照传输到电脑硬盘后,您可以使用Windows Media Player来播放声音。
- 以下是配音快照数据的储存格式。
	- 影像数据 :JPEG (.JPG扩展名)
	- 音响数据 :WAVE/ADPCM (.WAV扩展名)
	- 音响文件大小近似值 :165 KB (30秒,5.5KB/秒)
- 正在进行录音时,不能按 [DISP] 关闭显示屏。

## 拍摄动画

拍摄动画之前,应指定动画的像质设定。动画像质是决定播放时 动画的细部、平滑度和清晰度的标准。用高像质 (HQ)设定进行拍 摄可以取得较好的影像质量,但同时也会缩短可以拍摄的时间。

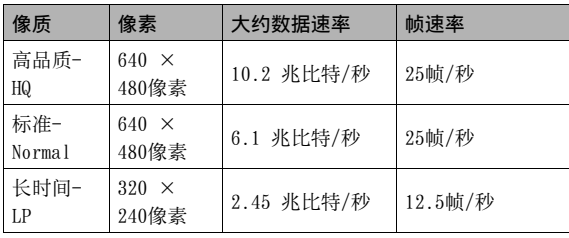

#### 动画尺寸

下面是一分钟动画文件的大概尺寸。 动画像质

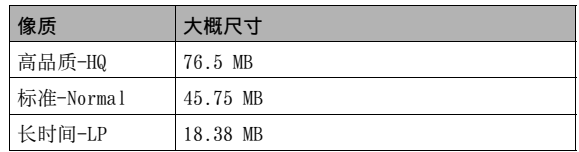

#### 动画文件格式

动画以动态JPEG标准AVI格式录制。 可以使用下列软件在电脑上播放本相机拍摄的动画。

- Windows Media Player
- Macintosh QuickTime
- 1. 在拍摄方式中,按[MENU]。

 $2. \, \text{#}$  "像质"选项卡上,选择" $\text{#}$ 像质",然后按 $\text{[} \blacktriangleright \text{]}$ 。

 $3.$  用[ $\triangle$ ]和[ $\nabla$ ]选择所需的像质设定,然后按[SET]。

## 拍摄动画

拍摄动画时也会录制声音。声音为单声道。

- 1. 在拍摄方式中,按[BS]。
- 2. 用[▲]、[▼]、[◀]和[▶]选择" [■"(动画),然 后按[SET]。 显示屏上会出现" [6]"。
- $3.$ 按快门钮开始拍摄动 画。
	- " OREC " 会在动画拍摄过程 中显示。

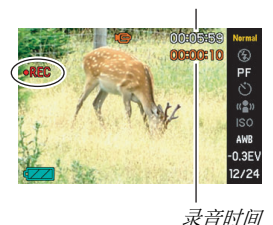

剩余录音时间

## 4. 再次按快门钮停止拍摄。

如果在按快门钮之前存储器已存满,动画拍摄也会自动停止。

## 动画拍摄注意事项

- 不能在拍摄动画时使用闪光灯。
- 相机同时会录制声音。拍摄动画时,请注意以下几点。
	- 注意不要让手指等物体挡住麦克风。
	- 相机距离所要拍摄的对象太远时,无法取得良好的效果。
	- 拍摄时操作相机按钮会导致录下按钮噪音。

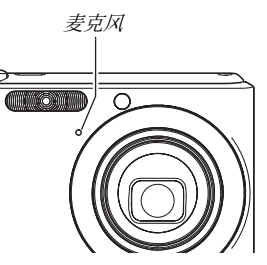

- 拍摄非常明亮的对象会导致显示屏影像中出现竖条带。这种现 象并非故障。该条带不会拍摄到快照中,但会拍摄到动画中。
- 某些种类的存储卡记录数据需要较长时间,会导致动画丢帧。 出现丢帧时,显示屏上的" **[c]** "和" **BEC**" 会在拍摄期间闪烁以 进行提醒。建议使用最大传输速度在每秒10MB 以上的SD存储卡。
- 拍摄动画时,光学变焦功能无效。数字变焦只能在拍摄动画时 使用。如果希望使用特定的光学变焦设定,请务必在按快门钮 开始拍摄动画之前选择该设定([第72页](#page-71-0))。
- 拍摄特写或较大变焦倍数的影像时,相继移动的影响会更加明 显。因此,建议在这种情况下使用三脚架。
- 拍摄对象在相机的聚焦范围之外时无法进行聚焦,影像会出现 散焦。

# 使用BEST SHOT

使用BEST SHOT时,您只需选择与拍摄对象类似的场景,相机会自 动进行设置。甚至难度较大的逆光场景(如设置不当,该场景会导 致主要对象太暗)也能拍出非常好的效果。

#### ■ 某些示范场景

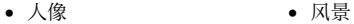

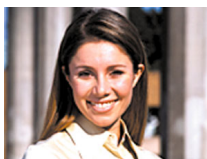

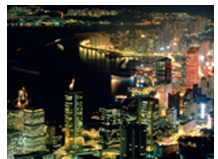

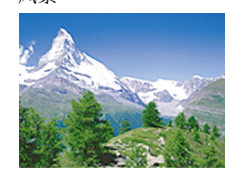

• 夜景 • 夜景中的人像

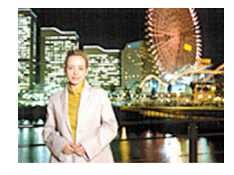

#### ■ 选择示范场景

- $1.7$ 在拍摄方式中,按[BS]。 此画面显示了15个示范场景 的缩略图。
	- 当前选定的场景是周围有 红框的场景。
	- 初始缺省选择为" $\Box$ " (自动)。

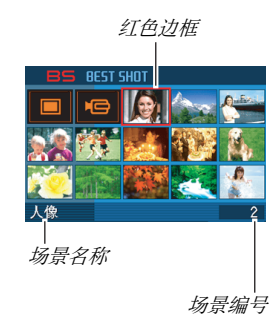

- $2.$  用[ $\blacktriangle$ ]、[ $\blacktriangledown$ ]、[ $\blacktriangleleft$ ]和[ $\blacktriangleright$ ]移动边框,选择所需场景。
	- 在红框位于画面边缘时按[▲]或[▼]可以滚动到下一个 BEST SHOT场景画面。
	- 将变焦控制器滑向[[4]]或[[44]]会显示所选场景配置设 定的说明文字。将变焦控制器再次滑向[  $\Gamma$ 47 ]或[  $\overline{[}$ 44] ]会 返回场景选择画面。
	- 要返回"自动",请选择场景1,场景1即"□"(自动)。 显示屏上显示场景选择画面或场景说明文字时按[MENU]会 使红框直接跳至"□"(自动)。

#### $3.$ 按[SET]应用所选场景的设定,并返回拍摄画面。

- 选择其他场景之前,所选场景的设定将一直有效。
- 要选择其他BEST SHOT场景,请从步骤1开始重复上述步骤。

#### 4. 按快门钮。

• 选择了"IC "(动画)场景时, 按快门钮可以开始和停止 短片的拍摄。

▲ 重要!

• 夜景、烟火

这些场景会降低快门速度。由于较慢的快门速回会增加影像 产生数字噪音的机会,相机会对慢速快门影像自动进行数字 减噪处理。因此,按下快门钮后,此类影像需要较长的存储 时间。存储影像时,请勿进行任何键钮操作。此外,在以较慢 的快门速度拍摄时,通过使用三脚架来避免相机移动所导致 的影像模糊现象也是一个较好的方法。

- BEST SHOT场景不是用本相机拍摄的。
- 由于拍摄条件和其他因素的限制,BEST SHOT可能无法取得 预期效果。
- 您可以更改选择BEST SHOT场景时进行的设定。但请注意,选 择其他BEST SHOT场景或关机时,该BEST SHOT设定会恢复缺 省值。如果认为您在以后会用到您所配制的特定相机设置, 请将其保存为BEST SHOT用户设置 (第[97](#page-96-0)页)。

### 显示BEST SHOT场景的详细信息

在15场景选择画面中移动选择框 会显示每个场景的名称,但有时 您可能需要了解某个场景设置的 更多信息。要详细了解某个场 景,请在场景选择画面中用红框 选择该场景,然后将变焦控制器 滑向[<sup>1</sup>] ]或[ $\overline{$ **[** $\overline{$ **]**.

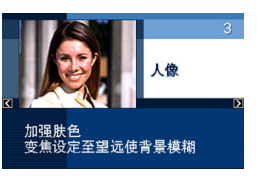

显示场景说明画面时,可以进行的各种操作如下。

- 要返回场景选择画面,请将变焦控制器再次滑向[14]或  $[$  [44]].
- 要滚动可用的BEST SHOT场景, 请使用 $\lceil \blacktriangleleft \rceil$ 和 $\lceil \blacktriangleright \rceil$ 。
- 要选择当前显示的场景并使用其设定来设置相机,请按[SET]。

注

• 如果您在显示说明画面时按[SET]选择某个场景,在下次按 [BS]钮浏览BEST SHOT示范场景时,会出现相同的说明画面。

**96** 使用BEST SHOT

#### <span id="page-96-0"></span>■ 创建自己的REST SHOT场暑

通过以下步骤,您可以将您所拍摄的快照的设定保存为BEST SHOT 场景。此后,您便可以随时调用该设定。

- $1.$  在拍摄方式中, 按 $[BS]$ 。
- \_2. 用[▲]、[▼]、[◀]和[▶]选择"BEST SHOT"(新增 登录),然后按[SET]。
- $\beta$ . 用 $\lceil \blacktriangleleft \rceil$ 和 $\lceil \blacktriangleright \rceil$ 洗择要注册其设定的快照。
- $\mathcal{A}$ , 用[▲]和[▼]选择"登录", 然后按[SET]。 您的BEST SHOT场景会分配到名称"最佳收藏"以及一个场景 编号。

重要!

• 格式化相机的内藏存储器 (第[194页](#page-193-0))会删除所有的BEST SHOT场景文件。

#### ▌⊭

- 通过显示相机的设定选单并查看其设定,您可以检查当前选 定BEST SHOT场景的设定。
- 只能将使用本相机拍摄的快照的设置保存为BEST SHOT设置。
- 用户快照场景将按照顺序分配编号 :U1,U2等等。
- 用户快照场景所含设定如下 : 聚焦方式、EV平移、白平衡、闪光、ISO敏感度、测光、闪光强 度、闪光辅助、滤光器、锐度、饱和度、对比度
- 最多可以储存999个BEST SHOT用户场景。
- 用户快照场景储存在相机内藏存储器中的"SCENE"文件夹内 (第[235页](#page-234-0))。

#### 删除BEST SHOT用户场景

想要删除BEST SHOT用户场景时,请执行下列步骤。

- 1. 在拍摄方式中,按[BS]。
- $2.$  将变焦控制器滑向[ $\Box$ ]或[ $\overline{m}$ ]以显示其说明画 面。
- $\beta$ , 用[ $\triangleleft$ ]和[ $\triangleright$ ]选择要删除的BEST SHOT用户场景 。
- $4.$  按[▼] ( $4$  m )。
- $5.$  用[ $\triangle$ ]和[ $\nabla$ ]选择"删除",然后按[SET]。 便可删除选定的BEST SHOT用户场景,并显示下一个画面(下 一个用户场景或新增登录)。
- $6.$  用[<]和[ $\blacktriangleright$ ]选择另一个场景, 然后按[SET]。
	- 便会返回拍摄状态。

## 减少相机和对象移动的影响

用望远拍摄移动对象时,拍摄快速移动的对象时,或在昏暗的照 明条件下进行拍摄时,您可以使用相机的防颤功能来减少对象移 动或相机移动所造成的影像模糊现象。 您可以使用BEST SHOT 或通过选单操作来开启防颤功能。

### ■ 用RFST SHOT开启防颤功能

#### $1.7.6$ 在拍摄方式中,按 $[BS]$ 。

 $2. \;$ 用[ $\blacktriangle$ ]、[ $\blacktriangledown$ ]、[ $\blacktriangleleft$ ]和[ $\blacktriangleright$ ]选择"防颤"场景,然后 按[SET]。

选择其他BEST SHOT场景之前,防颤功能将一直保持在选中 状态。

#### ■ 用选单开启防颤功能

- $1.7$ 在拍摄方式中,按 $[MENT]$ 。
- $2. \texttt{f}$ 在 "拍摄设定"选项卡上,选择 "防颤",然后按 $[\blacktriangleright]$ 。

#### $\mathcal{S}.$  用[ $\blacktriangle$ ]和[ $\nabla$ ]选择"自动",然后按[SET]。

- 便可开启防颤功能并在显示屏上显示"(2)"。
- 此时,防颤功能将一直保持开启状态,直至您在选单上将 其关闭。

## Ⅱ注

• 您也可以使用操作板(第[53](#page-52-0)页)来更改防颤设定。

**: 重要!** 

- 除非将ISO敏感度设定 (第[123页](#page-122-0))设为"自动",否则,防颤 功能无效。
- 使用防颤功能进行拍摄会使影像略显粗糙,并会导致影像分 辨率略有下降。
- 相机或对象移动非常强烈时,防颤功能可能无法消除其影响。
- 拍摄动画时,防颤功能被解除。
- 快门速度过低时,防颤功能可能会不起作用,请使用三脚架 来稳定相机。
- 即便在使用"自动闪光"或"轻减红眼"设定进行自动闪光操 作后"四"(防颤)显示在显示屏上时,或闪光设定为"强 制闪光"或"柔闪光"时,防颤功能无效。

## 不使用闪光灯拍摄明亮的影像

即使在光线较暗的情况下,BEST SHOT的"高敏感度"场景也可以 让您拍摄画面自然的影像,而无需使用闪光灯。

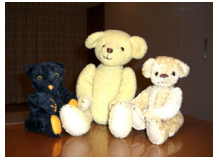

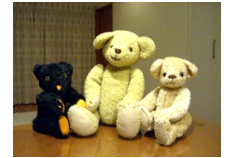

标准快照 (使用闪光灯) 高敏感度快照

- $1.$  在拍摄方式中, 按[BS]。
- $2.$  用[ $\blacktriangle$ ]、[ $\blacktriangledown$ ]、[ $\blacktriangleleft$ ]和[ $\blacktriangleright$ ]选择"高敏感度",然后 按[SET]。
- $\beta$ ,按快门钮拍摄影像。

选择其他BEST SHOT场景之前,高敏感度功能将一直保持在选 中状态。

重要!

- 使用高敏感度功能进行拍摄会使影像略显粗糙,并会导致影 像分辨率略有下降。
- 在光线过暗的环境中,可能无法获得所需的影像亮度。
- 使用慢速开门时,请使用三脚架以防止相机移动所造成的 影响。
- 在使用"自动闪光"或"轻减红眼"设定进行了自动闪光操作 后,或闪光设定处于"强制闪光"或"柔闪光"时,高敏感度 无效。

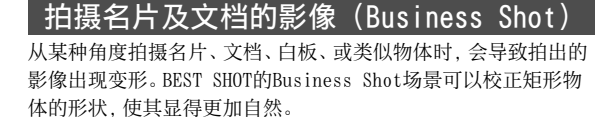

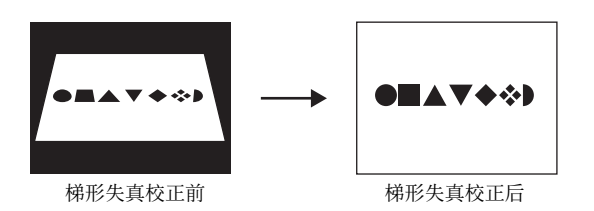

BEST SHOT有两种Business Shot场景可供选择。

- 名片及文档 白板等
- 

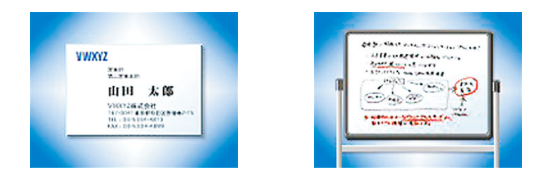

- 选择Business Shot场景
- $1.$  在拍摄方式中, 按[BS]。
- 2. 用[▲]、[▼]、[◀]和[▶]选择"名片及文档"或 "白板等"场景,然后按[SET]。

选择其他BEST SHOT场景之前,所选项目将一直有效。

- 用Business Shot场景拍摄影像
- 1. 任选一种BEST SHOT的 Business Shot场景后, 进行取景,然后按快门 钮进行拍摄。

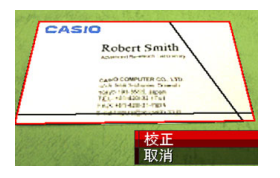

将会显示一个画面,显示影像 中需要进行梯形失真校正的 所有矩形图。

当前选定的待校正图形周围会出现一个红框。如有黑框,则 表示该黑框指示第二个可能的待校正图形。如果没有第二个 待校正图形(黑框),请直接跳至步骤3。

• 如果相机检测不到梯形失真校正待选图形,显示屏上会短 时间出现"无法校正影像!"信息,随后相机会以原样保存 影像。

- $2.$  用[<]和[>]选择要进行校正的待选图。
- $\mathcal{S}.$  用[▲]和[▼]选择"校正", 然后按[SET]。 便可校正该影像并储存最终(经过校正的)影像。
	- 要取消校正操作,请选择"取消"。

## 重要!

- 请务必将要拍摄(校正)的整个物体纳入显示屏中。如果未 将整个物体纳入显示屏中,相机将无法正确检测物体的形 状。
- 如果对象与背景的颜色相同,则无法进行校正。请务必使物 体的颜色与背景不同,以突出其轮廓。
- 用Business Shot场景拍摄时,数字变焦功能无效。但是,您 可以使用光学变焦。
- Business Shot的最大影像尺寸为2M(1600×1200像素),不 论相机是否设置了更大的影像尺寸。将相机设置为拍摄小于 2M(1600×1200像素)的影像时,Business Shot场景将根据 当前指定的影像尺寸拍摄影像。

## 拍摄ID照片

您可以使用此步骤拍摄人像,然后用各种不同的ID照片尺寸进行 打印。

下面是打印输出中包含的ID照片的尺寸。

 $30 \times 24$ mm,  $40 \times 30$ mm,  $45 \times 35$ mm,  $50 \times 40$ mm,  $55 \times 45$ mm

#### ■ 选择ID照片场景

 $1.7.6$ 在拍摄方式中,按 $[BS]$ 。

## 2. 用[▲]、[▼]、[◀]和[▶]选择"ID照片",然后按 [SET]。

选择其他BEST SHOT场景之前,ID照片功能将一直保持在选中 状态。

- 用ID照片场景拍摄影像
- 1. 在显示屏上,将对象放入 屏幕框内取景,然后按快 门钮拍摄初始的临时影 像。
	- 初始的临时影像不会保存 到存储器中。执行下面的步 骤3时,会在存储器中保存 最终影像。

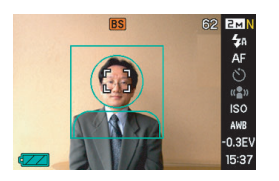

2. 将显示屏上出现的引导线对准拍摄影像中的对象。

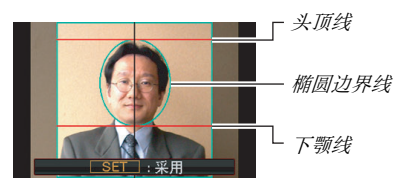

对准拍摄对象,使头部填满椭圆边界线。同时确认对象的头 部在头顶线和下颚线之间。

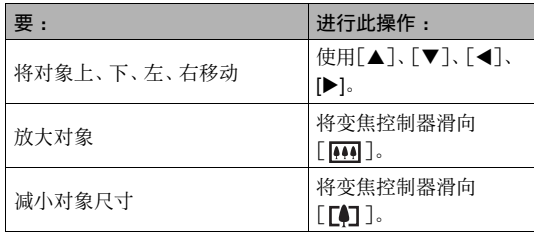

 $3.$ 达到所需效果后,按[SET]。 便会将影像保存到存储器中。

#### 重要!

• 不论相机的当前影像尺寸如何设定,ID照片始终保存为5M (2560×1920像素)。

#### ■ 打印ID照片

打印ID照片时,会在一页纸上打印不同尺寸的相同影像。然后您 可以剪下需要使用的影像。

## 重要!

- 此处的ID照片尺寸不十分准确。实际尺寸会稍大。
- 打印ID照片时,请务必在 4" × 6" 尺寸纸张上打印。如果 使用其他尺寸的纸张,则可能无法打印影像的正确尺寸。

## 恢复旧照片

通过旧照片功能,您可以拍摄退色的旧照片,然后使用本相机内 建的高级数码相机技术进行恢复。

#### ■ 拍摄旧照片之前

- 请务必将所要拍摄的整张照片纳入显示屏中。
- 请务必使照片与背景之间存在反差以突出其轮廓,并使其尽可 能充满显示屏。
- 拍摄时务必不要让原照片的表面反光。
- 如果旧照片为纵向,请务必用相机以风景(横向)进行取景。

Ⅱ注

• 相机与所要拍摄的照片之间存在一定角度时,所拍影像当中 的照片形状可能会产生变形。自动梯形失真校正功能可以校 正这种失真,也就是说,即使以一定角度拍摄,也可以拍出 正常的照片。

#### ■ 选择旧照片场景

- $1.7$ 在拍摄方式中,按 $[BS]$ 。
- $2.$  用[▲]、[▼]、[◀]和[▶]选择 "旧照片" 场景, 然 后按[SET]。 选择其他BEST SHOT场景之前, "旧照片"功能将一直保持在 选中状态。

■ 用旧照片功能拍摄影像

#### 1. 按快门钮拍摄影像。

• 便会显示一个照片等高线 确认画面,然后保存原来 拍摄的影像。如果相机无 法找到照片的等高线,则 会显示一条错误信息(第 [256页](#page-255-0)),不显示照片等高 线确认画面。

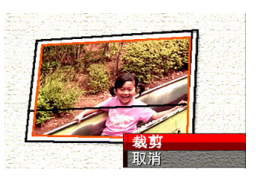

 $2.$  用 $[$  <  $]$ 和 $[$   $\blacktriangleright$   $]$ 选择要进行校正的待选部分。

- $\mathcal{S}.$  用[ $\blacktriangle$ ]和[ $\nabla$ ]选择"裁 剪",然后按[SET]。 便会在显示屏上显示一个裁 切框。
	- 要取消校正操作,请选择 "取消"。

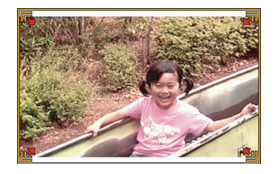

4. 左右移动变焦控制器对裁切框进行变焦。

 $5.$  用[ $\blacktriangle$ ]、[ $\blacktriangledown$ ]、[ $\blacktriangleleft$ ]和[ $\blacktriangleright$ ]将裁切框移至所需位置, 然后按[SET]。

相机便会自动校正色彩并保存校正后的影像。

- 如果不希望影像周围存在边框,请将裁切框设置在所显示 的影像边界稍靠内的位置。
- 要在任何阶段取消裁切操作并以原样保存影像,请按[MENU]。

▲ 重要!

- 以旧照片方式进行拍摄时,数字变焦无效。但是,您可以使 用光学变焦。
- 拍摄照片影像时,在下列情况中,相机无法识别照片的形状。
	- 部分照片伸出显示屏时
	- 拍摄对象与其所处背景的色彩相同时
- 旧照片的最大影像尺寸为2M (1600 × 1200像素)。将相机 设置为拍摄小于2M(1600 × 1200像素)的影像时,旧照片 方式将根据当前指定的影像尺寸拍摄影像。
- 在某些情况下,所恢复的色彩可能无法取得预期的效果。
高级设定

## <span id="page-108-0"></span>更改聚焦方式

您的相机可为您提供下面五种聚焦方式。初始的的出厂缺省聚焦方式为自动聚焦。

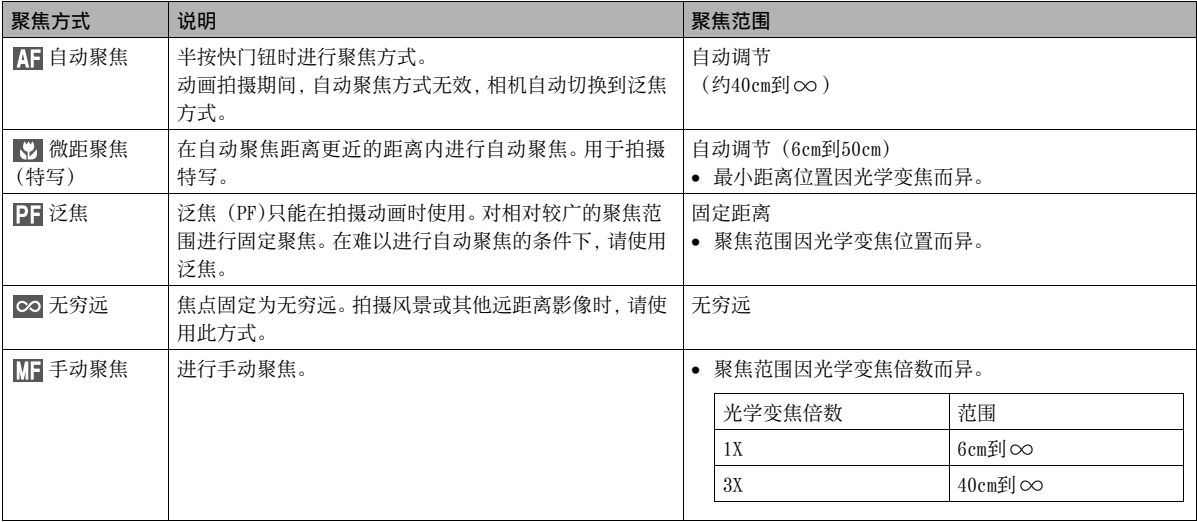

要改变聚焦方式,请执行下列步骤。

- 1. 在拍摄方式中,按[MENU]。
- 2. 在"拍摄设定"选项卡上,选择"聚焦方式",然后 按[▶]。
- $3.$  用[ $\triangle$ ]和[ $\nabla$ ]选择所需的 聚焦方式设定,然后按 [SET]。  $\Box$ 显示屏上出现的图标,用来指 示当前的聚焦方式。 P<sub>3</sub>
	- 关于用各种聚焦方式进行拍 摄的详情,请参阅本节中以 后各页。

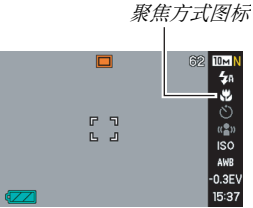

|<br>|注

• 您也可以使用操作板([第53页](#page-52-0))来更改聚焦方式设定。

# 使用自动聚焦

1. 将显示屏的聚焦框对准要聚焦的拍摄对象,然后半 按快门钮。

本相机便会进行聚焦操作。

您可以通过观察操作灯和聚焦框的颜色来了解影像是否已聚 焦。

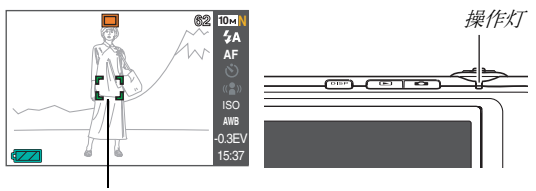

聚焦框

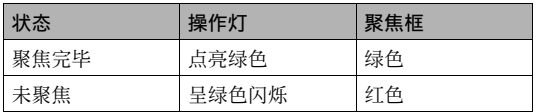

2. 影像聚焦后,完全按下快门钮进行拍摄。

### ⊱ 重要!

• 动画拍摄期间,自动聚焦方式无效,相机自动切换到泛焦 方式。

# l )

- 因对象近于自动聚焦范围而无法进行正确聚焦时,相机会自 动切换到微距聚集范围(自动微距)。
- 在用自动聚焦进行拍摄的过程中进行光学变焦操作时,显示屏 上会出现一个数值,如下所示,该数值用来告诉您聚焦范围。 例如 :  $\bigcirc$   $\bigcirc$   $\mathsf{cm}$  -  $\infty$ 
	- \* 〇〇会替换为实际的聚焦范围值。
- 拍摄动画时,不能选择自动聚焦。

# 使用微距聚焦方式

#### 1. 半按快门钮聚焦影像。 聚焦操作与自动聚焦相同。

### 2. 影像聚焦后,完全按下快门钮进行拍摄。

## 重要!

- 在使用闪光灯的同时使用微距聚焦会使闪光灯的灯光受阻, 在影像中产生多余的镜头阴影。
- 拍摄动画时,微距聚焦会变成固定聚焦。

▌注

- 因拍摄对象太远而无法进行微距聚焦时,相机会自动切换到 自动聚焦范围(自动微距)。
- 在用微距聚焦进行拍摄的过程中进行光学变焦操作时,显示 屏上会出现一个下示数值,用来告诉您聚焦范围。 例如: $\bigcirc$ C cm - $\bigcirc$ C cm
	- \* 〇〇会替换为实际的聚焦范围值。

### 自动聚焦和近距聚焦拍摄技巧

#### 更改自动聚焦区

请用下列步骤更改用于自动聚焦 (AF)的测光区域。

- 1. 在拍摄方式中,按[MENU]。
- $2. \text{f}$ 在"拍摄设定"选项卡上,选择"AF区",然后按 $[\blacktriangleright]$ 。
- $3.$  用[ $\triangle$ ]和[ $\nabla$ ]选择所需的设定,然后按[SET]。

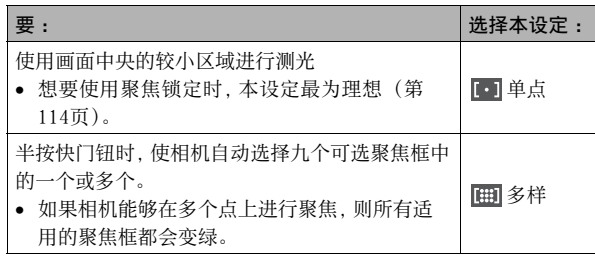

- ▌注
	- 选择"用多样"聚焦区时,显示屏上会出现九个聚焦 框。相机会自动选择最佳聚焦框(或多个),该聚焦框 会在显示屏上变为绿色。

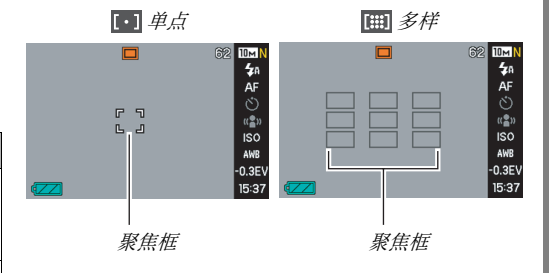

#### <span id="page-113-0"></span>使用聚焦锁定

"聚焦锁定"是一种技术名称,您可以在拍摄所要聚焦的对象不 在画面中央的聚焦框内的影像时使用聚焦锁定技术。

- 用" $\overline{[ \cdot ]}$ 单点"聚焦使用聚焦锁定。
- 1. 将显示屏的聚焦框对 准要聚焦的拍摄对象, 然后半按快门钮。

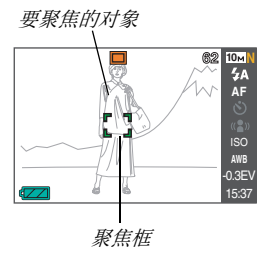

2. 保持快门钮的半按状 态,按照自己的意愿重 新对影像取景。

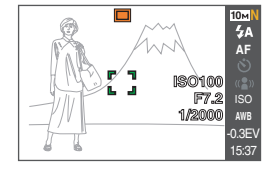

### $3.$  影像聚焦后,完全按下快门钮进行拍摄。

▌注

• 聚焦锁定也会导致曝光 (AE)被锁定。

### 高速快门

启用高速快门时,相机会在完全按下快门钮时立即拍摄影像, 而不等待自动聚焦的执行。从而可以避免在等待相机进行自 动聚焦时错过特殊时刻。

- 1. 在拍摄方式中,按[MENU]。
- 2. 在"拍摄设定"选项卡上,选择"高速快门",然 后按[▶]。
- $\mathcal{S}.$  用[ $\blacktriangle$ ]和[ $\nabla$ ]选择所需的设定,然后按[SET]。

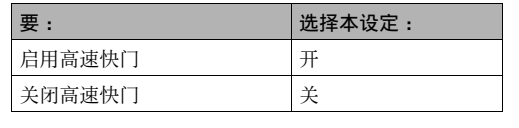

# 使用固定焦点(泛焦)

泛焦 (PF)只能在拍摄动画时使用。泛焦方式会将焦点固定在相对 较广的聚焦范围内,也就是说,您无需等待自动聚焦完成便可进 行拍摄。

1. 准备拍摄时,全按快门钮而不要停顿。

# 使用无穷远聚焦方式

顾名思义, 无穷远聚焦会将焦点固定为无穷远 (∞)。拍摄风景 和其他远距离对象时,请使用此方式。在从汽车或火车窗口进行 拍摄时,或在拍摄风景或其他难以使用自动聚焦进行正确聚焦的 拍摄对象时,无穷远聚焦方式也非常方便。

#### 1. 在将无穷远聚焦选为聚焦方式时, 请按快门钮进行 拍摄。

### 使用手动聚焦

使用手动聚焦时,相机会自动放 大显示屏上的对象,以便于您手 动调节聚焦。手动聚焦可用于拍 摄移动的火车等影像。火车到达 之前,可手动聚焦电线杆或某些 其他物体。这样,在火车经过您 所聚焦的物体时,您便可以进行 拍摄而无需担心聚焦状况。

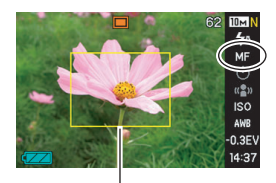

黄色边框

1. 将手动聚焦选为聚焦方 式时,在显示屏上对影像取景,使要聚焦的对象位 于黄框内。

 $\overline{116}$  and  $\overline{116}$  and  $\overline{116}$  and  $\overline{116}$  and  $\overline{116}$  and  $\overline{116}$  and  $\overline{116}$  and  $\overline{116}$  and  $\overline{116}$  and  $\overline{116}$  and  $\overline{116}$  and  $\overline{116}$  and  $\overline{116}$  and  $\overline{116}$  and  $\overline{116}$ 

 $2.$  用 $\Box$ 和 $\Box$ 聚焦影像,同时查看显示屏上的效果。 此时,框内的影像部分便会放大并充满显示屏,以便于进行 聚焦。

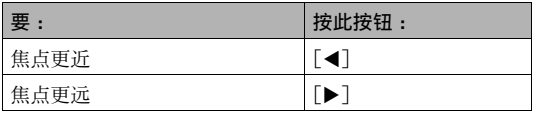

- 如果在按[SET]显示放大影像约两秒后不进行任何操作,显 示屏会返回步骤1的画面。
- $\beta$ , 按快门钮进行拍摄。

▌注

- 在手动聚焦拍摄过程中进行光学变焦操作(第[72页](#page-71-0))时,显示 屏上会出现一个下示数值,用来告诉您聚焦范围。 例如:  $MF \cap \cap$  cm -  $\infty$ 
	- \* 〇〇会替换为实际的聚焦范围值。

## 重要!

● 将聚隹方式洗为手动聚隹时,[◀]和[▶]键用干调节聚隹设 定。在手动聚隹期间按[◀]和[▶]键时, 用按钮自订功能(第 [132页](#page-131-0))指定到该键的任何其他功能均不执行。

# <span id="page-117-0"></span>校正影像亮度 (EV平移)

您可以在拍摄前手动调节影像的曝光值(EV值)。拍摄逆光对象、 室内发强光的对象、或与黑暗背景存在反差的对象时,此功能有 助于获得较好的效果。 曝光补偿值: -2.0EV到+2.0EV 单位 :1/3EV

- 1. 在拍摄方式中,按[MENU]。
- 2. 在"像质"选项卡上,选 择"EV平移",然后按 [SET]。

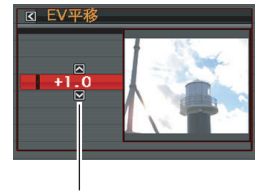

EV平移值

- $\mathcal{S}.$  用 $\left[ \blacktriangle \right]$ 和 $\left[ \blacktriangledown \right]$ 调节曝光补偿值。
	- 「▲]:增大EV值。较高的EV值最适合浅色对象和逆光对象。 \*使用BEST SHOT的"逆光"场景时,增大EV值也非常有 效。

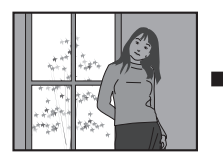

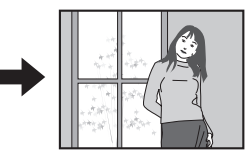

[T]:减小EV值。较低的EV值最适合深色对象以及晴天在室外 拍摄。

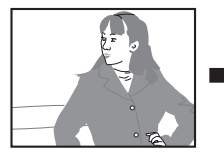

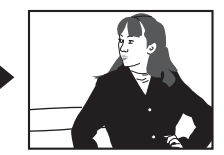

要取消曝光补偿,请调节该值,直至其变为0.0。

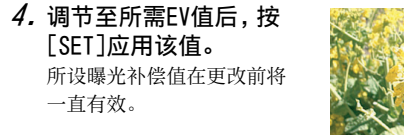

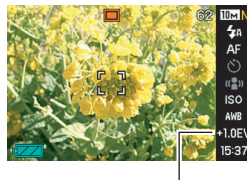

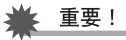

EV平移值

• 在过暗或过亮的环境中进行拍摄时,即使进行曝光补偿也可 能无法获得满意的效果。

l )

- 您也可以使用操作板(第[53](#page-52-0)页)来更改EV平移设定。
- 在使用多样测光时进行EV平移操作会将测光方式自动切换为 中心重点测光。将曝光补偿值改为0.0时,测光方式将恢复为 多样测光 ([第124页](#page-123-0))。
- 您可以使用按钮自订功能设置[<]和[>]按钮, 使其对测光 方式设定进行控制 ([第132页](#page-131-1))。在边浏览屏幕直方图边调节 曝光补偿时,该操作非常方便 (第[129](#page-128-0)页)。

# <span id="page-119-0"></span>白平衡控制

在阴天拍摄会使拍摄对象偏蓝,在白色荧光灯照明下进行拍摄则 会使拍摄对象偏绿。白平衡可以校正不同种类的光线,使影像中 的色彩始终显得比较自然。

- 1. 在拍摄方式中,按[MENU]。
- 2. 在"像质"选项卡上,选 择"白平衡",然后按  $[\blacktriangleright]$ .

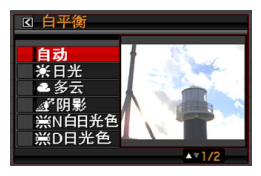

 $3.$  用[ $\blacksquare$ ]和[ $\nabla$ ]选择所需的白平衡设定,然后按 [SET]。

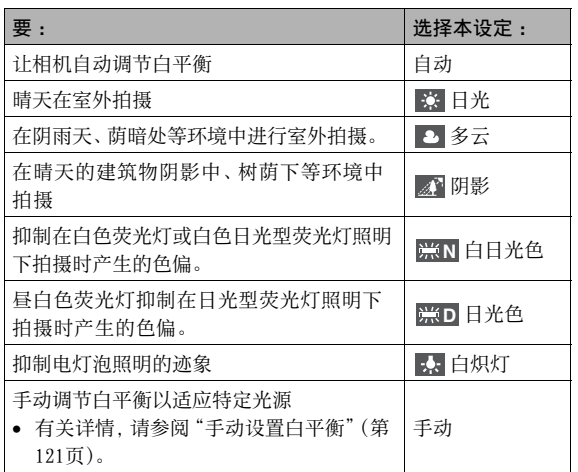

# I∄

- 您也可以使用操作板([第53](#page-52-0)页)来更改白平衡设定。
- 将白平衡设定选为"自动"时,相机会自动确定对象的白点。 某些对象的颜色和光源条件会导致相机在确定白点时出现问 题,因而无法正确调节白平衡。如果出现这种情况,请选择 适合拍摄环境的白平衡设定(日光、多云等)。
- 您可以使用按钮自订功能配置[<]和[▶]按钮, 使其控制白 平衡式设定 (第[132页](#page-131-1))。
- 要用控制键选择"自动"(控制键经过设置可以选择白平衡 设定时),请滚动各项设定直至 "<mark>AWB</mark>" 出现在显示屏上。

### <span id="page-120-0"></span>■ 手动设置白平衡

在复杂的照明环境中,预设的白平衡设定可能无法产生自然的色 彩。出现这种情况时,您可以为特定光照环境手动设置白平衡。请 注意,执行下列步骤时,您需要准备一张纯白纸。

- 1. 在拍摄方式中,按[MENU]。
- $2$ , 在"像质"选项卡上,选择"白平衡",然后按[▶]。

### $\beta$ . 用 $\blacksquare$ 和 $\blacksquare$ 和 $\blacksquare$ 选择"手动"。

便会用当前的手动白平衡设定在显示屏上显示镜头所对的拍 摄对象。如果要使用当前设定,请直接跳至步骤5。

4. 在打算在拍摄时使用的光照环境中,将相机对准空 白纸 ,使其充满整个显示屏,然后按快门钮。

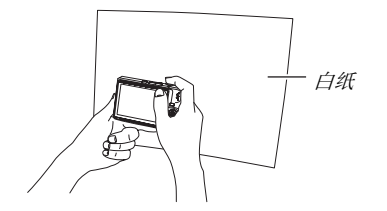

相机会调节当前环境的白平衡设定, 在结束时显示"完毕"。

 $5.$ 按[SET]注册该白平衡设定并返回拍摄画面。

▌注

• 手动调节白平衡后,该设定会一直有效,直至您更改该设定 或关闭相机电源为止。 白纸

# <span id="page-122-0"></span>指定ISO敏感度

ISO敏感度是表示对光线的敏感度的数值。较大的数值代表较高的 敏感度,更适合在光线较暗的环境中拍摄。如果要使用较高的快 门速度,则应使用更高的ISO敏感度值。在某些情况下,高速快门 与高ISO敏感度设定结合使用会导致数字噪音,使影像显得比较粗 糙。为拍摄整洁的、优质的影像,请尽可能使用最低的ISO敏感度 设定。

1. 在拍摄方式中,按[MENU]。

 $2. \texttt{f}$ 在"像质"选项卡上,选择"ISO",然后按 $[\blacktriangleright]$ 。

 $\mathcal{S}.$  用[ $\blacktriangle$ ]和[ $\nabla$ ]选择所需的设定,然后按[SET]。

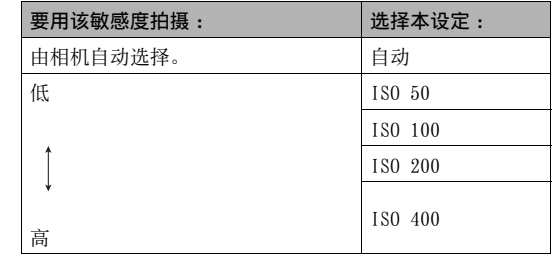

▌∉

• 您也可以使用操作板([第53页](#page-52-0))来更改ISO敏感度设定。

▲ 重要!

- 同时使用闪光灯和高ISO敏感度会导致靠近相机的拍摄对象 出现问题。
- 不论当前的ISO敏感度如何设定,"自动"ISO敏感度都会一 直用于动画。
- 您可以使用按钮自订功能来设置[<]和[>]按钮, 使其对ISO 敏感度设定进行控制 (第[132页](#page-131-1))。

### <span id="page-123-0"></span>指定测光方式

测光方式可以确定对拍摄对象的哪个部分进行曝光测定。

- 1. 在拍摄方式中,按[MENU]。
- $2.7$  在 "像质"选项卡上,选择 "测光方式",然后按 $[]$ 。
- $\mathcal{S}.$  用[▲]和[▼]选择所需的设定, 然后按[SET]。

#### 多样(多样测光)

多样测光方式会将影像分成多个部分,对每个 部分的光线进行测定以取得均衡的曝光值。相 机会根据所测定的光线样式自动确定拍摄条 件,并进行相应的曝光设定。 这种测光方式可 以对范围广泛的拍摄条件进行无差错曝光设定。

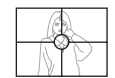

#### □ 中心重点

中心重点测光会集中在聚焦区域的中心部分进 行测光。 在想要对曝光进行一定程度的控制, 而不完全让相机确定曝光设定时,请使用这种 测光方式。

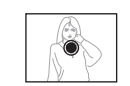

#### 单点

单点测光方式会采用极小区域内的读数。 在想 要根据特定对象的亮度设定曝光,而不受周围 环境的影响时,请使用这种测光方式。

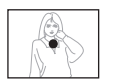

### ▲ 重要!

- 如果在选择"多样"时将EV平移值 (第[118](#page-117-0)页)改为除0.0以外 的任何数值,测光方式会自动变为"中心重点"。将EV平移值 改回0.0时,测光方式会重新变回"中心重点"。
- 如果将"多样"选为测光方式,在返回拍摄方式的信息显示 画面时,显示屏上不显示 下日图标 ([第240](#page-239-0)页)。

┃注

• 您可以使用按钮自订功能设置[<]和[>]按钮,使其对测光 方式设定进行控制 ([第132页](#page-131-1))。

# 使用相机的滤光器效果 药 医心包 医心包 调节影像的锐度

本相机的滤光器功能可让您在拍摄影像时加入色调。从而可以获 得与相机镜头上装有滤色器时完全类似的颜色效果。

- 1. 在拍摄方式中,按[MENU]。
- $2. \,$ 在 "像质"选项卡上,选择 "滤光器",然后按 $[]$ 。
- $\mathcal{S}.$  用[▲]和[▼]选择所需的设定, 然后按[SET]。 可用的滤光器设定 :关、黑白、褐色、红色、绿色、蓝色、黄 色、粉红色、紫色

请使用下列步骤调节影像中拍摄对象轮廓的锐度。

- 1. 在拍摄方式中,按[MENU]。
- $2. \, \text{at}$  "像质"选项卡上,选择"锐度",然后按 $[\blacktriangleright]$ 。
- $3.$  用[▲]和[▼]选择所需的设定, 然后按[SET]。 您可以指定五种锐度设定,从+2(最高锐度)到-2(最低锐度)。

请使用下列步骤调节影像中颜色的饱和度。

- 1. 在拍摄方式中,按[MENU]。
- $2. \texttt{E}$  "像质"选项卡上,选择"饱和度",然后按 $[\blacktriangleright]$ 。
- $3.$  用[ $\triangle$ ]和[ $\nabla$ ]选择所需的设定,然后按[SET]。 您可以指定五种饱和度设定,从+2(最高饱和度)到-2(最低 饱和度)。

# 调节色饱和度 网络阿拉伯的 医心包 医心包 计调节影像的对比度

请使用下列步骤调节影像的对比度。

- 1. 在拍摄方式中,按[MENU]。
- $2. \texttt{A}$  "像质"选项卡上,选择"对比度",然后按 $[\blacktriangleright]$ 。
- $3.$  用[ $\triangle$ ]和[ $\nabla$ ]选择所需的设定,然后按[SET]。 您可以指定五种对比度设定,从+2(最高明暗对比度)到-2 (最低明暗对比度)。

# 日期印快照

可以在影像的右下角只标记快照的拍摄日期,也可以标记日期和 时间。

- 1. 在拍摄方式中,按[MENU]。
- $2.5$  在 "设置"选项卡上,选择 "时间印", 然后按  $\mathsf{L}$ .
- $\mathcal{S}.$  用[ $\blacktriangle$ ]和[ $\nabla$ ]选择所需的设定,然后按[SET]。 例如 : 2006年12月24日, 下午1:25分

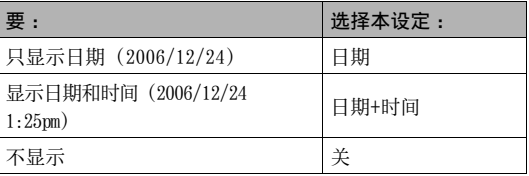

重要!

- 影像内一旦标记了日期信息,便无法删除。
- 可使用"日期样式"设定([第189](#page-188-0)页)来指定日期的年/月/日 格式。
- 拍摄日期和时间根据相机的时钟设定([第12](#page-11-0), [188](#page-187-0)页)来确定。
- 开启日期印时,不能进行数字变焦和即时变焦。
- 下列类型的影像不能使用日期印。
	- 某些BEST SHOT影像(名片及文档、白板等、旧照片、ID 照片)
	- 用变焦连拍方式拍摄的影像

# <span id="page-128-0"></span>用屏幕上的直方图检查曝光

画面直方图可以用图形来表示影像当前的曝光状况。您也可以在 显示方式中显示直方图,以了解影像的曝光等级信息。

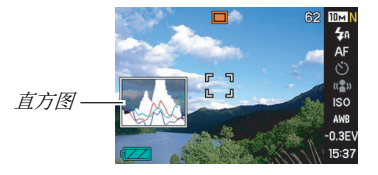

1. 选择拍摄方式或显示方式。

可以分别打开或关闭拍摄方式和显示方式的直方图。

- 2. 按[DISP]。
- $3.5$  在 "信息"选项卡上,选择 "信息+直方图", 然后按 [SET]。

▌注

• 您可以使用按钮自订功能来设置[<]和[>]按钮, 使其对EV 平移设定进行控制。这样您就可以边察看屏幕直方图的结果 边进行EV平移 ([第132页](#page-131-1))。

### ■ 如何使用直方图

直方图是根据像素数来表示影像亮度的图形。纵轴代表像素数, 横轴代表亮度。您可以用直方图来确定影像是否包含阴影(左 侧),中间色调(中央)和高亮区(右侧),以便充分了解影像的详 细信息。如果直方图因某些原因而过于偏向一侧,您可以使用EV 平移使其左右移动,以便取得更好的平衡。通过EV平移使图形尽 可能靠近中央,这样便可以获得最佳曝光。该直方图同时包含RGB 直方图线条,可以显示R (红)、G(绿)和 B(蓝)成分的分配情 况。这些线条可用来确定影像中的颜色成分是否过多或过少。

#### 直方图示例

直方图偏左时,表示暗像素过多。这种 直方图会导致整个影像过暗。如旁边 的影像所示,过于偏左的直方图可能 会导致影像的阴暗区域"全黑"。

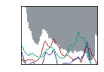

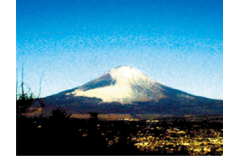

直方图偏右时,表示亮像素过多。这种 直方图会导致整个影像过亮。如旁边 的影像所示,过于偏右的直方图可能 会导致影像的明亮区域"全白"。

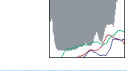

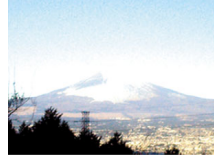

居中的直方图表示亮像素和暗像素的 分布状况良好。如旁边的影像所示,在 整个影像达到最佳亮度时,会出现这 种直方图。

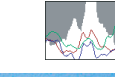

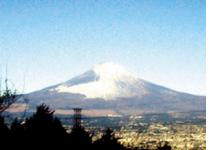

⊱ 重要!

- 请注意,上面显示的直方图仅用作说明。对于某些特定的拍 摄对象,您可能无法获得类似的形状。
- 居中的直方图不一定可以保证获得最佳曝光。如果您有意使 影像曝光过度或曝光不足,您可能不希望出现居中的直方图。
- 由于曝光补偿的局限性,您可能无法获得最佳直方图设置。
- 在某些拍摄条件下使用闪光灯时,会导致直方图所指示的曝 光与拍摄时影像的实际曝光状况存在差别。
- RGB(颜色成分)直方图线条仅在拍摄快照时显示。

# <span id="page-131-1"></span>其他实用的拍摄功能

在拍摄方式中,也可以使用下列功能来提高数字影像的拍摄效率 和乐趣。

- 指定[<]和[>]键的功能
- 显示画面格栅以便于取景
- 检视刚拍摄的影像
- 注册初始开机设定
- 复位设定

# <span id="page-131-0"></span>用按钮自订功能来指定[◀]和[▶]的功能

您可以使用按钮自订功能将下列五种功能之一分配到[◀]和[▶] 键。指定功能后,您便可以在拍摄快照或动画时使用所指定的功 能,而不必进行选单操作。关于每种功能的详情,请参阅各参考页。

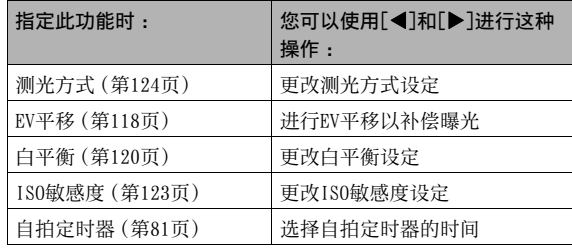

- 1. 在拍摄方式中,按[MENU]。
- 2. 在"拍摄设定"选项卡上,选择"左/右键",然后 按[▶]。
- $3.$  用[ $\triangle$ ]和[ $\nabla$ ]选择要指定的功能,然后按[SET]。 指定功能后, 您便可以使用[◀]和[▶]键来控制其设定。 选择"关"时,则不会向[◀]和[▶]键指定功能。

### 显示画面格栅

可以在拍摄方式的屏幕画面上显示画面格栅,以便于在取景时调 整位置。

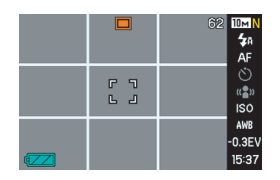

- 1. 在拍摄方式中,按[MENU]。
- $2.$  在 "拍摄设定"选项卡上,选择 "画面格栅", 然后 按[▶]。
- $\mathcal{S}.$  用[ $\blacktriangle$ ]和[ $\nabla$ ]选择所需的设定,然后按[SET]。

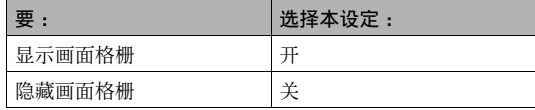

# 显示刚拍摄的影像(影像检视)

相机在购买时的最初配置为影像检视功能开启。影像检视功能可 显示刚拍摄的影像以便于对其进行检查。

- $1.7$ 在拍摄方式中,按[MENU]。
- 2. 在"拍摄设定"选项卡上,选择"检视",然后按  $\mathsf{L}$ .
- $3.$  用[ $\triangle$ ]和[ $\nabla$ ]选择所需的设定, 然后按[SET]。

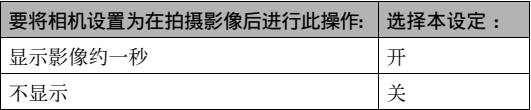

### 使用图标帮助

在拍摄方式中选择显示屏上的图标时,图标帮助功能可显示图标 的指导文字(第[243](#page-242-0)页)。

• 下列功能可显示图标帮助文字 :测光方式、闪光方式、白平衡、 自拍定时器、EV平移。但请注意,只有在使用按钮自订功能 (第 [132](#page-131-0)页)将"测光方式"、"白平衡"、"自拍定时器"或"EV平 移"分别指定到[◀]和[▶]键时, 测光方式、白平衡、自拍定时 器和EV平移才会显示帮助文字。

### 1. 在拍摄方式中,按[MENU]。

2. 在"拍摄设定"选项卡上,选择"图标帮助",然后 按[▶]。

### $3. F = \{3, 5, 6\}$

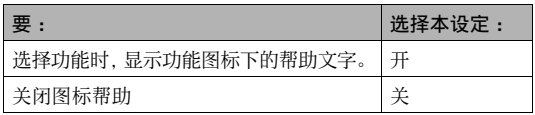

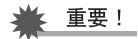

- 关闭图标帮助时,显示屏上不出现下列图标。
	- 聚焦方式 图标 (第[109页](#page-108-0))
	- 白平衡 AWB 图标(第[120](#page-119-0)页)

# 使用方式记忆设置开机缺省设定

您可以对相机进行设置,使其在关机时保存"方式记忆"中的某些 设定,并在下次重新开机时恢复该设定。这样可以避免在每次关 机后再开机时都必须对相机进行设置。 对某项设定选择"关"时,该设定将在关机后重新开机时恢复其最 佳缺省值。选择"开"会在重新开机时恢复关机时所作的设定。 可由方式记忆功能设置的所有设定如下。标有星号的设定 (\*) 的 方式记忆最初的出厂缺省设定为开启(也就是说,其当前设定会 在关机时保存,并在重新开机时恢复)。 BEST SHOT、闪光\*、聚焦方式、白平衡、ISO敏感度、AF区\*、测

光、自拍定时器、闪光强度、数字变焦\*、MF位置、变焦位置

- 1. 在拍摄方式中,按[MENU]。
- 2. 在"拍摄设定"选项卡上,选择"记忆",然后按  $[\blacktriangleright]$ .
- $3.$  用[ $\blacktriangle$ ]和[ $\nabla$ ]选择要设置的项目,然后按[ $\blacktriangleright$ ]。
- $4.$  用[▲]和[▼]选择所需的设定,然后按[SET]。

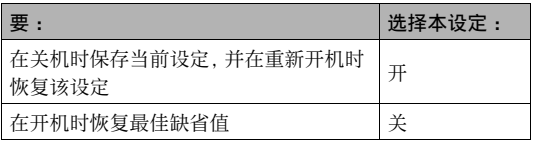

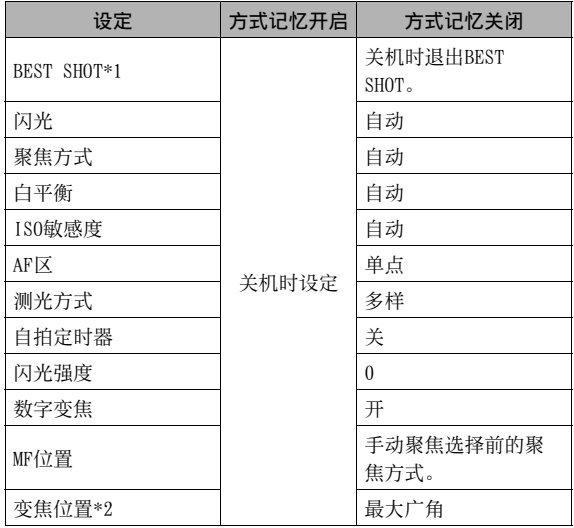

- \*1 "开"会在重新开机时恢复选定的BEST SHOT场景。 "关"会 在关机时退出BEST SHOT。
- \*2 仅限于光学变焦位置。

### 重要!

• 在BEST SHOT方式的方式记忆开启的情况下关机时,将会恢 复上次关机时所选的BEST SHOT场景。除变焦位置外,不论每 种单个设定的方式记忆的开/关状态如何,均适用此规则。

# 将相机重设为初始出厂缺省设定

想要将相机恢复到其最初的出厂缺省设定时,请使用下列步骤。 出厂缺省设定即您首次购买相机时所配置的设定。关于每个选单 项目的初始出厂缺省设定,请参阅[第243页](#page-242-1)上的"[选单参考"](#page-242-1)。

### 1. 按[MENU]。

 $2. \texttt{A}$  "设置"选项卡上,选择"复位",然后按 $[\blacktriangleright]$ 。

### $\mathcal{S}.$  用[▲]和[▼]选择"复位", 然后按[SET]。

• 要取消此步骤而不复位设定,请选择"取消"。

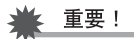

- 重置相机时,不会初始化下列项目 (第[245页](#page-244-0))。
	- 本地时间设置
	- 世界时间设置
	- 调节时间
	- 日期样式
	- Language
	- 视频输出

# 查看快照和动画

# <span id="page-138-0"></span>查看快照

请使用下列步骤在相机的显示屏上查看快照。

# $1.$ 按[ $\Box$ ]进入显示方式。

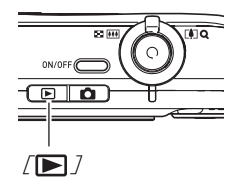

• 便会显示存储器中的某个快照,同时显示拍摄该快照时所用设 定的某些信息。

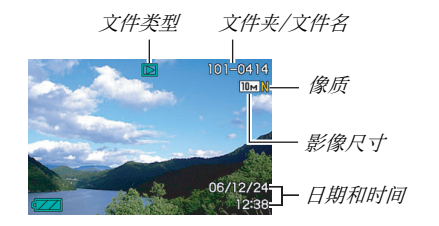

- 显示屏顶部显示的文件类型图标取决于当前显示的文件类 型(快照、动画、仅音响等)。
	- $\Box$ : 快照 ([第139](#page-138-0)页)
	- $\Box$ : 动画 ([第141](#page-140-0)页)
	- ■■: 配音快照 ([第140](#page-139-0)页)
- \* 关于文件夹名称和文件名的详细信息,请参阅第[174页](#page-173-0)。
- 关于如何隐藏影像信息以便于只查看影像,请参阅第[56页](#page-55-0)。

### $2.$  用 $\triangleright$   $\triangleright$   $\triangleright$   $\blacksquare$   $\blacksquare$  滚动影像。

按[▶]向前滚动,按[◀]向后滚动。

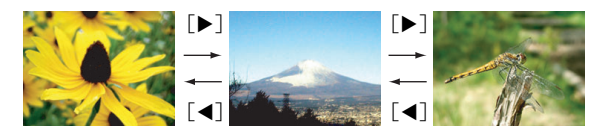

# ▌注

- 按住[<]或[▶]可快速滚动。
- 滚动时最初显示的影像在一开始可能略显粗糙,但很快会替 换为更加清晰的影像。请注意,如果从其他类型的数码相机 复制影像,则显示屏上可能只显示粗糙的影像。

#### 要切换到拍摄方式

按[0]。

# <span id="page-139-0"></span>聆听配音快照的声音

您可以使用下列步骤播放配音快照的声音。配音快照用"II"文 件类型的图标表示。

- 1. 进入显示方式,然后用  $[$  <  $]$ 和 $[$   $\blacktriangleright$   $]$ 显示想要播 放其声音的配音快照。
- $2.$  按[SET]由相机的内藏扬 声器播放快照的声音。

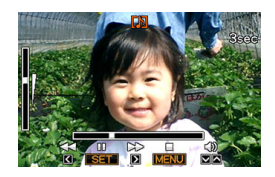

#### 声音播放控制

以下是播放声音时可以进行的不同操作。

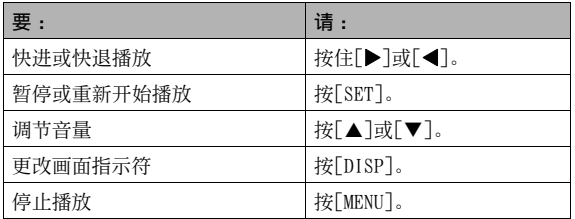

您只能在正在播放或暂停时调节音量。

### <span id="page-140-0"></span>查看动画

请使用下列步骤在相机的显示屏上查看动画。

### 1. 进入显示方式, 然后用[◀]和[▶]显示想要播放的 动画。

• 查看文件类型图标。短片的文件类型图标为" [C]" (动画) 图标。

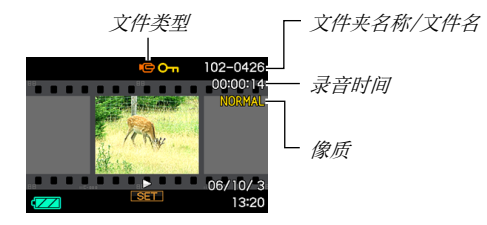

显示屏上出现的类似于胶片的画面代表该画面是动画中的 影像。

\* 关于文件夹名称和文件名的详细信息,请参阅第[174页](#page-173-0)。

### 2. 按[SET]开始播放。

• 到达动画结尾后,显示屏将返回步骤1中的选择画面。

### 要切换到拍摄方式

按[0]。

#### 动画播放控制

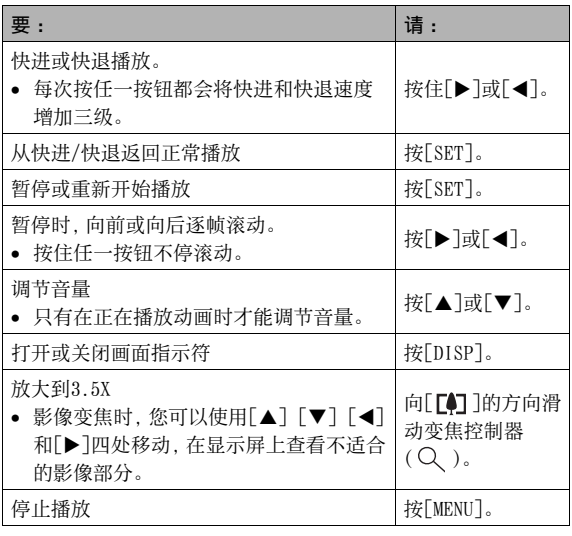

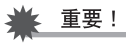

• 可能无法播放并非由本相机拍摄的动画。

# 在相机上播放幻灯片

幻灯片功能可让您按照顺序自动播放存储器中储存的文件。 您可以对幻灯片进行设置,使其按照您自己喜欢的方式进行播放。

# 1. 在显示方式中,按[MENU]。

 $2. \texttt{A}$  "显示"选项卡上,选择"幻灯片",然后按 $[\blacktriangleright]$ 。

### $3.$ 设置幻灯片设定。

用[▲]和[▼]选择项目,然后按照下述说明进行设置。

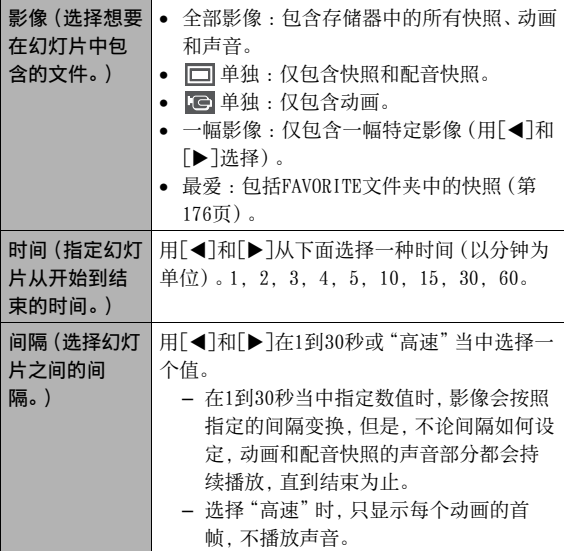

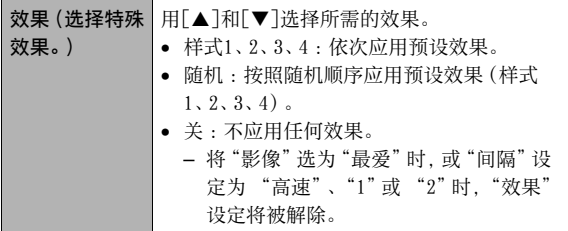

 $4.$  用[▲]和[▼]选择"开始",然后按[SET]开始播放 幻灯片。

- 幻灯显示会按照上面所作的设定执行。
- 在幻灯显示期间, 您也可以按[▶](前进) 和[◀](后退) 滚动影像。
- 要调节幻灯片显示期间的音量,可使用[▲]和[▼]键进行 调节。

#### 要停止幻灯显示

按[SET]。便会返回显示方式。

- 按[MENU]而非[SET]会停止幻灯显示并返回选单画面。
- 按[ **]** 而非[SET]会停止幻灯显示并切换到拍摄方式。
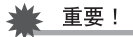

• 幻灯显示正从一幅影像切换到另一幅影像时,所有按钮操作 均无效。请等待显示屏上的影像停止后再进行按钮操作。如 果按钮无效,请稍后重试。

# ┃注

- 在将"影像"选为"一幅影像"时选择动画,然后选择动画进 行幻灯显示会导致该动画在幻灯片"时间"设定所指定的时 间内反复播放。
- 从电脑上复制的影像或其它类型相机所拍摄的影像在屏幕上 的保留时间可能会比"间隔"所指定的时间更长。

#### ■ 在USB底座上播放幻灯片 (相片架)

您可以在将相机安装到USB底座上时在相机上播放幻灯片。这样便 可以长时间播放幻灯片,而不必担心相机的电池会耗尽。

- 执行以下步骤之前,请设置幻灯片设定 ([第143页](#page-142-0))。
- 将附带的交流电变压器连接到USB底座,然后将其插入电源插 座。

#### 1. 打开相机电源,然后将其放置到USB底座上。

2. 按USB底座的[PHOTO]钮 开始播放幻灯片。

幻灯显示会按照[第143](#page-142-0)页上的 步骤所作出的设定执行。到达 "时间"设定所指定的时间 后,相机会自动关闭电源。

• 您可以在播放幻灯片的过程 中按[MENU]更改幻灯片设 定。完成设定后,再次按 [MENU]重新开始播放幻灯片。

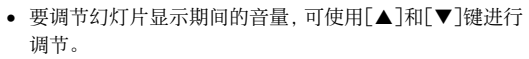

<span id="page-145-0"></span>[PHOTO]

#### 要停止幻灯显示

按USB底座的[PHOTO]钮。便可关闭相机电源。

# 重要!

• 在播放幻灯片的过程中,电池不会充电。要对电池充电,请 停止幻灯显示。

# $\mathbf{I}$

• 您可以将USB底座连接到电视机上,在大屏幕上欣赏幻灯片。 您还可以连接到录像设备上录制幻灯片 (第[147页](#page-146-0))。

# <span id="page-146-0"></span>在电视机上查看影像

请使用下列步骤在电视机上查看快照和动画。

• 需要使用相机附带的USB底座和AV电缆连接到电视机。

# 1. 将USB底座连接到电视机。

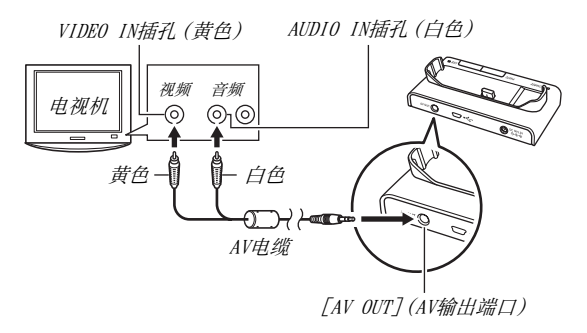

- $2.$ 关闭相机电源,然后将其放置到USB底座上。
- $\mathcal{S}$ . 打开电视机并选择其视频输入方式。

如果电视机有一个以上的视频输入,请选择USB底座连接的视 频输入。

 $4.$  按[ $\Box$ ]打开相机电源并进入显示方式。 按[ON/OFF]或[■ ]不会以显示方式打开相机电源。 在显示方式中打开相机电源时,电视机屏幕上会出现影像。 相机的显示屏不会开启。

#### $5.$ 至此,您便可以在相机上进行适合所要播放的文件 类型的操作。

• 此时,您可以按USB底座的[PHOTO]钮开始播放幻灯片 (第 [146](#page-145-0)页)。

#### 要关闭相机电源。

您可以从下面任选一种操作来关闭相机电源。

- 按相机的[ON/OFF]钮。
- 按USB底座的[USB]钮。

### 重要!

- 连接电视机显示影像时,请务必将相机的[1](拍摄设定) 和[ $\blacksquare$ ](显示)钮设为"开机"或"开机/关机"([第192](#page-191-0)页)。
- 显示屏上出现的所有图标和指示符也会出现在电视机屏幕上。 您可以用[DISP]更改显示内容。
- 声音为单声道。
- 某些电视机可能会删减部分影像。
- 声音最初由相机以最大音量输出。刚开始显示影像时,请 将电视机的音量控制设在较低的等级,然后再根据需要进 行调节。

∎∄

- 用选购的AV电缆(EMC-3A) 将相机底座接口直接连接到电视 机的VIDEO IN端子(不使用USB电缆)之后,您便可以在电 视机上观赏拍摄的影像。
- 您可以用相机的USB底座连接到DVD录制机或视频转录装置, 从相机上录制影像。下面说明如何使用附带的AV电缆。
	- DVD录制机或视频转录装置 : 连接到VIDEO IN和AUDIO IN 端子。
	- USB底座 : 连接到[AV OUT](AV输出端口)
	- 相机 : 放置在底座上。

您可以在相机上播放快照和动画的幻灯片,并将其录制到DVD 或录像带上。您可以将"10 单独"选择为幻灯片显示的"影 像"设定以录制动画 ([第143页](#page-142-1))。将影像录制到外部设备时, 可使用[DISP]来清除显示屏上的所有指示符 ([第56](#page-55-0)页)。

### ■ 选择画面宽高比和视频输出制式

您可以使用本节的步骤选择NTSC或PAL视频输出制式。您也可以指 定4:3或16:9宽高比。

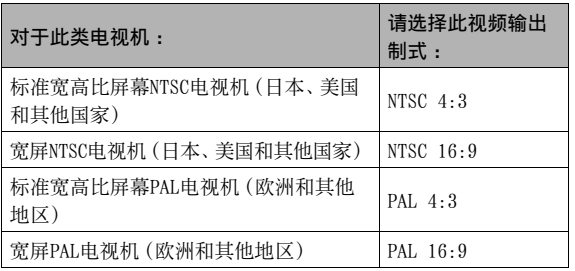

### 1. 按[MENU]。

 $2. \,$ 在 "设置"选项卡上, 选择 "视频输出", 然后按 $[\blacktriangleright]$ 。  $\mathcal{S}.$  用[ $\blacktriangle$ ]和[ $\nabla$ ]选择所需的设定,然后按[SET]。

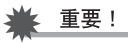

- 选择与所要使用的电视机类型相匹配的宽高比 (4:3或16:9)。 可能还需要在电视机上配置宽高比设定。相机和/或电视机 的宽高比设定不正确会导致影像显示异常。
- 如果相机的视频信号输出设定与电视机或其他视频设备的视 频信号制式不匹配,影像将无法正确显示。
- 在非NTSC或PAL制式的电视机或视频设备上,影像将无法正 确显示。

# 放大显示的影像

执行下列步骤可放大显示屏上的当前影像,最多可放大至正常尺 寸的八倍。

- 1. 进入显示方式, 然后用[◀]和[▶]显示想要放大的 快照。
- $2.$  将变焦控制器滑向 $[$  $[$  $]$  $(Q)$ . 每次按该钮均可放大影像。 放大后,您可以用[▲]、 [▼]、[◀]和[▶]移动到影像 的其它部分。

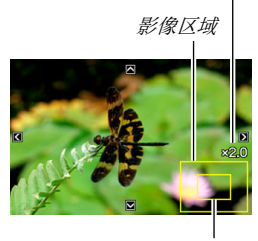

变焦倍数

当前显示的影像部分。

要重新缩小影像,请将变焦控制器滑向[[44]] ( ...)。

• 如果启用了显示指示符,显示屏右下角的指示符会显示当前所 显示影像的放大部分。

#### 要恢复影像的正常尺寸

按[MENU]或[BS]。

# 重要!

• 根据影像尺寸的不同,某些影像可能无法放大到正常尺寸的 8倍。

# 使用12影像画面

您可以使用下述步骤来显示包含12幅影像的画面。

 $1.$  将变焦控制器滑向[ $\overline{m}$ ]  $($   $\equiv$   $)$ .

选择框

便会显示12影像画面,选择 框位于显示屏上最后一幅影 像上。

#### 2. 选择所需的影像。

- 用[4]和[▶]在12影像画面 各影像之间滚动。
- 要全屏显示某个影像,请用[▲]、[▼]、[◀]和[▶]将选择 框移动到该影像上,然后按[SET]。

# <span id="page-150-0"></span>使用日历画面

请用下列步骤显示日历,日历可显示某个月当中每天拍摄的第一 幅影像。该画面有助于方便快捷地搜寻影像。

#### $1.$  在显示方式中, 按[ $\blacktriangle$ ]  $(\Box)$ 。

便会显示日历画面。

- 也可以通过按[MENU]来显 示日历,选择"显示"选项 卡,选择"日历",然后按 [X]便可显示日历。
- 要退出日历画面,请按 [MENU]或[BS]。

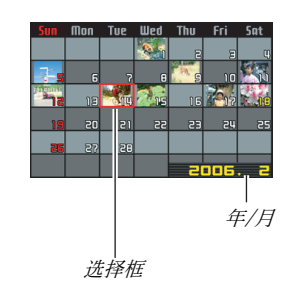

 $2.$  用[ $\blacktriangle$ ]、[ $\blacktriangledown$ ]、[ $\blacktriangleleft$ ]和[ $\blacktriangleright$ ]将选择框移动到想要查 看的影像所在的日期,然后按[SET]。 便可显示该日期拍摄的第一幅影像。

# ┃注

• 日历上年和月的显示格式与"日期样式"设定中所选格式相 同 (第[189页](#page-188-0))。

### 重要!

• 相机的有些编辑功能会对日历画面上与影像相关联的日期产 生影响,请注意以下几点。

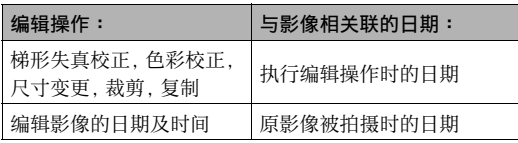

# 编辑影像

### 改变快照尺寸

您可以改变快照的尺寸并将该结果保存为另外的快照。原来的快 照也会保留。您可以将快照尺寸变更为下列任一种尺寸。

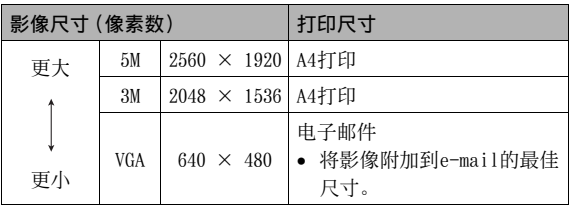

\* M代表"Mega",意思是"百万"。

1. 在显示方式中,按[MENU]。

 $2.7$  在 "显示"选项卡上,选择"尺寸变更",然后按[ $\square$ ]。  $\beta$ , 用 $\lceil \blacktriangleleft \rceil$ 和 $\lceil \blacktriangleright \rceil$ 滚动影像, 选择要变更尺寸的影像。

- $\mathcal{A}$ . 用[▲]和[▼]选择影像尺寸, 然后按[SET]。
	- 选择影像尺寸后,便会开始循环显示下列信息 : 影像尺寸 → 像素数 → 打印尺寸 → 。 打印尺寸表示最适合对所选影像尺寸的快照进行打印的纸 面尺寸。

#### $5.$  在步骤4中按[SET]变更影像尺寸后, 显示屏会返回 步骤3画面。可以从该处重复步骤3和步骤4,以根据 需要变更其他影像的尺寸。

要退出尺寸变更操作,请选择"取消"。

# 重要!

- 请注意,您不能变更以下类型快照的尺寸。
	- VGA(640 × 480像素)及更小尺寸的快照
	- 用MOTION PRINT创建的快照
	- 用其他相机拍摄的快照
- 调整以16:9或3:2宽高比拍摄的快照的尺寸时,影像的左右 两侧会被切除。所产生的影象的宽高比将为4:3。
- 如果存储量不足以储存快照尺寸变更后的版本,则无法进行 尺寸变更操作。
- 快照尺寸变更后版本的拍摄日期与原快照的拍摄日期相同。

# 剪修快照

您可以剪修快照以裁剪掉多余的部分,并将结果保存为另外的文 件。原来的快照也会保留。

### 1. 在显示方式中,显示要剪修的快照。

- 2. 按[MENU]。
- $3.5t$  "显示"选项卡上,选 择"裁剪",然后按[▶]。
	- 只有在快照出现在显示屏 上时,才能进行此操作。

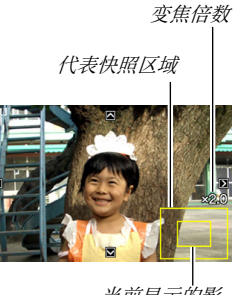

当前显示的影 像部分。

- $4.$  用变焦控制器进行变焦, 然后用[▲]、[▼]、[◀]和 [▶]在变焦后的影像中移动, 以显示要选取的部分。
- $5.$ 按[SET]选取显示的部分并将其保存为另外的文件。
	- 要在按[SET]之前的任何时间退出剪修操作,请按[MENU]。

# 重要!

- 请注意,您不能剪修以下类型影像。
	- 用MOTION PRINT创建的快照
	- 用其他相机拍摄的快照
- 3:2或16:9影像经剪修后所产生的影象的宽高比将为4:3。
- 如果存储量不足以储存选取的影像,则无法进行剪修操作。
- 选取影像的拍摄日期与原快照的拍摄日期相同。

# 梯形失真校正

可通过下列步骤来校正因拍摄角度不正所导致的不成直角的黑 板、文档、海报、照片或其他矩形物体的快照。对一幅影像进行梯 形失真校正时,会将一个新的(校正过的)2M (1600 × 1200像素) 尺寸的影像储存为一个另外的文件。

# 1. 在显示方式中,显示要校正的快照。

# $2.$  按 $[MENT]$ 。

 $\mathcal{S}.$ 在 "显示"选项卡上,选择 "梯形失真校正", 然后 按[▶]。

将会显示一个画面,显示影像中需要进行梯形失真校正的所 有矩形图。

• 请注意,只有在显示屏上显示有快照时才能进行上述步骤。

4. 用[◀]和[▶]诜择要讲 行校正的待选部分。

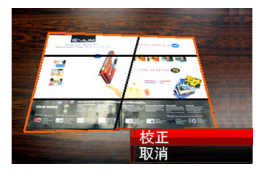

#### $5.$  用[▲]和[▼]选择"校 正",然后按[SET]。

• 选择"取消"可退出该步骤而不进行梯形失真校正。

重要!

- 如果原影像的尺寸小于2M (1600 × 1200 像素),则新(校 正后的)版本的尺寸将与原影像的尺寸相同。
- 不能在以下类型的影像上进行梯形失真校正。
	- 动画影像
	- 用MOTION PRINT创建的影像
	- 用其他相机拍摄的影像
- 如果存储量不足以储存校正后的影像,则无法进行梯形失真 校正操作。
- 在显示屏上显示校正过的影像时,日期和时间会指示该影像 原来拍摄的时间,而不会指示影像的校正时间。
- 经过梯形失真校正后的影像出现在全月日历上时,该影像将 在校正日期上显示([第151页](#page-150-0))。

# 使用色彩还原功能校正旧照片的色彩

可使用色彩还原功能对数码相机所拍摄的照片的旧色彩进行校 正。本功能适用于校正现有的旧照片、海报等影像。

- 对一幅影像进行色彩还原时,会将一个新的(还原过的)2M (1600 × 1200像素)尺寸的影像储存为一个另外的文件。
- 1. 在显示方式中,显示要校正的快照。
- 2. 按[MENU]。
- $\mathcal{S}$ . 在 "显示"选项卡上, 选择 "色彩校正", 然后按  $\mathsf{[} \blacktriangleright \mathsf{]}$ .
- $4.$  用[◀]和[▶]选择所需的待选照片。
- $5.$  用[▲]和[▼]选择"裁剪",然后按[SET]。 便会在显示屏上显示一个裁切框。
	- 要退出色彩还原方式而不进行存储,请选择"取消"。
- $\beta$ ,左右移动变焦控制器对裁切框进行变焦。
	- 可使用裁切框选择的区域的大小取决于当前所显示的影像 的尺寸。

### 7. 用[▲]、[▼]、[◀]和[▶]将裁切框移至所需位置, 然后按[SET]。

相机便会自动校正色彩并保存校正后的影像。

- 如果不希望影像周围存在边框,请将裁切框设置在所显示 的影像边界稍靠内的位置。
- 要退出色彩还原方式而不进行保存,请按[MENU]。

### ▶ 重要!

- 如果原影像的尺寸小于2M (1600 × 1200 像素),则新(还 原后的)版本的尺寸将与原影像的尺寸相同。
- 请注意,您不能校正以下类型影像。
	- 动画影像和录音文件图标
	- 用MOTION PRINT创建的影像
	- 用其他相机拍摄的影像
- 如果存储量不足以储存校正后的影像,则无法进行色彩校正 操作。
- 在显示屏上显示还原过的影像时,日期和时间会指示该影像 原来拍摄的时间,而不会指示影像的校正时间。
- 经过校正后的影像出现在全月日历上时,该影像将在校正日 期上显示([第151](#page-150-0)页)。

▌注

• 如果要使用本相机拍摄旧照片的影像并还原所产生的影象, 请参阅[第106页](#page-105-0)上的"[恢复旧照片](#page-105-0)"。

# 编辑影像的日期和时间

可使用本节的步骤来更改以前拍摄的影像的日期和时间。当前日 期和时间因下列原因而出现错误时,此功能非常实用。

- 拍摄影像时未正确配置相机的时钟设定([第12页](#page-11-0))
- 拍摄影像时所使用的世界时间的时区不正确([第189](#page-188-1)页)

#### 1. 在显示方式, 然后用[◀]和[▶]显示想要编辑其日 期和时间的影像。

- 2. 按[MENU]。
- $3. \texttt{f}$ 在"显示"选项卡上,选择"日期/时间",然后 按[▶]。

4. 设定所需的日期和时间。

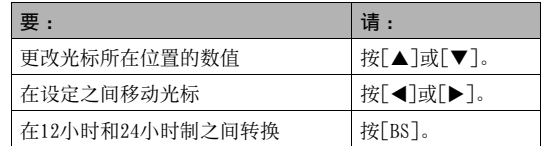

# $5.$ 完成所需的全部设定后,按[SET]应用该设定。

• 编辑完日期和时间后,显示影像以确认日期和时间是否 正确。

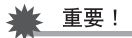

- 不能更改下列类型文件的日期和时间。
	- 动画、录音
	- 用MOTION PRINT创建的影像
- 不能编辑使用时间印功能标记的日期和时间 ([第128页](#page-127-0))。
- 不能编辑受保护影像的日期和时间。请解除影像保护,然后 再编辑日期和时间。
- 您可以指定从1980年1月1日到2049年12月31日的范围内的任 何日期。

# 旋转显示的快照影像

请执行下列步骤以旋转显示屏上当前显示的快照。对于以人像 (竖拍)方向拍摄的快照,本功能非常实用。旋转快照后,如果需 要,您还可以恢复其原来的方向。

• 请注意,本操作实际上并未更改影像数据。而只是改变了快照 在相机显示屏上的显示方式。

### 1. 在显示方式中,按[MENU]。

### $2. \texttt{f}$ 在 "显示"选项卡上,选择 "旋转",然后按 $[\blacktriangleright]$ 。

• 只有在快照出现在显示屏上时,才能进行此操作。

### $3.$  用[<]和[>]选择要旋转其显示影像的快照。

#### $4.$  用[▲]和[▼]选择"旋转",然后按[SET]。

• 每次按[SET]都会将显示影像左转90度。

### $5.$ 获得所需的影像显示方向后,按 $[$ MENU $]$ 。

### ⊱ 重要!

- 您不能旋转受保护快照的影像。要旋转受保护的快照,请先 解除保护 ([第175](#page-174-0)页)。
- 您可能无法旋转其他相机所拍快照的影像。
- 您不能旋转使用MOTION PRINT拍摄的快照的影像。
- 快照影像的原来(未经旋转的)版本将显示在 12影像画面和 日历画面上。

# 在相机上编辑动画

您可以在相机上进行下列剪切操作,对所拍动画进行编辑。

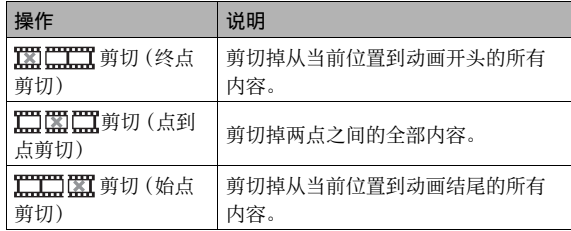

【重要!

- 编辑动画时,只保存结果。原动画不会保留。一旦执行了编 辑操作,便无法撤销该操作。
- 不能编辑短于五秒的动画。
- 只能对本相机拍摄的动画进行编辑操作。
- 如果剩余存储容量小于所要编辑的动画文件的尺寸,则无法 编辑动画。如果可用存储量不足,请删除多余的文件以释放 更多存储空间。
- 不能在相机上将某个动画分割成两部分,或将两个动画拼接 成一个动画。
- 用终点剪切或始点剪切进行编辑
- 1. 播放要编辑的动画。

### $2.$ 按[SET]暂停播放。

• 进行检查以确认显示屏上 是否显示 V (剪切图 标)。如果未显示该图标, 请再次按[SET]。

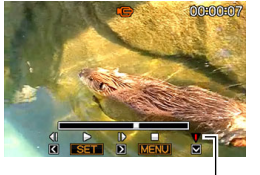

### $3.$  按[▼]。

• 您也可以用下列步骤替换 上述步骤1到3。

剪切图标

1在显示方式中选择要编辑的动画,然后按[MENU]。 ②在"显示"选项卡上,选择"动画编辑",然后按[▶]。

- $4.$  用[▲]和[▼]选择 " mm 前切" (终点剪切)或 " 剪切"(始点剪切),然后按[SET]。
	- 要取消动画编辑,选择"取消",然后按[SET]。便会返回暂 停的动画播放画面。
- $5.$  用下列操作选择要从该 处开始剪切动画或将动 画剪切到该处的帧(点) (剪切点)。

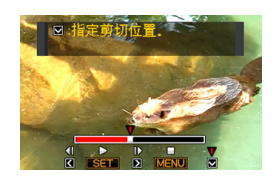

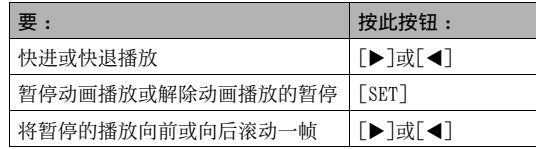

- 显示的指示条上用红色表示的动画部分即是将要被剪切掉 的部分。
- 要取消剪切操作,请按[MENU]。便会返回步骤3的画面。
- $\ell$ . 在想要将其作为剪切点的帧显示时, 按[▼]。
- $Z$ . 回应出现的确认信息时, 用 $[\triangle]$ 和 $[\blacktriangledown]$ 选择 "是", 然后按[SET]。
	- 要取消动画编辑,请选择"否"而不要选择"是",然后按 [SET]。便会返回暂停的动画播放画面。
	- 选定的剪切操作将会花费相当长的时间方可完成。请等待 "正在处理... 请稍候..."信息从显示屏上消失后再进行 相机操作。请注意,正在编辑的动画较长时,剪切操作过程 需要相当长的时间。
- 使用点到点剪切
- 1. 播放要编辑的动画。
- 2. 按[SET]暂停播放。

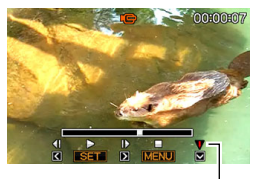

剪切图标

# $3.$  按[▼]。

• 您也可以用下列步骤替换上述步骤1到3。 1在显示方式中选择要编辑的动画,然后按[MENU]。 ②在"显示"选项卡上,选择"动画编辑",然后按[▶]。

- 4. 用[▲]和[▼]选择 " 門 工 剪切" (点到点剪 切),然后按[SET]。
	- 要取消动画编辑,选择"取消",然后按[SET]。便会返回暂 停的动画播放画面。
- $5.$  用下列操作选择要从这 两处之间剪切动画的两 个帧(点)(剪切点)。

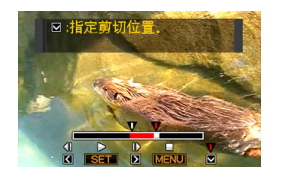

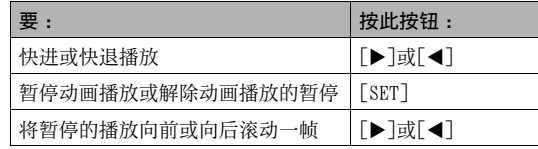

• 要取消剪切编辑操作,请按[MENU]。便会返回步骤3的画面。

 $\theta$ . 在想要将其作为第一个 (开始) 剪切点的帧显示 时,按[T]。

- 7. 重复步骤5选择要用作第二个(结束)剪切点的帧。
	- 显示的指示条上用红色表示的动画部分即是将要被剪切掉 的部分。
- $\beta$ . 在想要将其用作第二个 (结束) 剪切点的帧显示 时,按[▼]。
- $\mathcal{G}$ . 回应出现的确认信息时, 用 $[$   $\blacktriangle$  ]和 $[$   $\nabla$  ]选择 "是", 然后按[SET]。
	- 要取消动画编辑,请选择"否"而不要选择"是",然后按 [SET]。便会返回暂停的动画播放画面。
	- 选定的剪切操作将会花费相当长的时间方可完成。请等待 "正在处理... 请稍候..."信息从显示屏上消失后再进行 相机操作。请注意,正在编辑的动画较长时,剪切操作过程 需要相当长的时间。

# 创建动画帧的快照 (MOTION PRINT)

MOTION PRINT可让您捕捉一个动画帧,用其创建一幅快照。创建 的快照可以是下述两种格式当中的任何一种。

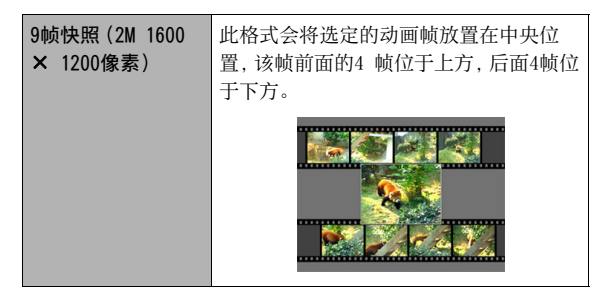

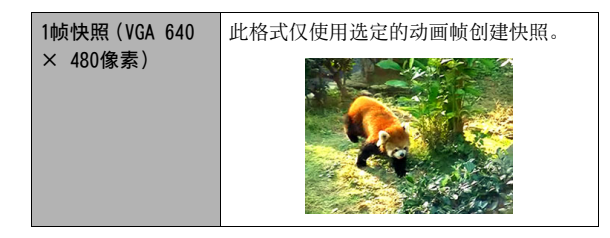

1. 在显示方式中,显示要使用的帧所在的动画。

2. 按[MENU]。

- $3.5$  在 "显示"选项卡上,选择 "MOTION PRINT", 然后 按[▶]。
- 4. 用[▲]和[▼]选择"9帧"或"1帧"。
- $5.$  用[ $\triangleleft$ ]和[ $\triangleright$ ]滚动动画帧, 寻找想要用作快照影像 的动画帧。
	- 按住[4]或[>]可快速滚动。
- $6.$ 显示所需动画帧时, 按[SET]。
	- 如果在步骤4中选择了"9帧",相机将会创建9帧快照,步 骤6中选择的帧位于中央位置。
	- 如果在步骤4中选择了"1帧",相机将会创建步骤6中所选 帧的快照。

#### 重要!

• 对于在不同类型相机上拍摄的动画,无法使用MOTION PRINT。

使用声音

### 为快照配音

本相机的配音功能可使您在拍摄快照后向其添加声音。包含声音的 快照(不论是现场录音还是后期添加的录音)用" "图标表示。 您可以在需要时重新为快照录音。 您可以为每幅快照录制约30秒的声音。

### ■ 为快照配音

1. 在显示方式中,显示想要加入声音的快照。

2. 按[MENU]。

- $3.5$  在 "显示"选项卡上, 选 择"配音",然后按[▶]。
	- 只有在快照出现在显示屏 上时,才能进行此操作。
- 4. 按快门钮开始录音。

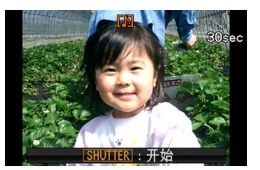

5. 再次按快门钮停止录音。 如果不按快门钮,录音会在约30秒后自动停止。

#### 要播放快照的声音

执行第[140](#page-139-0)页上"[聆听配音快照的声音](#page-139-0)"下的步骤。

#### ■ 重新录制快照的声音

#### 重要!

- 请注意,删除或重录快照声音时,无法恢复原来的声音。
- 1. 在显示方式中,显示要重新录音的快照。
- 2. 按[MENU]。
- $\mathcal{S}.$  在 "显示"选项卡上, 选择 "配音", 然后按[ $\blacktriangleright$ ]。
- $4.$  用[▲]和[▼]选择"删除",然后按[SET]。
	- 如果只想删除快照声音而不进行重新录音,请在此处按 [MENU]跳过本步骤的剩余部分。

5. 按快门钮开始录音。 便可删除此前的录音并将其替换为新录音。

# $\theta$ , 再次按快门钮停止录音。

如果不按快门钮,录音会在约30秒后自动停止。

### (■王 )

- 录音时,请注意不要用手 指挡住相机的麦克风。
- 相机距离录音对象太远 时,无法取得良好的录音 效果。
- 剩余存储量过少时,您可 能无法进行录音。
- 无法向下列类型的影像添 加声音(配音)。
	- 动画
	- 用MOTION PRINT创建的快照
	- 受保护的快照

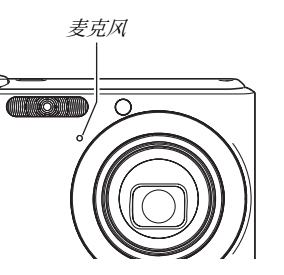

▌注

- 您的相机支持以下音响数据格式。
	- 音响格式 :WAVE/ADPCM (.WAV扩展名)
	- 音响文件大小近似值 :165 KB (30秒录音,速度5.5KB/秒)

# 仅录制声音(录音) 录音时间

录音功能可让您只录制声音,而不拍摄快照或动画。 仅使用内藏存储器时,最多可以录制约24分钟的声音。

- 1. 在拍摄方式中,按[BS]。
- $2. \,\mathrm{H}[\Delta]$ 、[v]、[<]和[>]选择"录音",然后按 [SET]。

显示屏上会出现" U "。

- $3.$  按快门钮开始录音。
	- 录音过程中,操作灯会呈 绿色闪烁。
	- 您可以在录音时按[DISP] 关闭显示屏。
	- 在录音时按[SET]可以插入 标记。在以后的播放过程 中,您可以跳至录音中的 标记。

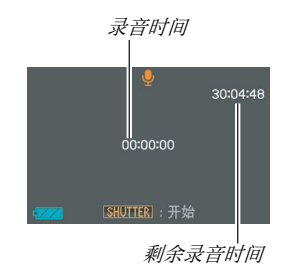

#### 4. 再次按快门钮停止录音并返回步骤3的画面。

- 存储器存满时,录音操作也会自动停止。
- 如果在录音期间按 $[0N/0$ FF](电源)或播放 $[$  $\blacktriangleright]$ ](显示), 或电池电量耗尽,录音操作会停止并保存此前所录的所有 内容。
- $5.$  此时,您可以重复步骤3和4录制更多声音,您也可 以按[BS]退出本步骤并选择其他BEST SHOT场景。 退出本步骤时,选择"自动"进行正常的影像拍摄。

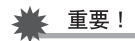

- 录音时,请注意不要用手 指挡住相机的麦克风。
- 相机距离录音对象太远 时,无法取得良好的录音 效果。

# ▌注

- 您也可以使用Windows Media Player或QuickTime 在电脑上播放录音数据。
- 您的相机支持以下音响数据格式。
	- 音响数据 :WAVE/ADPCM (.WAV扩展名)
	- 音响文件大小近似值 :165 KB (30秒,5.5KB/秒)

麦克风

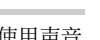

#### ■ 播放录音数据

1. 进入显示方式, 然后用[◀]和[▶]显示想要播放的 录音文件。

会显示"9"来替代录音文件的影像。

### 2. 按[SET]开始播放。

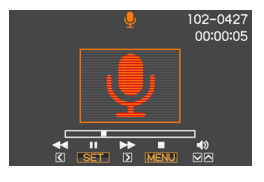

#### 录音播放控制

以下是播放录音时可以进行的不同操作。

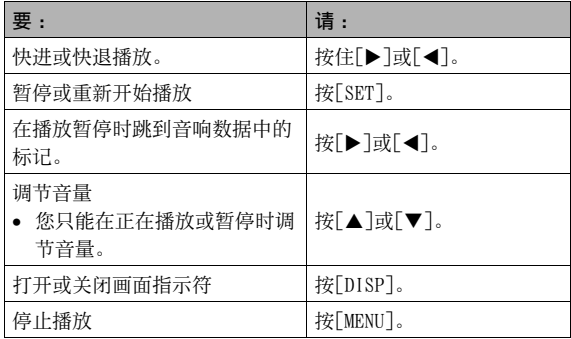

文件管理

### 文件和文件夹

本相机将每个快照、动画和录音作为单独的文件进行处理。

您可以根据需要删除、保护和复制文件。

文件由相机自动生成的文件夹进行分类。

文件和文件夹有其各自的独有名称,名称由相机自动指定。

• 关于存储器内文件夹的组成方式,请参阅["存储器的文件夹结构"](#page-234-0)(第[235页](#page-234-0))。

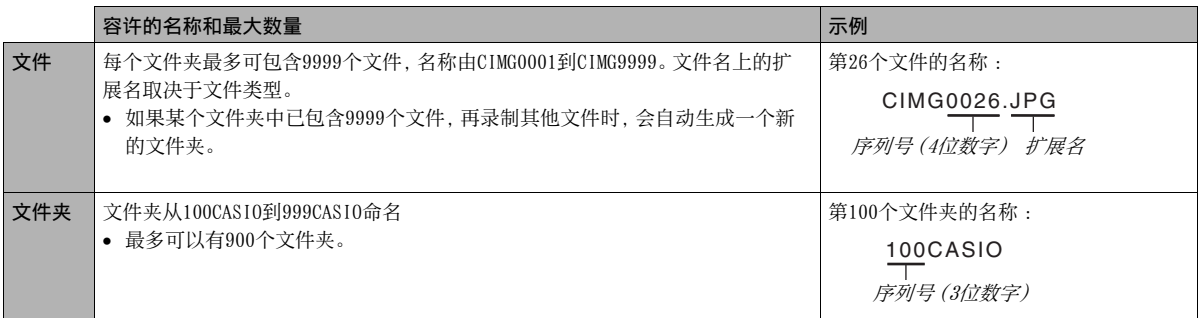

# ┃注

• 您可以在电脑上查看文件夹和文件名称。关于如何在相机的显示屏上显示文件名的详情,请参阅第[240页](#page-239-0)。

• 容许的文件夹和文件的总数量取决于影像尺寸和像质,以及当前用于存储文件的存储卡的容量。

# <span id="page-174-0"></span>防止删除文件

您可以保护重要文件,以防其被意外删除。

#### 重要!

• 请注意,即使对文件进行了保护,该文件也会在执行格式化 操作时被删除 (第[15](#page-14-0), [49,](#page-48-0) [194](#page-193-0)页)。

### ■ 保护某个特定的文件

- 1. 在显示方式中,按[MENU]。
- $2. \texttt{f}$ 在 "显示"选项卡上,选择 "保护",然后按[ $\blacktriangleright$ ]。
- $\mathcal{S}.$  用[ $\blacktriangleleft$ ]和[ $\blacktriangleright$ ]滚动影像, 直到要进行保护的影像出 现在显示屏上。

4. 用[▲]和[▼]选择 "开",然后按[SET]。 受保护的影像以" O- "图标 表示。

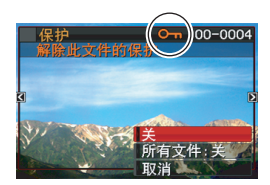

#### $5.$  此时, 您可以重复步骤3和4保护其他影像, 也可以 按[MENU]退出本步骤。

#### 要解除对某个特定文件的保护

执行"保护某个特定文件"下的步骤,不过需要在步骤4中选择 "关"而非"开"。

### <span id="page-175-0"></span>■ 保护存储器中的所有文件

- 1. 在显示方式中,按[MENU]。
- $2. \texttt{f}$ 在 "显示"选项卡上,选择 "保护",然后按[ $\blacktriangleright$ ]。
- $\mathcal{S}.$  用[ $\blacktriangle$ ]和[ $\nabla$ ]选择"所有文件 : 开", 然后按 [SET]。 便可保护存储器中现存的所有文件。
- 4. 按[MENU]。

#### 要解除存储器中所有文件的保护

执行"[保护存储器中的所有文件](#page-175-0)"下的步骤,不过需要在步骤3中 选择"所有文件 :关"而非"所有文件 :开"。

# 使用FAVORITE文件夹

FAVORITE文件夹位于相机的内藏存储器中,您可以用该文件夹储 存不希望在正常的显示方式操作中显示的个人快照。 即使您更换其它存储卡,FAVORITE文件夹中的快照仍会保留在相 机的存储器内。

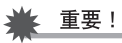

• FAVORITE文件夹只能用于存储快照。在FAVORITE文件夹中保 存配音快照时,只能保存快照部分。

- 将文件复制到FAVORITE文件夹
- 1. 在显示方式中,按[MENU]。
- $2. \texttt{A}$  "显示"选项卡上,选择"最爱",然后按 $\blacktriangleright$ ]。
- $3.$  用[ $\triangle$ ]和[ $\nabla$ ]选择"登录",然后按[SET]。
- $4.$  用[ $\triangleleft$ ]和[ $\triangleright$ ]选择要复制到FAVORITE文件夹的快照。
- $5.$  用[▲]和[▼]选择"登录",然后按[SET]。 便可将快照的复件保存到FAVORITE文件夹内。
- $\theta$ . 此时, 您可以重复步骤4和5保存其他影像, 也可以 按[MENU]两次退出本步骤。

重要!

- 复制到FAVORITE文件夹的快照会转换为QVGA尺寸(320 × 240像素)。FAVORITE文件夹中的快照无法恢复到原来尺寸。
- FAVORITE文件夹中的快照无法复制到存储卡。

# ┃注

• FAVORITE文件夹中可以储存的快照数量取决于各快照的像 质,以及内藏存储器的剩余存储量。

- 178 2件管理
- 

请执行下列步骤在电脑上查看FAVORITE文件夹的内容。

- 1. 从相机中取出存储卡。
- $2.$  将相机放置到USB底座上 (连接电脑的USB底座)。
- $\mathcal{S}.$  在电脑上执行所需操作, 浏览至相机的存储器, 然 后显示FAVORITE文件夹的内容。
- 查看FAVORITF文件夹中的快照 1. 在显示方式中,按[MENU]。
- $2. \texttt{f}$ 在 "显示"选项卡上,选择 "最爱",然后按 $[\blacktriangleright]$ 。
- $\mathcal{S}.$  用[ $\blacktriangle$ ]和[ $\nabla$ ]选择"表示",然后按[SET]。
- 4. 用[◀]和[▶]滚动 FAVORITE文件夹中的快 照。

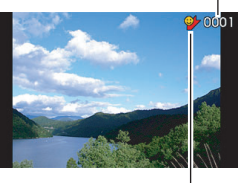

文件名

FAVORITE文件夹图标

5. 查看完FAVORITE文件夹 中的快照后,按[MENU]两次退出本步骤。

# 复制文件

可以将文件从相机的内藏存储器复制到存储卡,也可以将文件从 存储卡复制到内藏存储器。

从而可以进行某些操作,例如,通过执行以下步骤将您存储卡中 的文件复制到其他人的存储卡上。

1将您的存储卡中的文件复制到相机的内藏存储器中。 2取出您的存储卡,然后装入他人的存储卡。

3将文件从内藏存储器复制到他人的存储卡上。

# 重要!

- 您可以复制您的相机记录的快照、动画、配音快照或录音文 件。
- 您不能复制FAVORITE文件夹中的快照。

■ 将内藏存储器中的所有文件复制到存储卡

通过下列操作,可以将内藏存储器中的所有文件复制到存储卡。 您不能单个复制文件。

### 1. 将想要向其复制文件的存储卡装入相机。

- $2.$  打开相机电源,进入显示方式后按[MENU]。
- $3.7$  午 "显示"选项卡上,选择"复制",然后按[ $\blacktriangleright$ ]。

### $\mathcal{A}$ , 用[▲]和[▼]选择"内藏存储器 → 存储卡", 然后 按[SET]。

便会开始复制操作。请等待"正在处理... 请稍候..."信息 从显示屏上消失后再进行相机操作。

• 复制操作完成后,最后复制的文件将显示在显示屏上。

■ 将存储卡上的单个文件复制到内藏存储器 使用本步骤时,您必须逐个复制文件。

- 1. 将包含待复制文件的存储卡装入相机。
- $2.$  打开相机电源,进入显示方式后按[MENU]。
- $3.5$  在 "显示"选项卡上,选择 "复制",然后按 $[]$ 。
- $4.$  用[▲]和[▼]选择"存储卡 → 内藏存储器", 然后 按[SET]。
- $5.$  用 $\varepsilon$  1和 $\varepsilon$  计选择要复制的文件。
- $6.$  用[▲]和[▼]选择"复制",然后按[SET]。 便会开始复制操作。请等待"正在处理... 请稍候..."信息 从显示屏上消失后再进行相机操作。
	- 复制操作完成后,复制过影像会重新出现在显示屏上。
- 7. 此时,您可以重复步骤5和6复制其他文件,也可以 按[MENU]退出本步骤。
- ▌注

• 文件会复制到内藏存储器中序列号最大的文件夹内。
# 删除文件

您可以删除不再需要的文件,或在将文件传输到电脑硬盘或打印 文件之后删除该文件。这样可以释放存储空间以便储存新文件。 您可以删除某个特定的文件,也可以删除存储器中现存的所有文 件。

在此我们将说明不同的文件删除步骤,包括如何删除FAVORITE文 件夹中的快照。

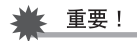

- 请注意,文件的删除操作无法撤销。删除文件之前,请务必 确认您确实不再需要该文件。
- 受保护的文件无法删除。要删除受保护的文件,请先解除文 件保护 ([第175页](#page-174-0))。
- 删除配音快照时,会同时删除快照和声音文件。

### 删除某个特定的文件

1. 在显示方式中,按  $[\nabla]( \frac{1}{2} \hat{m})$ .

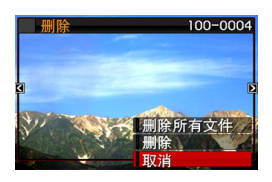

 $2.$  用 $\left[ \blacktriangleleft \right]$ 和 $\left[ \blacktriangleright \right]$ 滚动影像, 直到要删除的文件的影像 出现在显示屏上。

#### $3.$  用[ $\triangle$ ]和[ $\nabla$ ]选择"删除",然后按[SET]。

- 要退出删除操作而不删除任何内容,请选择"取消"。
- 4. 此时,您可以重复步骤2和3删除其他文件,也可以 按[MENU]退出本步骤。

- $1.$  在显示方式中, 按[▼]( $3.$  m/s)。
- $2.$ 用[ $\blacksquare$ ]和[ $\nabla$ ]选择"删除所有文件",然后按 [SET]。
- $\mathcal{S}.$  回应出现的确认信息时, 用 $\left[\bigstar\right]$ 和 $\left[\bigstar\right]$ 选择 "是"。
	- 要取消删除操作,请选择"否"而不要选择"是"。
- 4. 按[SET]。
	- 便会删除所有文件并显示"没有文件。"信息。

### 删除所有文件 删除FAVORITE文件夹中的快照

您可以删除FAVORITE文件夹中的单个快照,也可以删除FAVORITE 文件夹中的所有快照。

### ■ 删除某个特定的快照

- 1. 在显示方式中,按[MENU]。
- $2.7$  在 "显示"选项卡上,选择"最爱",然后按[ $\blacktriangleright$ ]。
- $3.$  用[ $\triangle$ ]和[ $\nabla$ ]选择"表示",然后按[SET]。
- 4. 按[▼]( $\frac{1}{4}$  m )。
- $5.$  用 $\lceil \blacktriangleleft \rceil$ 和 $\lceil \blacktriangleright \rceil$ 洗择要删除的快照。
- $6.$  用[▲]和[▼]选择"删除",然后按[SET]。
- 7. 此时,您可以重复步骤5和6删除FAVORITE文件夹中 的其他快照,也可以按[MENU]两次退出本步骤。
- 删除FAVORITE文件夹中的所有快照
- 1. 在显示方式中,按[MENU]。
- $2. \texttt{f}$ 在 "显示"选项卡上,选择 "最爱",然后按 $[\blacktriangleright]$ 。
- $\mathcal{S}.$  用[ $\blacktriangle$ ]和[ $\nabla$ ]选择"表示",然后按[SET]。
- $4.$  按[▼]( $1$  m)。
- $5.$  用[ $\blacktriangle$ ]和[ $\nabla$ ]选择"删除所有文件", 然后按 [SET]。

### ▌注

• 格式化内藏存储器时,也会删除FAVORITE文件夹中的所有快 照 (第[194页](#page-193-0))。

# 其他设定

您的相机可以配置下列声音设定。

- 快门释放和其他操作的声音类型
- 快门释放和其他操作的音量
- 动画和录音播放的音量水平

### ■ 选择操作音

#### 1. 按[MENU]。

- 2. 在"设置"选项卡上,选择"操作音",然后按  $\mathsf{[}\blacktriangleright\mathsf{]}$ .
- $\mathcal{S}.$  用[ $\blacktriangle$ ]和[ $\nabla$ ]选择要设置其声音的操作(起动音、 半按快门、快门、操作音),然后按[▶]。

## 4. 用[S]和[T]选择所需的设定,然后按[SET]。 配置相机的声音设定

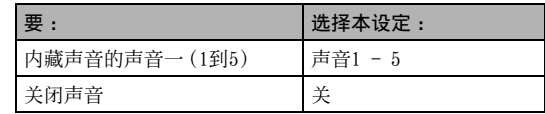

#### ■ 设定操作声音的音量

#### 1. 按[MENU]。

- 2. 在"设置"选项卡上,选择"操作音",然后按  $\mathsf{[}\blacktriangleright\mathsf{]}$ .
- $\mathcal{S}.$  用[ $\blacktriangle$ ]和[ $\blacktriangledown$ ]选择 " $\Box$ ] 操作音"。
- $\mathcal{A}$ . 用[◀]和[▶]指定所需的播放音量设定, 然后按 [SET]。
	- 您可以在0(最的)到7(最高)的范围中设定八种音量等级。
	- 将音量设为0会关闭声音。

### ▌注

• 此处配置的音量设定也会应用到视频输出中 ([第147页](#page-146-0))。

#### ■ 设定播放音量

您可以使用本步骤设定动画和配音快照的音量,该音量设定不受 操作音量的影响。

1. 按[MENU]。

- $2. \, \text{#}$ "设置"选项卡上,选择"操作音",然后按 $\blacktriangleright$ ]。
- $\mathcal{S}.$  用 $[$   $\blacktriangle$  ]和 $[$   $\blacktriangledown$  ]选择 "  $\mathsf{E}$   $\mathsf{S}$  播放音" 。

#### $\mathcal{A}$ . 用[<]和[>]指定所需的操作音量设定, 然后按 [SET]。

- 您可以在0(最的)到7(最高)的范围中设定八种音量等级。
- 将音量设为0会关闭声音。

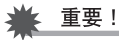

• 此处配置的音量设定不影响视频输出 ([第147页](#page-146-0))。

### 打开和关闭启动画面

您可以对相机进行设置,使其在开机时显示您所拍摄的某个影像 的启动画面。

- $\bullet$  按 $[\blacksquare]$  $(\square \overline{\mathbb{R}})$ 开机时不显示启动画面。
- 1. 按[MENU]。
- $2. \texttt{f}$ 在 "设置"选项卡上,选择 "启动画面", 然后按  $\mathsf{L}$ .
- $\mathcal{S}.$  用 $\left[\bigtriangleup\right]$ 和 $\left[\bigtriangleright\right]$ 滚动影像, 直到要用作启动画面的影 像出现在显示屏上。
- $\mathcal{A}$ . 用[▲]和[▼]选择所需的设定,然后按[SET]。

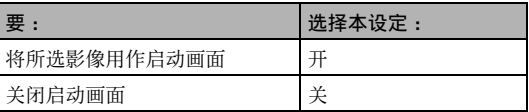

Ⅱ注

- 可以选用为启动画面的影像类型如下。
	- 相机内建的专用启动画面影像
	- 快照
	- 配音快照(不播放声音)
- 在任何时间,只能有一个启动画面影像有效。要将启动画面 改为其他影像,只需用新影像覆盖当前影像。
- 格式化内藏存储器 ([第194页](#page-193-0))会删除当前的启动画面影像。

### 指定文件名称序列号的生成规则

请用下列步骤指定文件名称所用序列号的生成管理规则 ([第174](#page-173-0)页)。

#### 1. 按[MENU]。

- $2. \, \text{Let } \, \text{``C} \equiv \text{``C} \cup \text{``C} \cup$
- $3.$  用[▲]和[▼]选择所需的设定, 然后按[SET]。

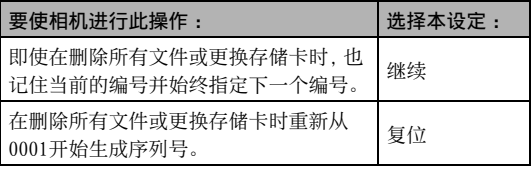

### 更改日期和时间设定

更改日期和时间设定时,请务必更改本地城市(您通常使用相机 的地点)的日期和时间设定。如果已正确配置了本地城市设定,您 可以使用"[设定本地城市的日期和时间"](#page-187-0)(第[188](#page-187-0)页)下的步骤在需 要时只更改当前时间设定。

### 重要!

• 在没有先配置本地城市设定的情况下更改时间和日期设定会 导致所有的世界时间 (第[189页](#page-188-0))的日期和时间关闭。

#### ■ 选择本地城市

### 1. 按[MENU]。

 $2. \, \text{#}$ "设置"选项卡上,选择"世界时间",然后按 $[\blacktriangleright]$ 。 便会显示当前的世界时间设定。

- $\mathcal{S}.$  用[ $\blacktriangle$ ]和[ $\nabla$ ]选择"本地",然后按 [ $\blacktriangleright$ ]。
- $4.$  用[▲]和[▼]选择"城市", 然后按 [▶]。
- $5.$  用[ $\blacktriangle$ ]、[ $\blacktriangledown$ ]、[ $\blacktriangleleft$ ]和[ $\blacktriangleright$ ]选择本地城市的所在地 区,然后按[SET]。
- $6.$  用[▲]和[▼]选择本地城市, 然后按[SET]。
- 7. 完成所需设定后,按[SET]退出设定画面。
- <span id="page-187-0"></span>■ 设定本地城市的日期和时间
- 1. 按[MENU]。
- 2. 在"设置"选项卡上,选择"调节时间",然后按  $[\triangleright]_6$
- 3. 设定日期和时间。

| 要:               | 按此按钮:     |
|------------------|-----------|
| 在设定之间移动光标        | 「◀∃或「▶∃   |
| 更改光标所在位置的设定      | [▲]或[▼]   |
| 在12小时和24小时格式之间转换 | <b>BS</b> |

4. 完成所需全部设定后,按[SET]退出设定画面。

#### ■ 更改日期格式

您可以选择三种不同的日期格式。

### 1. 按[MENU]。

- $2. \texttt{f}$ 在 "设置"选项卡上,选择 "日期样式",然后按 $[\blacktriangleright]$ 。
- $\mathcal{S}.$  用[ $\blacktriangle$ ]和[ $\nabla$ ]选择所需的设定,然后按[SET]。 例如 :2006年12月19日

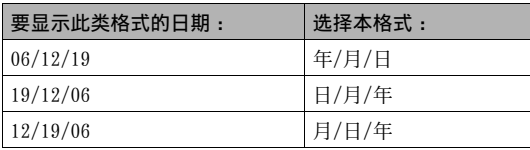

### <span id="page-188-0"></span>使用世界时间

在您外出旅行时或在类似情况下,您可以用世界时间画面查看与 您本地城市不同时区的当前时间。世界时间可以显示全球32个时 区162个城市的当前时间。

### 配置世界时间设定

1. 按[MENU]。

- $2. \texttt{A}$  "设置"选项卡上,选择"世界时间",然后按 $[\blacktriangleright]$ 。
- $\mathcal{S}.$  用[ $\blacktriangle$ ]和[ $\nabla$ ]选择"世界", 然后按 [ $\blacktriangleright$ ]。
- $4.$  用[▲]和[▼]选择"城 市",然后按 [▶]。
	- 要配置夏令时设定,请选择 "夏令时",然后选择"开" 或"关"。

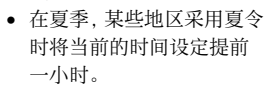

- 是否采用夏令时取决于当地的习惯和法律。
- $5.$  用[ $\blacktriangle$ ]、[ $\blacktriangledown$ ]、[ $\blacktriangleleft$ ]和[ $\blacktriangleright$ ]选择要查看的城市的所 在地区,然后按[SET]。

选择世界时间城市

- $6.$  用[▲]和[▼]选择所需城市, 然后按[SET]。
- 7. 完成所需设定后,按[SET]退出设定画面。

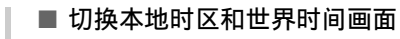

- 1. 按[MENU]。
- $2. \, \text{ft}$  "设置"选项卡上,选择 "世界时间",然后按 $[\blacktriangleright]$ 。
- $\mathcal{S}.$  用[ $\blacktriangle$ ]和[ $\blacktriangledown$ ]选择 "世界"切换到世界时间画面, 或选择"本地"切换到本地时区画面。
- $4.$  选择所需画面后,按[SET]退出设定画面。

您可以使用下列步骤选择10种画面信息语言。

### 1. 按[MENU]。

- $2. \text{#}$ "设置"选项卡上,选择"Language",然后按 $[\blacktriangleright]$ 。
- $\mathcal{S}.$  用[ $\blacktriangle$ ]、[ $\blacktriangledown$ ]、[ $\blacktriangleleft$ ]和[ $\blacktriangleright$ ]选择所需设定,然后按 [SET]。

### 更改显示语言 The Discovery of The Discovery The Discovery of The Discovery The Discovery The Discovery The Discovery

您可以使用下述步骤更改与电脑、打印机或其它外接设备交换数 据时使用的USB通信协议。请选择适合所连设备的协议。

### 1. 按[MENU]。

 $2. \text{f}$ 在"设置"选项卡上,选择"USB",然后按 $[\blacktriangleright]$ 。

 $\mathcal{S}.$  用[ $\blacktriangle$ ]和[ $\blacktriangledown$ ]选择所需的设定,然后按[SET]。

| 想要连接此类设备时:                                                                                                    | 选择本设定:                                 |
|----------------------------------------------------------------------------------------------------|----------------------------------------|
| 支持USB DIRECT-PRINT的电脑或打印机<br>(第197页)<br>通过本设定, 电脑会将相机视为外接存储<br>设备。使用本设定进行从相机到电脑的正<br>常影像传输 (使用附带的Photo Loader应<br>用程序)。 | Mass Storage<br>(USB DIRECT-<br>PRINT) |
| 支持PictBridge的打印机 (第197页)<br>本设定可简化到连接设备的影像数据传输<br>操作。                                                                   | <b>PTP</b><br>(PictBridge)             |

您可以对相机进行配置, 使其在按[ ● ](拍摄)或[ ▶ ](显示)钮 时不开机, 或在按[ ■ ](拍摄)或[ ■ ](显示)钮时关机。 [ ](拍摄)和[ ](显示)按钮设定

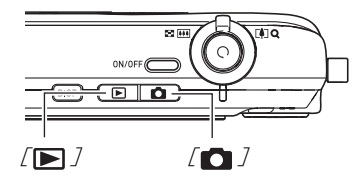

- 1. 按[MENU]。
- $2.5$  在 "设置"选项卡上,选择 "REC/PLAY", 然后按  $[\blacktriangleright]$ .

 $\mathcal{S}.$  用[ $\blacktriangle$ ]和[ $\nabla$ ]选择所需的设定,然后按[SET]。

| 要将两个键配置为在按下时进行<br>此操作: | 选择本设定: |
|------------------------|--------|
| 打开相机电源                 | 开机     |
| 打开或关闭相机电源              | 开机/关机  |
| 不打开相机电源                | 解除     |

∎⊭

- 使用"开机/关机"时, 在拍摄方式中按[ 1(拍摄)时, 或 在显示方式中按[▶](显示)时,相机会关闭电源。
- 在处于拍摄方式时按[D](显示)或在处于显示方式时按 [ ](拍摄)会切换到适用的方式(拍摄设定或显示)。
- 在开机时按[ 1](拍摄)或[ | ](显示)会立即切换到适用 的方式(拍摄设定或显示),即使在正执行选单操作时也不 例外。
- 本设定的初始出厂缺省设定为"开机"。
- 连接到电视机查看影像之前,请将本设定改为"解除"外的 其他设定。

### <span id="page-193-0"></span>格式化内藏存储器

格式化内藏存储器会删除存储器中储存的所有数据。

#### 重要!

- 请注意,格式化操作所删除的数据无法恢复。格式化内藏存 储器之前,请进行检查以确认您已不需要内藏存储器中的任 何数据。
- 格式化内藏存储器也会删除以下内容。
	- 受保护的影像
	- FAVORITE文件中的影像
	- BEST SHOT方式用户设置
	- 启动画面
- 开始格式化操作之前,请确认电池已完全充电。如果在进行 格式化时相机电量耗尽,则可能无法正确进行格式化操作, 相机也可能会停止正常运行。
- 正在进行格式化时,切勿打开电池盖。否则会导致相机停止 正常运行。
- 1. 请进行检查以确认相机中未装入存储卡。
	- 如果相机中装有存储卡,请将其取出。

#### 2. 按[MENU]。

- $\mathcal{S}$ , 在"设置"选项卡上,选择"格式化",然后按 $[\blacktriangleright]$ 。
- 4. 用[▲]和[▼]选择"格式化",然后按[SET]。 便会格式化内藏存储器。
	- 要退出格式化操作而不进行格式化,请选择"取消"。
	- 在格式化内藏存储器后进入显示方式时,会出现"没有文 件。"信息。

# 打印

### 打印类型

您可以使用三种不同的打印方法打印影像。

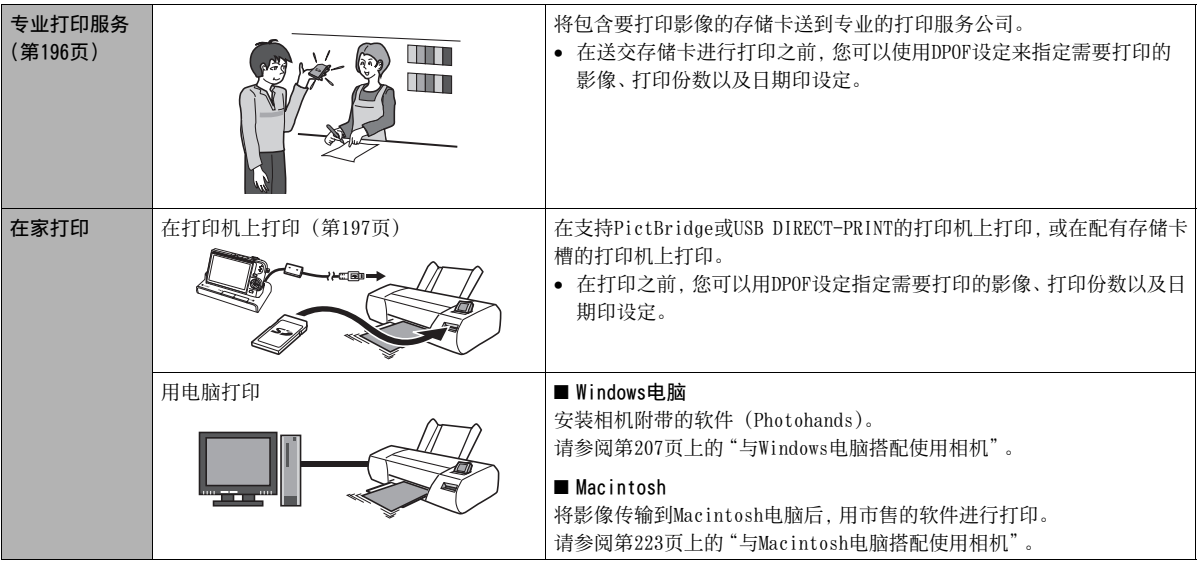

#### ■ 打印注意事项

- 请参阅打印机附带的文档以了解打印质量和纸张设定的有关 信息。
- 对于新型打印机等设备,请与您的打印机生产商咨询,以了解 其是否支持PictBridge或USB DIRECT-PRINT。
- 正在打印时,切勿断开电缆或对相机或USB底座进行任何操作。 否则会导致打印机出现故障。

### <span id="page-195-0"></span>使用专业打印服务

将含有所要打印影像的存储卡送到专业的打印服务公司。在送交 存储卡之前,您可以用相机的DPOF设定 (第[200](#page-199-0)页) 指定要打印的 影像、打印份数、以及是否需要在影像上打印日期印。

### <span id="page-196-0"></span>用您的打印机打印影像

如果您的打印机属于下列任何一种类型,您便可以使用该打印机 打印影像而不需通过电脑进行打印。

- 配有SD存储卡槽的打印机
- 支持PictBridge或USB DIRECT-PRINT的打印机

### ■ 在配有SD存储卡槽的打印机上打印

从相机中取出SD存储卡,然后将其直接插入打印机的存储卡槽 内。根据所用打印机类型的不同,某些打印机可能能够读取您通 过相机的DPOF设定 ([第200](#page-199-0)页)所作的各种设定(要打印的影像、 份数、日期印)。有关详情,请参阅打印机附带的用户文档。

#### ■ 在支持PictBridge或USB DIRECT-PRINT的打印机 上打印

您可以直接将相机连接到PictBridge或USB DIRECT-PRINT兼容打 印机上打印影像,而无需通过电脑。

• 也可以通过本相机的USB底座轻松连接到打印机。通过USB底座 连接打印机之前,请务必先执行以下步骤。

### 1. 按[MENU]。

2. 在"设置"选项卡上,选择"USB",然后按[▶]。

### $\mathcal{S}.$  用[ $\blacktriangle$ ]和[ $\blacktriangledown$ ]选择适合打印机的设定,然后按[SET]。

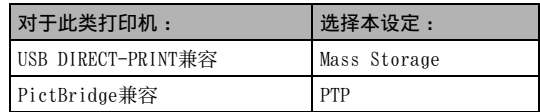

4. 将相机附带的USB电缆连接到USB底座和打印机的 USB端口。

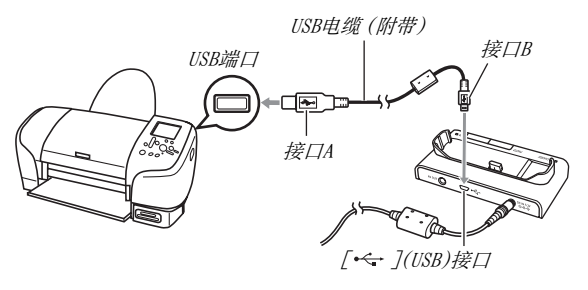

- 此外,将交流电变压器连接到底座,然后将交流电变压器 插入电源插座。
- 如果您不打算使用交流电变压器,请确认相机的电池已完 全充电。
- 如果在相机位于USB底座上时将附带的AV电缆连接到底座, 相机的显示屏上不显示任何内容如果要使用相机的显示屏 查看影像,请务必从底座上断开AV电缆。
- $5.$ 关闭相机电源,然后将其放置到USB底座上。
- $6.$  打开打印机电源。
- 7. 将纸张装入打印机。
- $8.$ 按USB底座的[USB]钮。 便会在相机的显示屏上显示 打印选单。

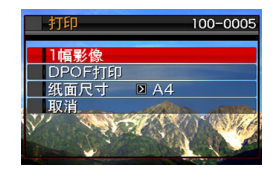

#### $\mathcal{G}$ , 用[ $\triangle$ ]和[ $\nabla$ ]选择"纸面尺寸", 然后按 [ $\triangleright$ ]。

#### $10.$  用[▲]和[▼]选择纸面尺寸, 然后按[SET]。

- 可以使用的纸面尺寸如下。  $3.5'' \times 5''$ ,  $5'' \times 7''$ ,  $4'' \times 6''$ , A4,  $8.5'' \times 11''$ ,  $4\overline{F}$ 用打印机设定
- 选择"使用打印机设定"会使用打印机上选择的纸面尺寸 进行打印。
- 可用的纸张设定取决于所连接的打印机。有关详情,请参 阅打印机附带的用户文档。

#### $11.$ 用 $[$ ▲ $]$ 和 $[$ ▼ $]$ 指定所需的打印选项。

如果要打印某个特定的影像 :

选择"一幅影像",然后按[SET]。 随后,用[◀]和[▶]显示 要打印的影像。

如果要打印多幅的影像 :

选择"DPOF",然后按[SET]。接下来,用DPOF设定 ([第200](#page-199-0) 页)指定需要选择的影像。

要转换日期印的开启和关闭 状态,按[BS]。显示屏上指示 "开"时,会打印日期印。

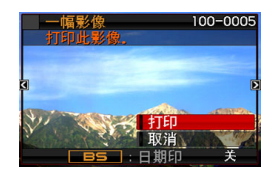

 $12.$  用[▲]和[▼]选择"打印", 然后按[SET]。

便会开始打印并且信息"正在处理... 请稍候..."会出现在 显示屏上。即使打印仍在进行,该信息也会在短时间内消失。 按相机的任何按钮会重新显示打印状态信息。 打印完成后,会重新出现打印选单画面。

• 如果在步骤11中选择了"一幅影像",您可以根据需要从步 骤11开始重复执行其他步骤以打印其他影像。

## $13.$ 结束打印后, 按USB底座的[USB]钮。

便可关闭相机电源。

### <span id="page-199-0"></span>用DPOF指定要打印的影像和打印份数

DPOF(数码打印预约格式)可让您指定要打印的影像、 打印份数以及是否打开或关闭日期印。所配置的设定 会记录到存储卡上。配置设定后,您可以使用该存储 **DPOF** 卡在支持DPOF的家用打印机上进行打印,也可以将存 储卡送到专业打印服务公司。通过DPOF,您可以边查看相机显示 屏上的实际影像边配置设定,因而不需要回忆难以记忆的文件名 等。

### 重要!

• 某些打印服务上可能不支持DPOF而可能支持其他的打印协 议。此时,您便需要按照所用打印服务的说明进行打印。

- 为每幅影像单独配置DPOF设定
- 1. 在显示方式中,按[MENU]。
- 2. 在"显示"选项卡上,选 择"DPOF",然后按  $[D_3]$

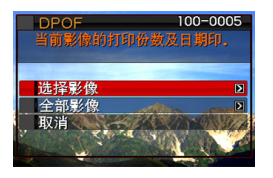

- $\mathcal{S}$ . 用 $[\triangle]$ 和 $[\triangledown]$ 洗择"洗择影像",然后按  $[\triangleright]$ 。
- 4. 用[◀]和[▶]滚动影像,直到要进行打印的影像出 现在显示屏上。
- $5.$  用 $[$   $\blacktriangle$   $]$ 和 $[$   $\nabla$   $]$  指定打印份数。
	- 打印份数最多可指定为99。如果不想打印该影像,请指定 为0。
- $\theta$ . 如果要在影像中包含日期印, 请按[BS]切换日期印 的开关状态。
	- 要关闭日期印,请按[BS]以显示"关"。
	- 如果需要,请重复步骤4到6配置其它影像的设定。
- 7. 达到所需效果后,按[SET]保存该设定。

<span id="page-201-0"></span>■ 对所有影像配置相同的DPOF设定

1. 在显示方式中,按[MENU]。

- $2. \texttt{f}$ 在 "显示"选项卡上,选择 "DPOF",然后按 $[▶]$ 。
- $\mathcal{S}$ . 用 $\blacksquare$  和 $\blacksquare$  计选择 "全部影像", 然后按  $\blacksquare$
- $\mathcal{A}$ , 用[▲]和[▼]指定打印份数。

• 打印份数最多可指定为99。如果不想打印,请指定为0。

- $5.$ 如果要在影像中包含日期印, 请按[BS]切换日期印 的开关状态。
	- 要关闭日期印,请按[BS]以显示"关"。
- $\ell$ , 达到所需效果后,按[SET]保存该设定。

#### 不再需要DPOF设定时,请清除该设定!

打印结束后,不会自动清除DPOF设定。也就是说,如果在未清除 DPOF设定的情况下进行其他打印操作,打印操作将会按照上次配 置的设定执行。如果您不再需要当前配置的DPOF设定,请用["对所](#page-201-0) [有影像配置相同的DPOF设定](#page-201-0)"下的步骤将所有影像的打印份数设 定更改为00。

#### 将您的DPOF设定告知打印服务公司!

将存储卡送到专业打印服务公司时,请务必告诉他们该卡包含要 打印的影像及打印份数的DPOF设定。如果您未告诉他们您的DPOF 设定,打印服务公司可能会打印全部影像而不会按照您的DPOF设 定进行打印,也可能会忽略您的日期印设定。

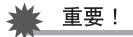

• 某些打印机可能会忽略时间印记设定或根本不支持DPOF。有 关详情,请查阅打印机附带的用户文档。

日期印

您可以使用以下三种方法当中的任何一种方法在打印的影像中纳 入拍摄日期。

- 在相机上配置DPOF设定以指定日期印 (第[200](#page-199-0)页)
	- 如果已使用相机的日期印功能在影像中标注了日期,打开 DPOF日期印时,会在相同位置标注两个日期。打印已使用相机 的日期印功能标记了日期的影像时,请务必关闭DPOF日期印。
	- 某些打印机可能会忽略时间印记设定或根本不支持DPOF。有 关详情,请查阅打印机附带的用户文档。
	- 请注意,某些专业打印服务公司不支持DPOF打印。请在预定 打印之前查询您的打印服务公司。
- 相机的日期印功能会将日期和时间直接标注到影像数据中 (第 [128](#page-127-0)页)。
- 用Photohands指定日期印(仅限于Windows)
	- 有关详情,请参阅Photohands的用户指南。Photohands用户 指南在相机附带的CD-ROM光盘上,以PDF文件形式提供。
- 在交给专业打印服务公司打印时要求打印日期印
	- 某些打印公司不支持日期打印。请查询您的服务公司以了解 更多信息。

### 支持的协议

您的相机支持以下协议。

### ■ PictBridge和USB DIRECT-PRINT

- PictBridge 相机和影像产品协会 (CIPA)
- USB DIRECT-PRINT Seiko Epson Corporation

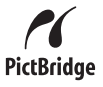

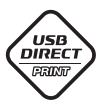

#### ■ PRINT Image Matching **III**

使用影像编辑软件在同时支持PRINT Image Matching III的打印机上打印时,可以使用影像记录的拍摄条件 信息,完全按照您所需要的类型打印影像。 PRINT Image Matching和PRINT Image Matching III 是Seiko Epson Corporation的商标。

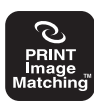

## 204 打印

### ■ Exif Print

在同时支持 Exif Print (Exif 2.2)的打印机上 **Exif Print** 打印时,可以使用影像记录的拍摄条件信息来提 高打印影像的质量。

关于支持 Exif Print的打印机型号、打印机升级等信息,请与您 的打印机生产商咨询。

# 将相机与电脑配合使用

### 您可以进行的操作

用附带的USB电缆将相机连接到电脑时,您可以进行下述操作。

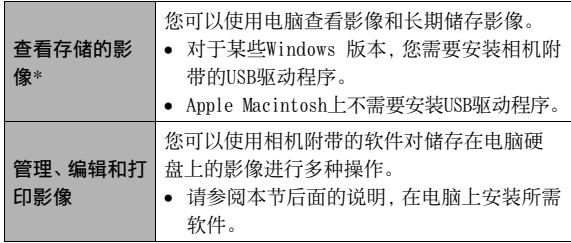

\* 您也可以从相机中取出存储卡,然后用电脑读取存储卡中的内 容,从而可以在不连接相机的情况下将影像传输到电脑进行查 看和储存 ([第234页](#page-233-0))。

对于Windows和Macintosh,在搭配使用相机和电脑时,以及在使 用附带的软件时,需要执行不同的操作步骤。

- Windows用户应参阅[第207](#page-206-0)页上的["与Windows电脑搭配使用相机"](#page-206-0)。
- Macintosh用户应参阅第[223页](#page-222-0)上的"[与Macintosh电脑搭配使](#page-222-0) [用相机](#page-222-0)"。

## <span id="page-206-0"></span>与Windows电脑搭配使用相机

请根据所用的Windows版本以及使用目的来安装所需的软件。

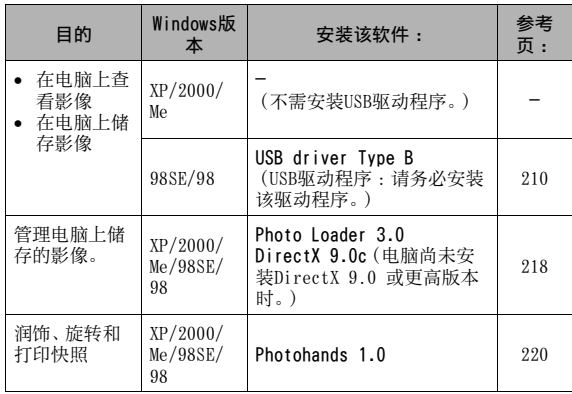

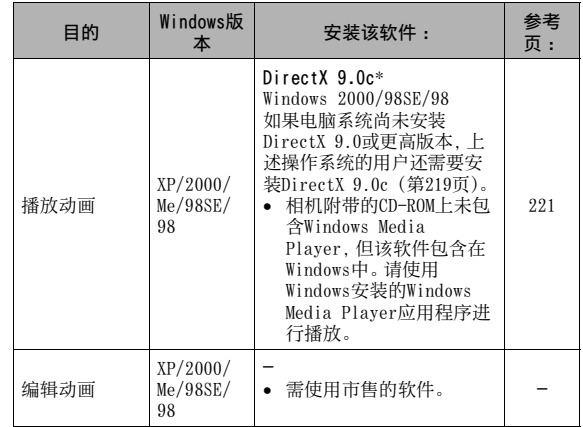

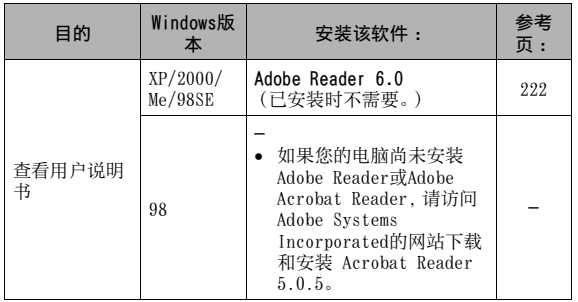

#### ■ 电脑的系统要求

电脑的系统要求因各种应用程序而异。请务必查看您所要使用的 特定应用程序的要求。请注意,此处提供的数值是运行各应用程 序的最低要求。根据所处理的影像数量和影像尺寸,实际要求会 更高。

#### USB driver Type B

- 使用Windows XP、2000和Me时不需安装。
- 在由Windows 95或3.1升级的电脑上,无法保证正确操作。

#### Photo Loader 3.0

- 硬盘 : 至少40MB
- 其他 : IE 5.5或更高,DirectX 9.0或更高

#### Photohands 1.0

硬盘 : 至少10MB

#### DirectX 9.0c

硬盘 : 65MB用于安装(硬盘上18MB)

#### Adobe Reader 6.0

- CPU : Pentium
- 存储器 : 32MB
- 硬盘 : 60MB
- 

### 重要!

• 关于各种应用软件的最低系统要求的详情,请参阅相机附带 的CD-ROM上的"自述"文件。

### 在电脑上查看和储存影像

您可以通过相机的USB底座连接相机,在电脑上查看和储存影像 (快照和动画文件)。

• 根据电脑所运行的Windows版本的不同,您可能需要先安装附 带的CD-ROM上的USB驱动程序。

#### 一般步骤

其他 : Internet Explorer 5.01或更高 | | | | | | | | | | | | | | | 如果您的电脑运行的是Windows 98SE或98, 请安装USB驱动程序 ([第210页](#page-209-0))。如果您的电脑运行Windows XP、2000或Me,请直接进 入步骤2。

2) 用USB底座连接相机和电脑 ([第211页](#page-210-0))。

3) 查看和复制所需影像 (第[215](#page-214-0)页)。

<span id="page-209-0"></span>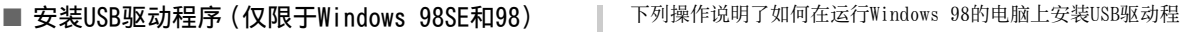

在电脑上安装USB驱动程序之前,请勿尝试建立相机与电脑之间 的连接。

如果建立连接,电脑将无法识别相机。

如果您的电脑运行的是Windows 98SE或98,请务必安装USB驱动 程序。

在未先安装USB驱动程序的情况下,请勿将相机连接到电脑。

序。Windows 98SE的步骤略有不同,但总体流程相同。

#### 1. 将附带的CD-ROM装入电脑的CD-ROM驱动器。

- 请使用标签上标有"USB driver"的CD-ROM。
- 便会显示选单画面。

#### $2.7$ 在选单画面上,单击"中国语"选项卡。

- 您也可以根据需要点击其他语言选项卡。
- 3. 单击"USB driver B"的"安装"开始安装。
- $4.$ 按照对话框上出现的说明单击"Next"。

#### $5.$  到达最终画面时, 单击 "Finish"。

- 根据电脑所运行Windows版本的不同,可能会出现一条信息 让您重新启动电脑。电脑上显示此类信息时,请重新启动 电脑。
- $\theta$ . 要退出安装程序,请单击[退出]关闭CD-ROM选单, 然后从电脑中取出CD-ROM。
	- 根据电脑所运行Windows版本的不同,您的电脑可能会自动 重启。在这种情况下,CD-ROM选单可能会在重启后再次出 现。请单击"退出"退出CD-ROM选单,然后从电脑中取出 CD-ROM。

#### <span id="page-210-0"></span>■ 第一次将相机连接到电脑

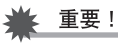

• 如果不使用交流电变压器对相机供电,电池电量可能会耗 尽,导致相机在与电脑交换文件的过程中关机。建议使用专 用的交流电变压器对相机供电。

- 1. 将附带的交流电变压器连接到USB底座的[DC IN 5.3V]接口,然后将其插入家用电源插座。
	- 请注意,交流电变压器的形状因相机的购买区域而异。

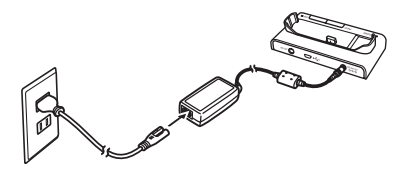

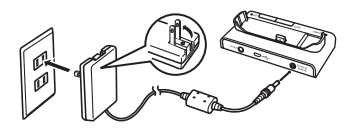

• 如果您不打算使用交流电变压器,请确认相机的电池已完 全充电。

2. 将相机附带的USB电缆连接到USB底座和电脑的USB 端口。

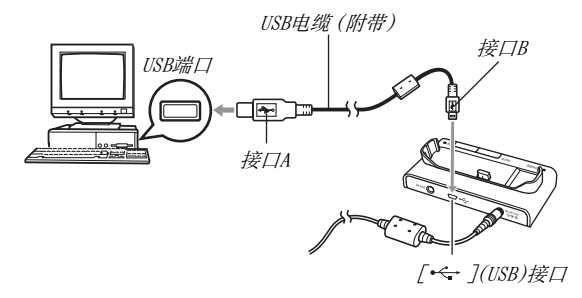

- 连接时,调整USB插头的方向,使其与USB端口的形状相吻 合。
- 将USB电缆牢固插入端口,尽可能完全插入。如果连接不 当,则无法进行正确操作。
- $3.$ 按相机的 $[ON/OFF]$ 钮打开电源,然后按 $[MENT]$ 。
	- 先不要将相机放置到USB底座上。

### $4. \texttt{#}$ "设置"选项卡上,选择"USB",然后按[▶]。

- $5.$  用[▲]和[▼]选择"Mass Storage",然后按[SET]。
- $\theta$ . 按相机的 $[ON/OFF]$ 钮关闭电源, 然后将相机放置到 USB底座上。
	- 相机电源开启时,请勿将其放置到USB底座上。
	- 如果您想要将相机内藏存储器中的影像传输到电脑上,请 确认相机中未装入存储卡。

7. 按USB底座的[USB]钮。

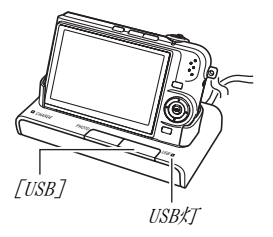

#### 相机-电脑连接

按底座的[USB]按钮会使其进入USB方式,用点亮绿色的USB灯来表 示。在此方式中,电脑会将相机中装入的存储卡(或在未装入存储 卡时的相机的内藏存储器)识别为可移动磁盘。

从现在开始,您便不需要在将相机连接到电脑时再执行上述步骤 的3到5(除非您出于某种原因更改了相机的USB设定)。

• 对于某些Windows设置,您可能会看到显示器上出现一条指导 信息,用来让您了解新的可移动磁盘。此时,只需关闭该指导 信息的对话框。

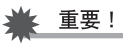

• 在没有先退出USB方式之前,切勿断开USB电缆或从USB底座 中取出相机。否则会损坏影像数据。关于从USB底座中安全地 取出相机所需执行的正确操作步骤,请参阅[第218页](#page-217-0)上的"[从](#page-217-0) [USB底座中取出相机"](#page-217-0)。

#### <span id="page-214-1"></span>■ 第一次以后的相机与电脑的连接

由于您只需在初次连接相机和电脑时安装USB驱动程序和配置选 单设定,因此,以后的连接就比较简单。

- 1. 按相机的[ON/OFF]钮关闭电源,然后将相机放置到 USB底座上。
	- 相机电源开启时,请勿将其放置到USB底座上。
	- 如果您想要将相机内藏存储器中的影像传输到电脑上,请 确认相机中未装入存储卡。

### 2. 按USB底座的[USB]钮。

• 按底座的[USB]按钮会使其 进入USB方式,用点亮绿色 的USB灯来表示。

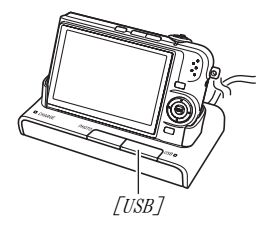

#### <span id="page-214-0"></span>■ 在由脑上杏看相机影像

将相机连接到电脑后,您便可以在电脑屏幕上查看相机影像。

- 关于连接电脑的信息,请参阅第[215](#page-214-1)页上的["第一次以后的相机](#page-214-1) [与电脑的连接"](#page-214-1)。
- 1. Windows XP用户:单击"开始",然后单击"我的电 脑"。 Windows 2000/Me/98SE/98用户:双击"我的电脑"。

#### 2. 双击"可移动磁盘"。

- 您的电脑会将相机中装入的存储卡(或没有存储卡时的内 藏存储器)识别为可移动磁盘。
- 3. 双击"DCIM"文件夹。
- 4. 双击包含所要查看的影像的文件夹。

#### 5. 双击包含所要查看的影像的文件。

便可显示影像。

• 关于文件名的信息,请参阅[第235页](#page-234-0)上的"[存储器的文件夹](#page-234-0) [结构"](#page-234-0)。

## ▌注

• 在相机上旋转过的影像会以其原来(未旋转之前)的方向显 示在电脑屏幕上。

#### ■ 在由脑上保存影像

要对影像进行处理或将其收入影集中,必须先将影像保存到电脑 上。要在电脑上保存相机影像,必须先通过相机的USB底座建立相 机与电脑之间的连接。

- 关于连接电脑的信息,请参阅第[215](#page-214-1)页上的["第一次以后的相机](#page-214-1) [与电脑的连接"](#page-214-1)。
- 1. Windows XP用户:单击"开始",然后单击"我的电 脑"。 Windows 2000/Me/98SE/98用户:双击"我的电 </u>"。

#### $2.$  双击 "可移动磁盘"。

• 您的电脑会将相机中装入的存储卡(或没有存储卡时的内 藏存储器)识别为可移动磁盘。

### $3.5$ 右键单击 "DCIM"文件夹。
- $4.7$ 在出现的快捷选单上,单击"复制"。
- $5.$  Windows XP用户 : 单击 "开始", 然后单击 "我的 文档"。 Windows 2000/Me/98SE/98用户:双击"我的文档"

将其打开。

• 如果"我的文档"中已有"DCIM"文件夹,下一步会将其覆 盖。如果要保留现有的"DCIM"文件夹,在执行下一步之 前,您需要更改其名称或将其移入其它位置。

#### $\beta$ , 在"我的文档""编辑"选单上, 选择"粘贴"。

便会将"DCIM"文件夹(及其中所含的全部影像文件)粘贴到 "我的文档"文件夹内。您便在电脑上拥有了相机存储器中文 件的复制件。

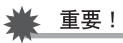

- 切勿使用电脑对相机内藏存储器或存储卡中的任何影像文件 进行修改、删除、移动或重命名。否则会导致相机的影像管 理数据出现问题,从而无法在相机上播放影像并严重影响剩 余存储量。需要修改、删除、移动或重命名影像时,只能对电 脑上存储的影像进行此类操作。
- 查看或储存影像时,切勿拔出USB电缆、操作相机或底座。否 则会导致数据受损。

## ■ 从USB底座中取出相机

#### Windows XP/98SE/98用户

按USB底座的[USB]钮。确认底座的USB灯已熄灭之后,再从底座中 取出相机。

#### Windows 2000/Me用户

单击电脑屏幕上任务栏中的卡服务图标,解除赋予相机的盘符。 然后,按USB底座的[USB]钮。确认底座的USB灯已熄灭之后,再从 底座中取出相机。

## 在电脑上管理影像

要在电脑上管理影像,需要安装相机附带的CD-ROM上的Photo Loader应用程序。

## l )

• 如果您的电脑上已装有Photo Loader,请单击其版本。如果 附带的版本比现有版本更新,请卸载旧版Photo Loader ,然 后安装新版本。

#### ■ 安装Photo Loader

- 1. 启动电脑,然后将附带的CD-ROM 装入电脑的CD-ROM驱动器中。
	- 请使用标签上标有"Photo Loader"的CD-ROM。
	- 一般情况下,选单画面会自动出现。如果电脑不自动显示 选单画面,请浏览到电脑上的CD-ROM,然后双击 "MENU.exe"文件。

## 2. 在选单画面上,单击所需的语言选项卡。

- $3.$  单击Photo Loader的"自述"文件并阅读其内容。
	- "自述"文件含有重要的安装信息,包括安装条件和电脑系 统要求。
- 4. 单击Photo Loader的"安装"。
- $5.$  按照电脑屏幕上的说明安装Photo Loader。
	- Windows 98SE/98 如果在Photo Loader安装完毕之后出现 Jet40SP8\_9xNT.exe和MDAC (Microsoft Data Access Components) 2.8安装对话框,请按照画面上的说明进行安 装。如果电脑上已经安装了Jet40SP8\_9xNT.exe和MDAC 2.8 或更高版本,则不出现安装对话框。
	- Windows XP (包括SP1)、2000或Me (不包括XP SP2) 如果在Photo Loader安装完毕之后出现MDAC (Microsoft Data Access Components) 2.8安装对话框,请按照画面上 的说明进行安装。如果电脑上已经安装了MDAC 2.8或更高 版本,则不出现安装对话框。

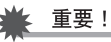

• 关于要在更新、重新安装Photo Loader或将Photo Loader移 动到其它电脑后使用现有的资料库时所需的操作信息,请参 阅Photo Loader包含的"自述"文件。如果不按照正确的步 骤进行安装,您可能无法用Photo Loader显示现存的资料库 信息或日历格式HTML文件,导入的影像文件也可能会被删 除。

#### 查看电脑的DirectX版本

要用Photo Loader管理影像,还需要在电脑上安装 Microsoft DirectX 9.0或更高版本。您可以使用电脑的DirectX 诊断工具来 查看所安装的Microsoft DirectX版本。

- *1.* 在电脑上,单击"开始","所有程序","附件", "系统工具",然后单击"系统信息"。
- $2.7$  在 "工具"选单上, 选择 "DirectX 诊断工具"。
- $3. \texttt{A}$  "系统"选项卡上,进行检查以确认 "DirectX版 本"是否为9.0或更高版本。
- $4.$  单击 "退出" 退出DirectX 诊断工具。
	- 如果您的电脑已装有Microsoft DirectX 9.0或更高版本, 则不需安装附带的CD-ROM上的Microsoft DirectX 9.0c。
	- 如果您的电脑未安装Microsoft DirectX 9.0或更高版本, 则请安装附带的CD-ROM上的Microsoft DirectX 9.0c。

## 快照的润饰、方向调整及打印

要在电脑上对快照进行润饰、方向调整及打印,需要从相机附带 的CD-ROM安装Photohands 。

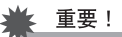

• 如果您的电脑上已装有Photohands,请单击其版本。如果附 带的版本比现有版本更新,请卸载旧版Photohands ,然后安 装新版本。

■ 安装Photohands

- 1. 启动电脑,然后将附带的CD-ROM 装入电脑的CD-ROM驱动器中。
	- 请使用标签上标有"Photohands"的CD-ROM。
	- 一般情况下, 选单画面会自动出现。如果电脑不自动显示 选单画面,请浏览到电脑上的CD-ROM,然后双击 "MENU.exe"文件。
- $2.$ 在选单画面上,单击所需的语言选项卡。
- 3. 单击Photohands的"自述"文件并阅读其内容。
	- "自述"文件含有重要的安装信息,包括安装条件和电脑系 统要求。
- 4. 单击Photohands的"安装"。
- $\overline{5}$ . 按照由脑屏幕上出现的说明安装Photohands。

## 播放动画

大多数电脑上已安装了Windows Media Player,可用来播放动画。

#### ■ 动画播放注意事项

- 请务必将动画数据移至电脑硬盘上后再进行播放。对于通过网 络存取的数据、来自存储卡等设备的数据,动画可能无法正确 播放。
- 在某些计算机上,可能无法正常播放动画。如果遇到问题,请 尝试以下操作。
	- 使用"标准-Normal"或"长时间-LP"像质设定拍摄动画。
	- 将Windows Media Player升级到最新版本。
	- 退出运行的其他应用程序,并停止驻留程序。

## 查看用户文档 (PDF)文件

- 1. 启动电脑,然后将附带的CD-ROM 装入电脑的CD-ROM驱动器中。
	- 请使用标签上标有"User's Guide Included"的CD-ROM。
	- 一般情况下,选单画面会自动出现。如果电脑不自动显示 选单画面,请浏览到电脑上的CD-ROM,然后双击 "MENU.exe"文件。
- $2.$ 在选单画面上,单击所需的语言选项卡。
- $\beta$ , 在"说明书"区域中, 单击所要阅读的使用说明书 名称。

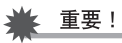

• 要查看PDF文件的内容,必须在电脑上安装Adobe Reader或 Adobe Acrobat Reader。如果您尚未安装Adobe Reader或 Adobe Acrobat Reader, 请从标有"Adobe Reader"的附带 的CD-ROM上安装Adobe Reader。

## 退出CD-ROM选单

## 与Macintosh电脑搭配使用相机

在CD-ROM选单上,单击"退出"。 请根据所用的Macintosh OS版本以及使用目的来安装所需的软 件。

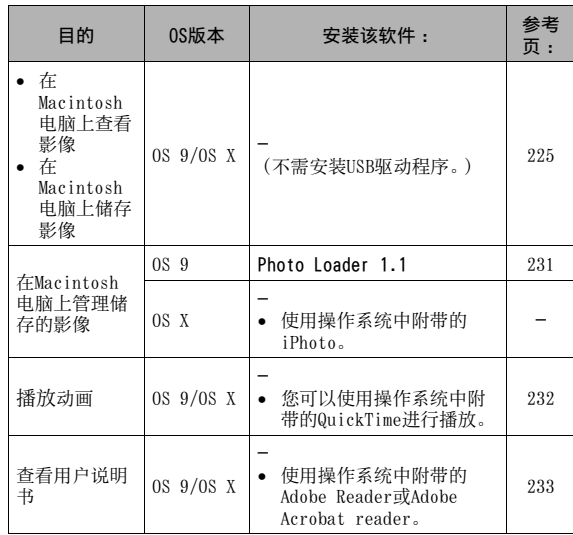

## ▌注

• 不能使用Photo Loader 1.1进行打印。请使用市售的软件在 Macintosh电脑上进行打印。

#### ■ 系统要求

系统要求因各种应用程序而异。请务必查看您所要使用的特定应 用程序的要求。请注意,此处提供的数值是运行各应用程序的最 低要求。根据所处理的影像数量和影像尺寸,实际要求会更高。

Photo Loader 1.1

存储器 : 32MB

硬盘 : 至少3MB

运行Mac OS 9或OS X的Macintosh 电脑支持USB连接,可以使用操 作系统附带的标准USB驱动程序进行操作,因此,只需使用USB电 缆将相机连接到您的 Macintosh 电脑。

重要!

- 关于各种应用软件的最低系统要求的详情,请参阅相机附带 的CD-ROM上的"readme"文件。
- 相机附带的CD-ROM上的软件不支持Mac OS X系统下的操作。

## <span id="page-224-0"></span>在Macintosh电脑上查看和储存影像

您可以通过相机的USB底座连接相机,在Macintosh电脑上查看和 储存影像(快照和动画文件)。

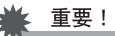

• 运行Mac OS 8.6或更低版本、或 Mac OS X 10.0的Macintosh 电脑不支持连接。只有运行Mac OS 9 或 OS X (10.1, 10.2, 10.3, 10.4)的Macintosh电脑支持连接。请使用操作系统附 带的标准USB驱动程序进行连接。

### ■ 第一次将相机连接到电脑

- 1. 将附带的交流电变压器连接到USB底座的[DC IN 5.3V]接口,然后将其插入家用电源插座。
	- 请注意,交流电变压器的形状因相机的购买区域而异。

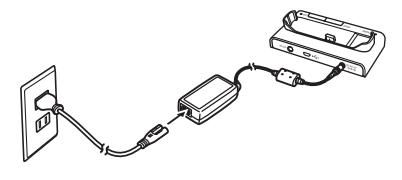

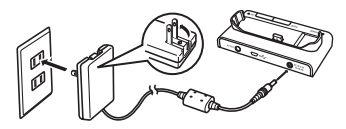

• 如果您不打算使用交流电变压器,请确认相机的电池已完 全充电。

2. 将相机附带的USB电缆连接到USB底座和Macintosh 电脑的USB端口。

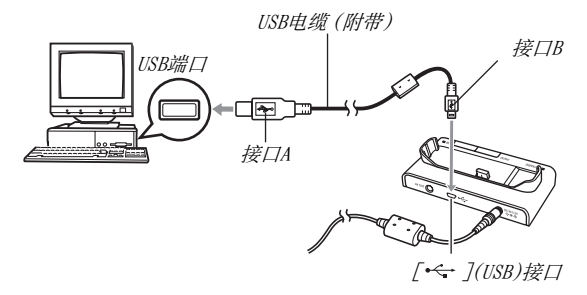

- <span id="page-225-0"></span>• 连接时,调整USB插头的方向,使其与USB端口的形状相吻 合。
- 将USB电缆牢固插入端口,尽可能完全插入。如果连接不 当,则无法进行正确操作。
- $3.$ 按相机的 $[ON/OFF]$ 钮打开电源,然后按 $[MENT]$ 。
	- 先不要将相机放置到USB底座上。
- $4. \texttt{#}$ "设置"选项卡上,选择"USB",然后按[▶]。
- $5.$  用[▲]和[▼]选择"Mass Storage",然后按 [SET]。
- $\theta$ . 按相机的 $[ON/OFF]$ 钮关闭电源, 然后将相机放置到 USB底座上。
	- 相机电源开启时,请勿将其放置到USB底座上。
	- 如果您想要将相机内藏存储器中的影像传输到Macintosh 电脑上,请确认相机中未装入存储卡。

<span id="page-226-1"></span>7. 按USB底座的[USB]钮。

<span id="page-226-0"></span>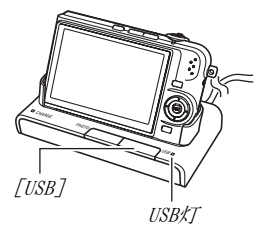

#### 相机-Macintosh电脑连接

按底座的[USB]按钮会使其进入USB方式,用点亮绿色的USB灯来表 示。在此方式中,Macintosh电脑会将相机中装入的存储卡(或在 未装入存储卡时的相机的内藏存储器)识别为驱动器。 是否出现驱动器图标取决于所用的Mac OS版本。

从现在开始,您便不需要在将相机连接到Macintosh电脑时再执行 上述步骤的3到5(除非您出于某种原因更改了相机的USB设定)。

## 重要!

• 在没有先退出USB方式之前,切勿断开USB电缆或从USB底座 中取出相机。否则会损坏影像数据。关于从USB底座中安全地 取出相机所需执行的正确操作步骤,请参阅[第231](#page-230-1)页上的["从](#page-230-1) [USB底座中取出相机"](#page-230-1)。

#### <span id="page-227-0"></span>■ 第一次以后的相机与Macintosh电脑的连接

由于您只需在初次连接相机和Macintosh电脑时配置选单设定,因 此,以后的连接就比较简单。

#### 1. 按相机的[ON/OFF]钮关闭电源,然后将相机放置到 USB底座上。

- 相机电源开启时,请勿将其放置到USB底座上。
- 如果您想要将相机内藏存储器中的影像传输到Macintosh 电脑上,请确认相机中未装入存储卡。

#### 2. 按USB底座的[USB]钮。

• 按底座的[USB]按钮会使其 进入USB方式,用点亮绿色 的USB灯来表示。

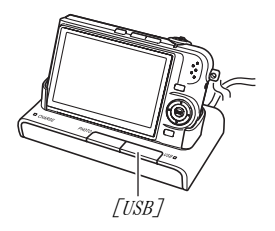

## ■ 在Macintosh电脑上杳看相机影像

将相机连接到Macintosh电脑后,您便可以在Macintosh电脑屏幕 上查看相机影像。

- 关于连接Macintosh电脑的信息,请参阅[第228页](#page-227-0)上的"[第一次](#page-227-0) [以后的相机与Macintosh电脑的连接"](#page-227-0)。
- 1. 双击相机的驱动器图标。
- 2. 双击"DCIM"文件夹。
- 3. 双击包含所要查看的影像的文件夹。
- 4. 双击包含所要查看的影像的文件。 便可显示影像。
- 重要!
	- 请勿在Macintosh电脑屏幕上长时间显示相同的影像。否则 会导致影像"烙印"。

## ▌注

• 在相机上旋转过的影像会以其原来(未旋转之前)的方向显 示在Macintosh电脑屏幕上。

## ■ 在Macintosh由脑上保存影像

要对影像进行处理以将其收入影集中,必须先将影像保存到 Macintosh电脑上。要在Macintosh电脑上保存相机影像,必须先 通过相机的USB底座建立相机与电脑之间的连接。

• 关于连接Macintosh电脑的信息,请参阅[第228页](#page-227-0)上的"[第一次](#page-227-0) [以后的相机与Macintosh电脑的连接"](#page-227-0)。

## 1. 双击相机的驱动器图标。

#### 2. 将"DCIM"文件夹放入要储存的文件夹内。

便可将"DCIM"文件夹复制到您的Macintosh电脑上的文件 夹中。

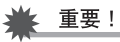

- 切勿使用电脑对相机内藏存储器或存储卡中的任何影像文件 进行修改、删除、移动或重命名。否则会导致相机的影像管 理数据出现问题,从而无法在相机上播放影像并严重影响剩 余存储量。需要修改、删除、移动或重命名影像时,只能对已 经复制到Macintosh电脑上的影像进行此类操作。
- 查看或储存影像时,切勿拔出USB电缆、操作相机或底座。否 则会导致数据受损。
- <span id="page-230-1"></span>■ 从USB底座中取出相机
- 1. 在您的Macintosh 电脑屏幕上, 将相机驱动器拖入 垃圾箱。
- 2. 按USB底座的[USB]钮。 确认底座的USB灯已熄灭之 后,再从底座中取出相机。

## <span id="page-230-0"></span>在Macintosh电脑上管理影像

运行Mac OS X时,您可以使用操作系统附带的iPhoto对快照进行 管理。

运行Mac OS 9时,请从相机附带的 CD-ROM上安装Photo Loader应 用软件。

## ■ 安装Photo Loader

开始安装之前,请务必阅读Photo Loader中包含的"readme"文件。 "readme"文件含有重要的安装信息,包括安装条件和电脑系统要 求。

#### 1. 将相机附带的CD-ROM 装入Macintosh 电脑的CD-ROM驱动器。

请使用标签上标有"Photo Loader"的CD-ROM。

- 2. 打开名称为"Photo Loader"的文件夹。
- $3.$  打开名称为 "English" 的文件夹, 然后打开名称为 "Important"的文件夹。
- 4. 打开名称为"Installer"的文件夹, 然后打开名称 为"readme"的文件夹。
- 5. 按照"readme"文件中的说明安装Photo Loader。

#### 重要!

• 关于要在更新、重新安装Photo Loader或将Photo Loader移动 到其它电脑后使用现有的资料库时所需的操作信息,请参阅 Photo Loader包含的的"readme"文件。如果不按照正确的步 骤进行安装,您可能无法用Photo Loader显示现存的资料库信 息或日历格式HTML文件,导入的影像文件也可能会被删除。

## <span id="page-231-0"></span>播放动画

您可以使用操作系统附带的QuickTime来播放动画。

#### ■ 动画播放注意事项

在某些Macintosh机型上,可能无法正常播放动画。如果遇到问 题,请尝试以下操作。

- 将动画的像质设定改为"标准-Normal"或"长时间-LP"。
- 升级到最新的QuickTime版本。
- 关闭正在运行的其它程序。

您也可以使用相机附带的AV电缆连接到配有视频输入端子的 Macintosh电脑或电视机,在更大的屏幕上播放动画。

## <span id="page-232-0"></span>查看用户文档 (PDF文件)

要查看PDF文件的内容,必须在电脑上安装Adobe Reader或Adobe Acrobat Reader。如果尚未安装,请访问Adobe Systems Incorporated的网站以安装Acrobat Reader。

## ■ 要杳看相机用户说明书

- 1. 在CD-ROM上,打开"Manual"文件夹。
	- 请使用标签上标有"User's Guide included"的CD-ROM。
- *2.* 打开"Digital Camera"文件夹,然后打开想要查 看的用户说明书语言的文件夹。
- $3.$  打开"camera\_xx.pdf"文件。
	- "xx"指语言代码(例如 :camera\_e.pdf 代表英文。)
- 杏看Photo Loader用户说明书
- 1. 在CD-ROM上,打开"Manual"文件夹。
	- 请使用标签上标有"Photo Loader"的CD-ROM。
- 2. 打开"Photo Loader"文件夹,然后打开 "English"文件夹。
- $3.$  打开 "PhotoLoader\_english"。

## 直接读取存储卡上的文件

从存储卡上读取文件所应采用的方法取决于您所拥有的电脑的类 型。以下说明一些典型事示例 :连接后,使用与通过USB底座将相 机连接到电脑时所使用的相同步骤。

## ■ 如果您的电脑有存储卡槽

将相机的存储卡直接插入该插槽。

## ■ 如果您的电脑有PC卡槽

使用市售的PC卡适配器(用于SD存 储卡和MMC)将存储卡插入该槽。有 关详情,请参阅PC卡适配器和电脑 附带的用户文档。

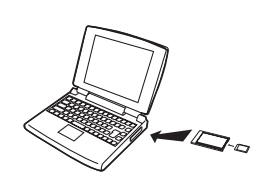

#### ■ 其他类型的电脑

使用下述任一种方法。

– 使用市售的SD存储卡读/ 写机。关于详细的使用方 法,请参阅SD存储卡读/ 写机附带的用户文档。

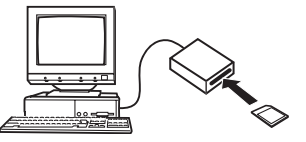

– 将市售的SD 存储卡读/写 机和市售的 PC卡适配器 (用于SD存储 卡和MMC)搭

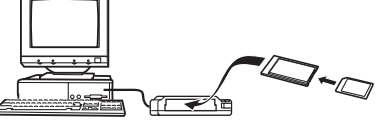

配使用。关于详细的使用方法,请参阅SD存储卡读/写机和PC 卡适配器附带的用户文档。

## 存储卡数据

本相机按照相机文件系统设计规则 (DCF)存储您拍摄的影像和其 他数据。

## ■ 关于DCF

DCF 是一种规定影像文件格式以及用来存储数据的文件夹结构的 系统。DCF可以使数码相机、打印机、或其它DCF兼容设备显示或打 印其他DCF设备的影像数据。

## <span id="page-234-0"></span>■ 存储器的文件夹结构

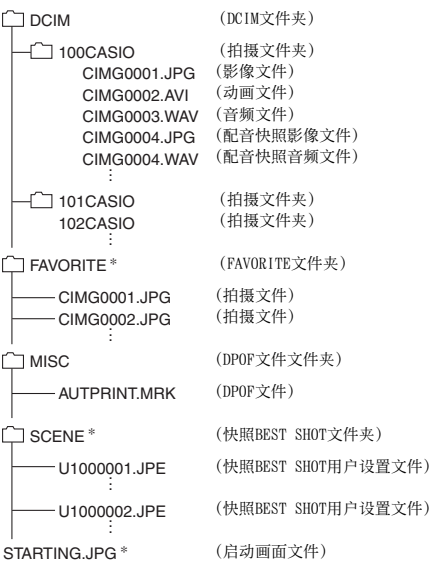

\* 代表只能在内藏存储器中创建的文件。

#### 文件夹和文件内容

- DCIM文件夹 包含所有相机文件的文件夹
- 拍摄文件夹 包含相机所拍摄的文件的文件夹
- 影像文件 相机所拍摄的影像文件扩展名为"JPG"。
- 动画文件 相机所拍摄的动画文件扩展名为"AVI"。
- 音频文件 录音文件。扩展名为"WAV"。
- 配音快照/影像文件 配音快照的影像文件。扩展名为"JPG"。
- 配音快照/音频文件 配音快照的录音文件。扩展名为"WAV"。
- FAVORITE文件夹 包含最爱影像文件的文件夹。影像尺寸为320 × 240像素。
- DPOF文件文件夹 包含DPOF等文件的文件夹。
- 快照BEST SHOT文件夹 包含快照BEST SHOT用户设置文件的文件夹。
- 快照BEST SHOT用户设置文件 快照BEST SHOT用户设置文件
- 启动画面文件 储存启动画面影像的文件。该文件在将一幅影像指定为启动画 面影像时建立。

## ■ 支持的影像文件

- 本相机拍摄的影像文件
- DCF兼容影像文件

即使某个影像是DCF兼容影像,本相机仍可能无法播放该影像。显 示其他相机拍摄的影像时,该影像可能需要较长时间才能出现在 相机的显示屏上。

#### ■ 内藏存储器和存储卡数据操作注意事项

- 将相机数据保存到电脑硬盘、MO盘或其他媒体上时,请务必传 输整个DCIM文件夹及其内容。将DCIM文件复制到电脑后,最好 将其名称改为某个日期或类似名称,以便于查找多个 DCIM 文 件夹。但是,将该文件夹移回相机时,请务必将其名称重新改 回DCIM。本相机不会识别除DCIM以外的任何文件夹名称。 将DCIM 文件夹内的所有其他文件夹传回相机时,也必须改回其 原来的名称。
- 文件夹和文件必须按照第[235](#page-234-0)页所示["存储器的文件夹结构"](#page-234-0)进 行存储,以便于相机可以正确识别文件夹和文件。

# 附录

括号内的数字代表各部分的说明页码。

■ 相机

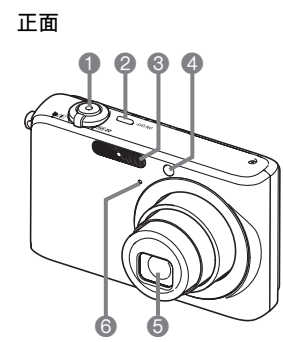

1 快门 ([第64页](#page-63-0)) 2 [ON/OFF](电源)(第[42](#page-41-0)页) 3 闪光灯 (第[76](#page-75-0)页) 4 AF辅助/自拍定时器灯 ([第62,](#page-61-0) [69,](#page-68-0) [81,](#page-80-0) [248页](#page-247-0)) 6 镜头 6 麦克风 (第[91](#page-90-0), [170](#page-169-0)页)

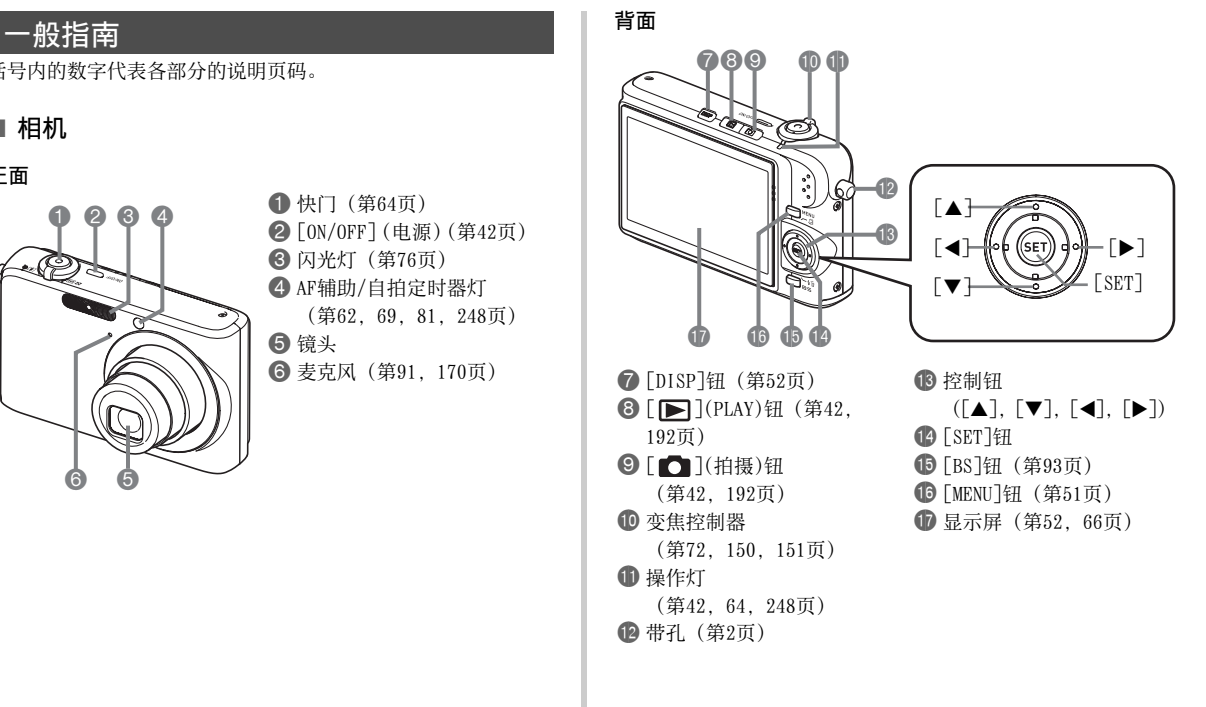

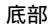

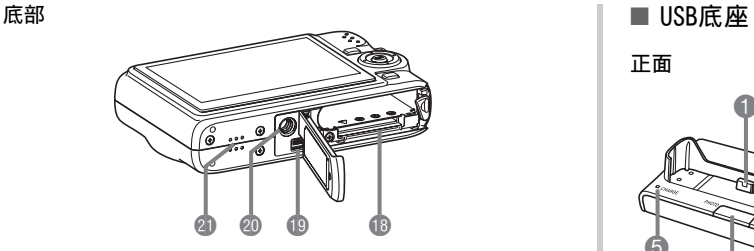

**B** 电池/存储卡槽 (第[36](#page-35-0), [47](#page-46-0)页)

- $\bigoplus$  底座触点 ([第38页](#page-37-2))
- 20 三脚架安装孔

安装三脚架时,请使用该孔。

cl 扬声器 (第[140页](#page-139-0))

正面 背面 1 相机接口 ([第38页](#page-37-0)) 2 USB灯 ([第213](#page-212-0), [227](#page-226-0), [251页](#page-250-0)) **3** 「USB]钮 ([第200,](#page-199-0) [213](#page-212-1), [227](#page-226-1)页) 4 [PHOTO]钮 ([第146](#page-145-0)页) 5 [CHARGE]灯 (第[38](#page-37-1), [251](#page-250-0)页) 6 [AV OUT](AV输出端口)([第147](#page-146-0) 页)  $\bigcap$   $\leftarrow$   $l$ (USB)接口 ([第198,](#page-197-0) [212](#page-211-0), [226](#page-225-0)页) 8 [DC IN 5.3V](外接电源)端子 ([第37页](#page-36-0))  $\dot{\mathbf{\Theta}}$  $\ddot{\bullet}$ 3 2  $\boldsymbol{\phi}$ 6  $\bullet$   $\circ$ 

## 显示屏内容

显示屏采用各种指示符、图标和数值来让您了解相机的状态。

• 此处的示范画面用来向您展示各种方式下显示屏上出现的所有指示符和数字的位置。它们并不代表相机上实际出现的画面。

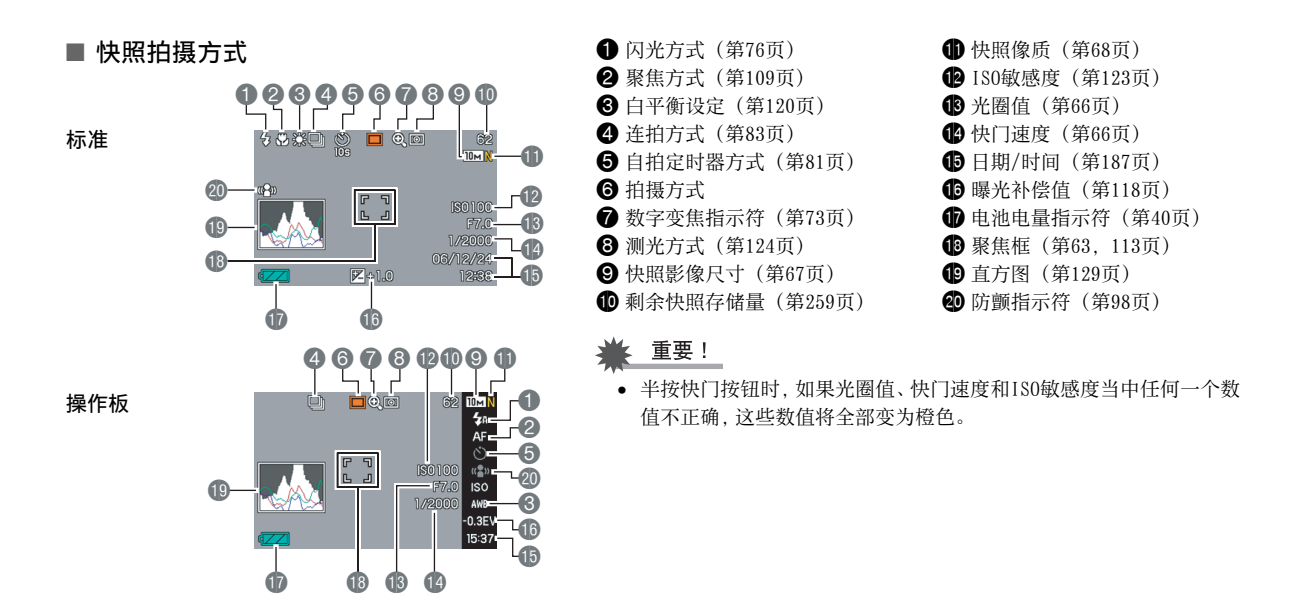

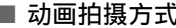

标准

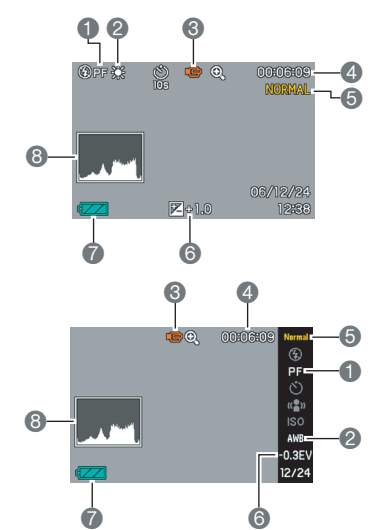

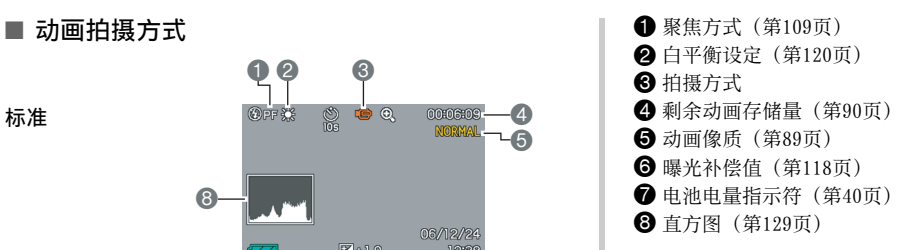

操作板

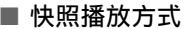

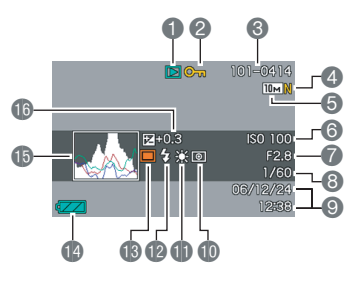

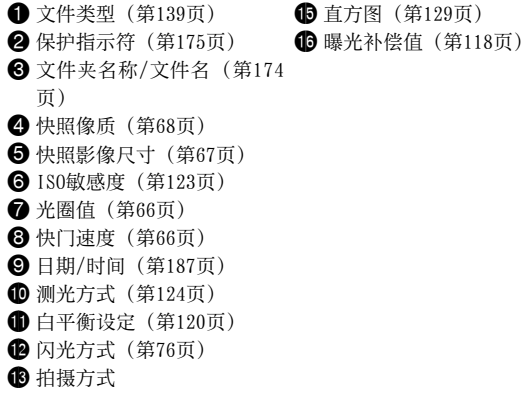

**49** 电池电量指示符 (第[40](#page-39-0)页)

■ 动画播放方式

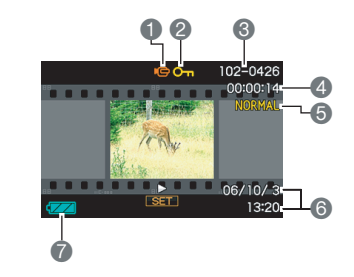

**1 文件类型 (第[141页](#page-140-0))** 2 保护指示符 ([第175](#page-174-0)页)  $\bigcirc$  文件夹名称/文件名 (第[174](#page-173-0) 页)  $\bigoplus$  动画拍摄时间 (第[141页](#page-140-0)) **6** 动画像质 (第[89](#page-88-0)页) 6 日期/时间 ([第187页](#page-186-0)) 7 电池电量指示符 ([第40页](#page-39-0))

#### 图标帮助

图标帮助可让您随时了解拍摄方式中显示屏上出现的图标的有 关信息。可以根据需要关闭图标帮助([第134](#page-133-0)页)。

- 下列功能可显示图标帮助文字。 闪光方式、测光方式、白平衡、自拍定时器、EV平移
- 只有在使用按钮自订功能将"测光方式"、"白平衡"、"自拍 定时器"或"EV平移"指定到[◀]和[▶]键时,才会显示测光方 式、白平衡、自拍定时器和EV平移的图标帮助文字([第132](#page-131-0)页)。

## 选单参考

本节的图表列出了在您按[MENU]时显示屏上显示的选单上出现的 项目。选单上所包含的项目取决于相机是处于拍摄方式还是处于 显示方式。

• 星号 (\*)代表复位缺省设定。

## ■ 拍摄方式

#### 拍摄设定选项卡选单

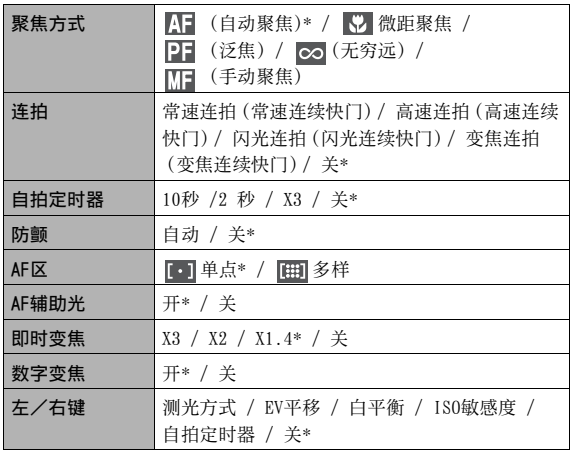

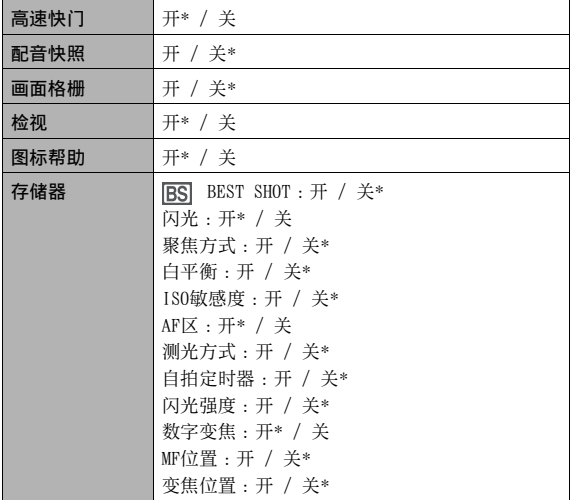

#### 像质选项卡选单

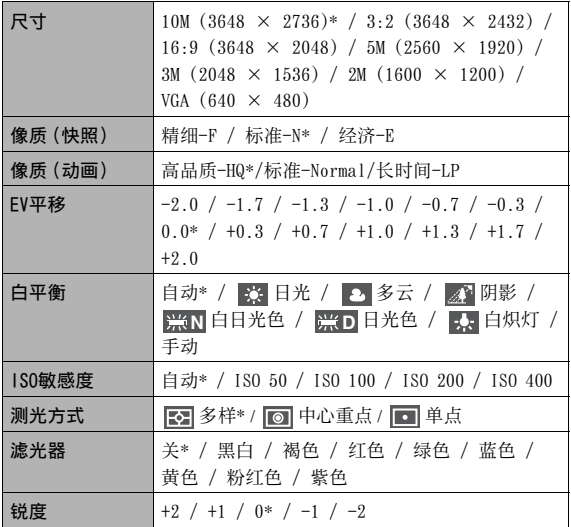

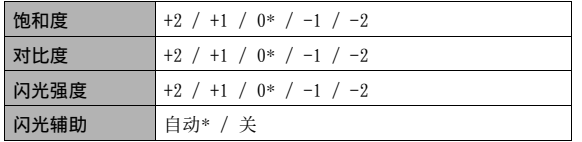

#### 设置选项卡选单

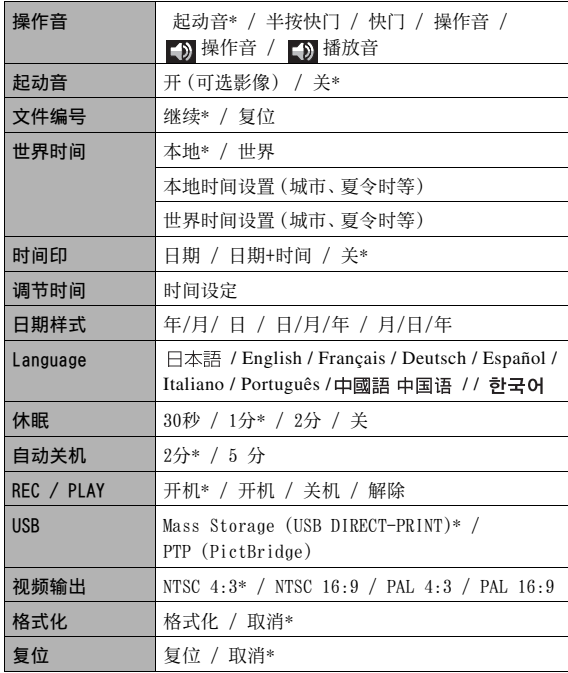

## ■ 显示方式

#### 显示选项卡选单

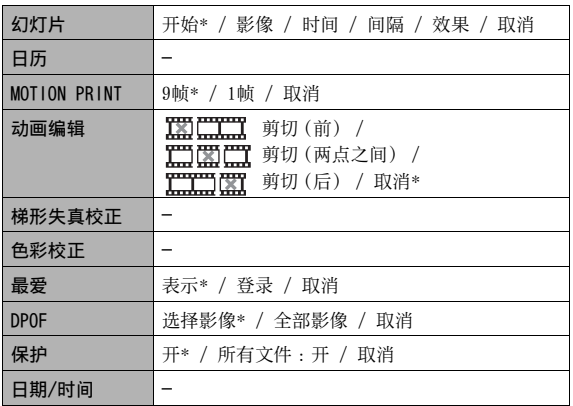

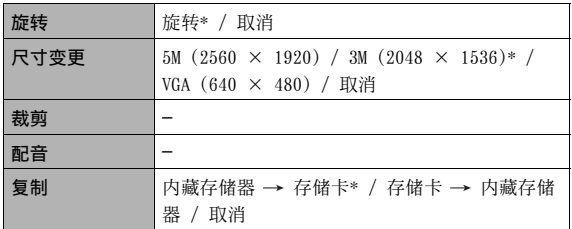

#### "设置"选项卡

• "设置"选项卡的内容与拍摄方式和显示方式相同。

## 显示选单参考 ■ 显示方式

本节的图表列出了在您按[DISP]时显示屏上显示的选单上出现的 项目。这些项目多用来配置显示屏设定。选单上所包含的项目取 决于相机是处于拍摄方式还是处于显示方式。

• 星号 (\*)代表复位缺省设定。

#### ■ 拍摄方式

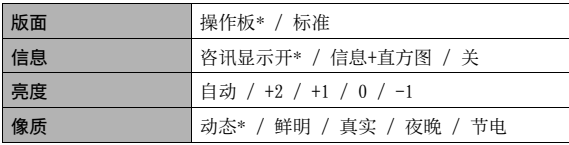

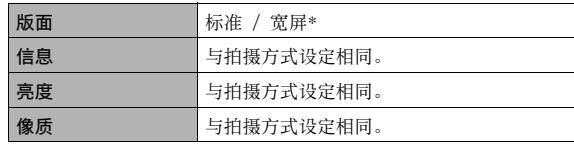

本相机有以下几个灯 :一个操作灯和一个AF辅助/自拍定时器灯 这些灯会点亮或闪烁以显示相机的当前操作状态。

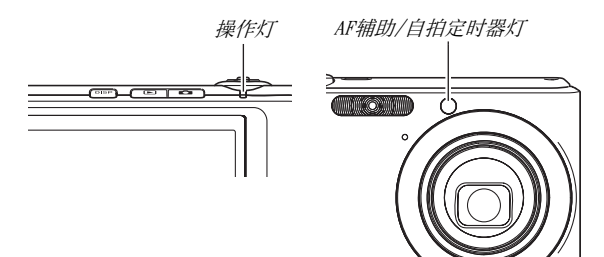

\* 这些灯有三种闪烁方式。方式1每秒闪烁一次,方式2每秒闪烁 两次,方式3每秒闪烁四次。下表说明了各种闪烁方式的含义。

## <span id="page-247-0"></span>指示灯 ■ ■ 拍摄方式

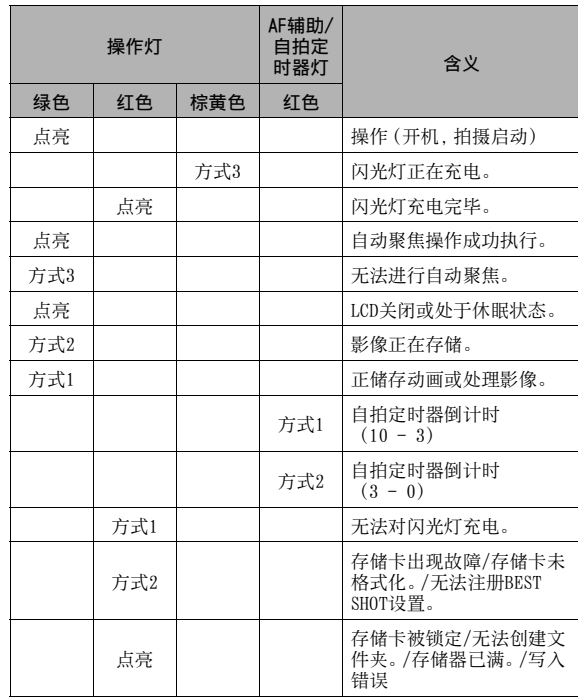

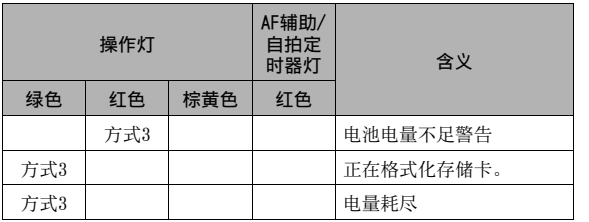

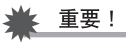

• 使用存储卡时,切勿在操作灯闪烁绿色时从相机中取出存储 卡。否则会丢失拍摄的影像。

## ■ 显示方式

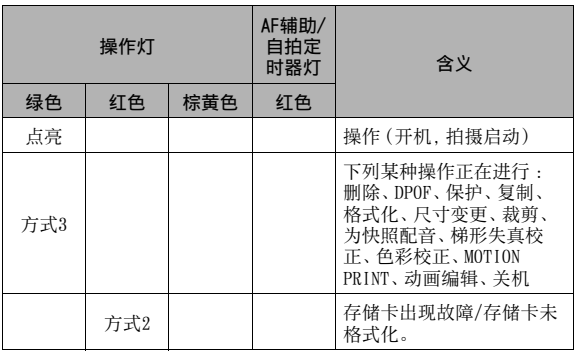

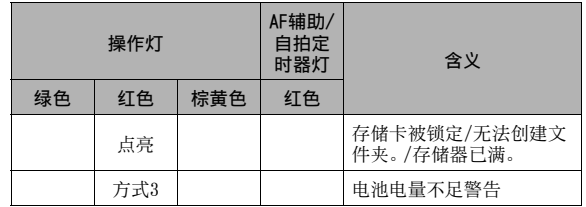

## <span id="page-250-0"></span>■ USB底座指示灯

USB底座有两个指示灯。一个[CHARGE](充电)灯和一个USB灯。这 些灯会点亮或闪烁以显示USB底座和相机的当前操作状态。

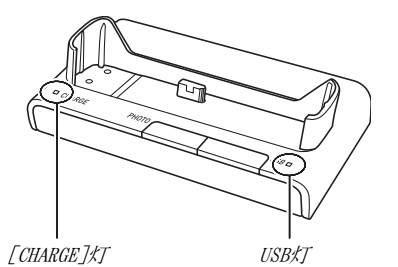

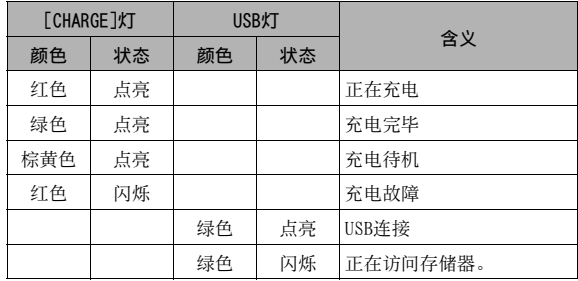

 $\overline{251}$  附录

## 故障排除指南

## 发现问题并进行纠正

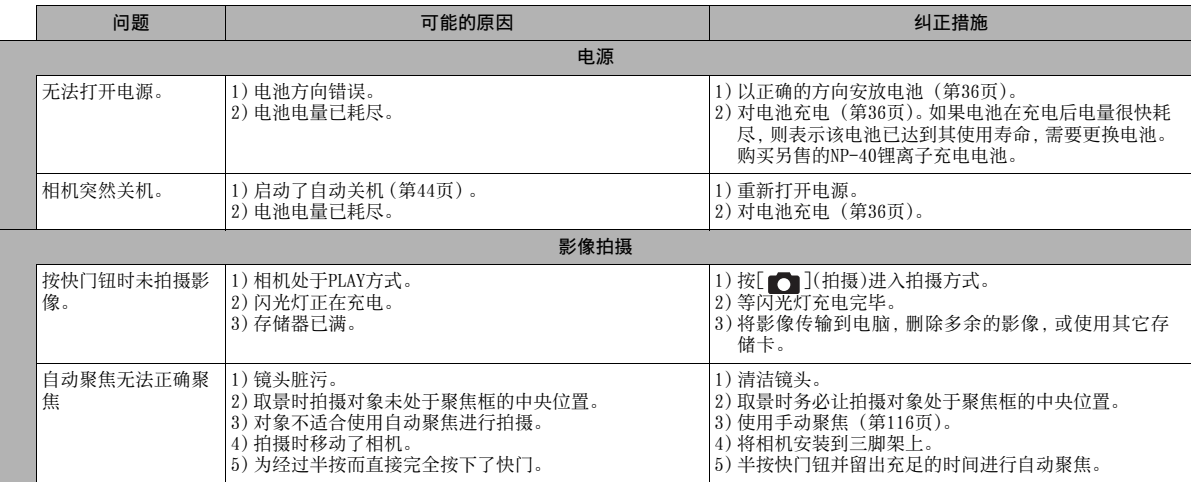
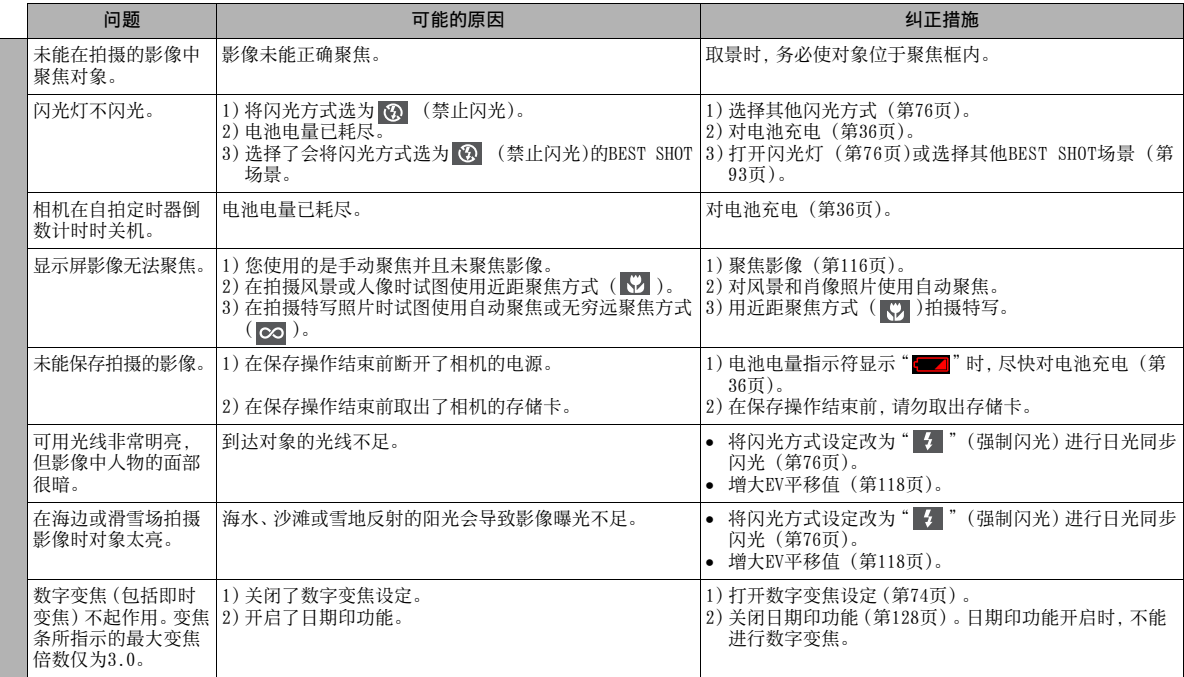

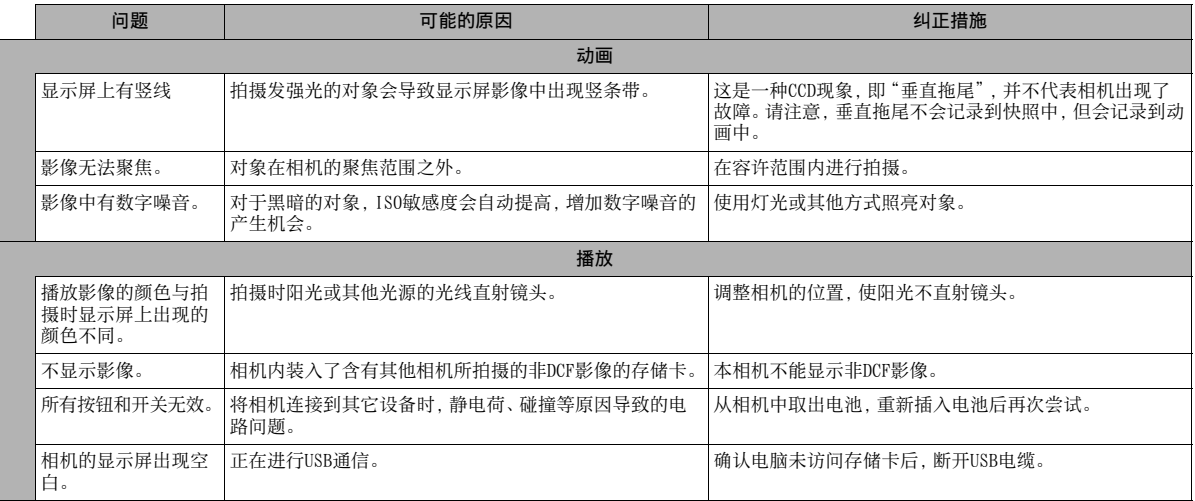

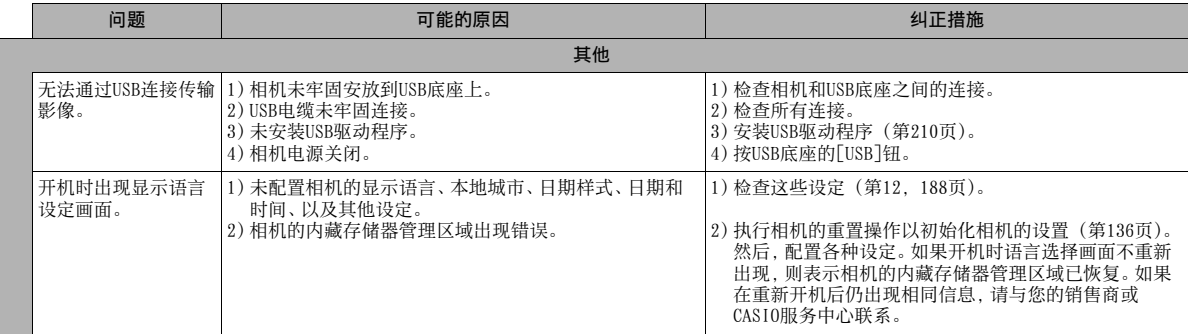

## 如果在安装USB驱动程序时出现问题...

在安装附带的CD-ROM中的USB驱动程序之前,或在安装了其他类型 的驱动程序时,如果用USB电缆将相机连接到运行Windows 98SE/ 98的电脑上,您可能无法正确安装USB驱动程序。

这会导致电脑在连接时无法识别相机。如果出现这种情况,需要 重新安装相机的USB驱动程序。

关于如何重新安装USB驱动程序的信息,请参阅相机附带的CD-ROM 上USB驱动程序的"自述"文件。

## 显示信息

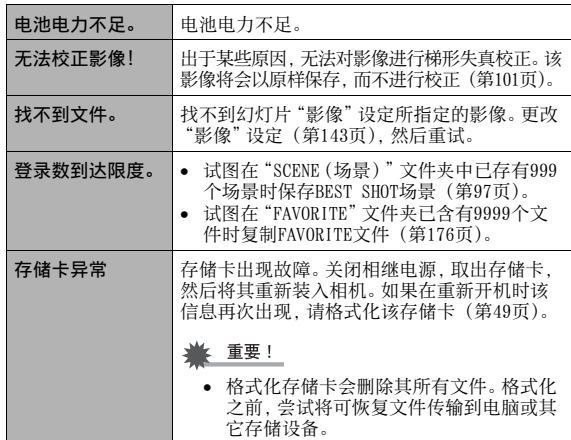

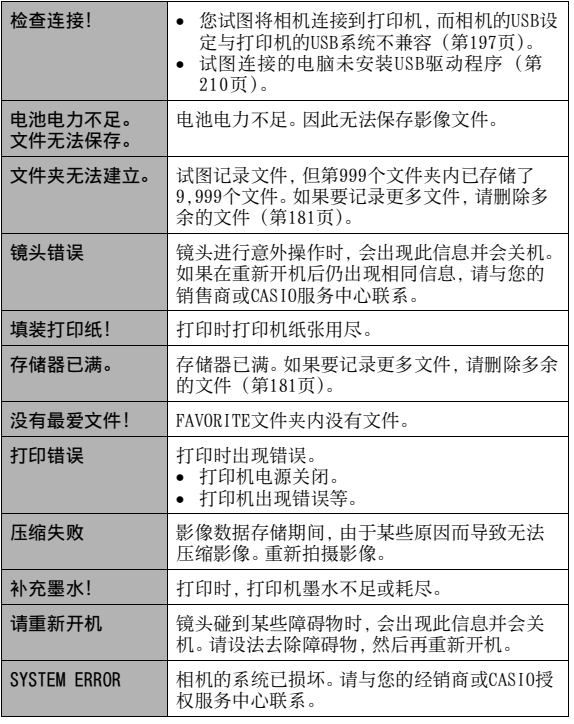

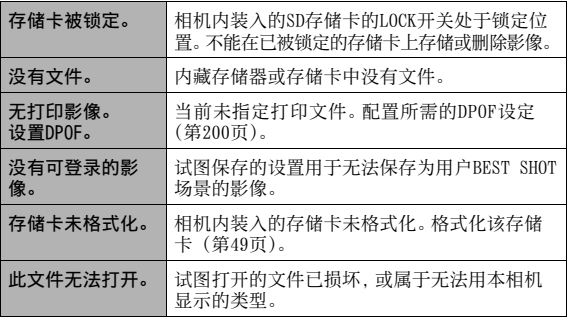

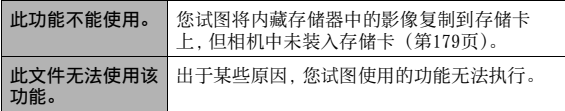

# 规格

## ■ 主要规格

产品类型 ........ 数码相机 型号 ........... EX-Z1000

#### ■ 相机功能

影像文件

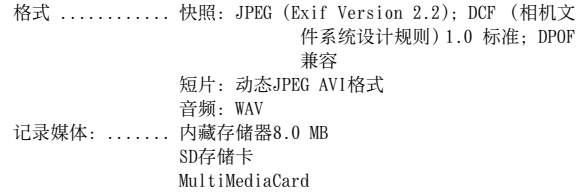

#### 存储容量

#### • 快照

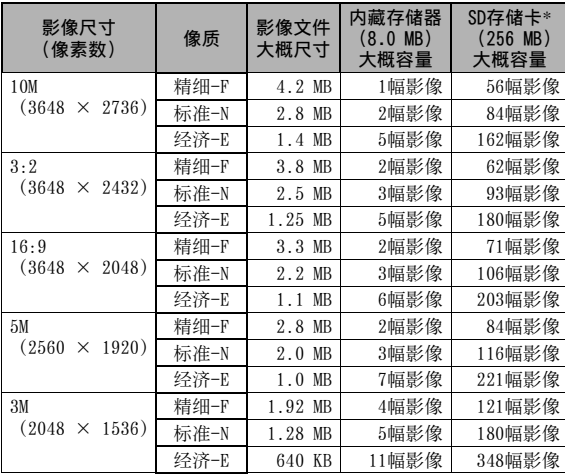

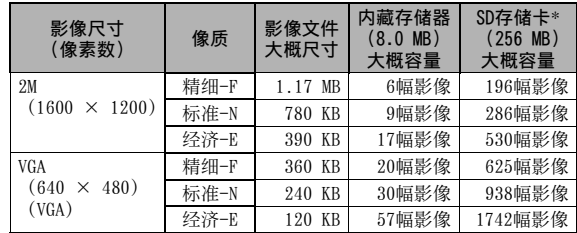

| 影像尺寸<br>(像素数)                     | 每个文件<br>的最大拍<br>摄时间 | 大概数据<br>速率<br>(帧速率)         | 内藏存储器<br>$(8.0 \, \text{MB})$<br>大概容量 | SD存储卡*1<br>$(256 \text{ MB})$<br>大概容量 |
|-----------------------------------|---------------------|-----------------------------|---------------------------------------|---------------------------------------|
| 高品质-HQ<br>$640 \times 480$        | 直到存储<br>器存满         | 10.2 兆位/<br>秒(25 帧/<br>秒)   | 6秒                                    | 3分, 16秒                               |
| 标准-<br>Normal<br>$640 \times 480$ | 直到存储<br>器存满         | 6.1 兆位/<br>秒(25 帧/<br>秒)    | 10秒                                   | 5分, 27秒                               |
| 长时间-LP<br>$320 \times 240$        | 直到存储<br>器存满         | 2.45 兆位/<br>秒(12.5 帧<br>/秒) | 26秒                                   | 13分, 35秒                              |

- 动画 \* \* 影像值数量为近似值, 仅供参考。
	- \* 基于Matsushita Electric Industrial Co., Ltd的产品。可以 保存的影像数量取决于所用存储卡的类型。
	- \* 使用容量不同的存储卡时,请按照256 MB的百分比计算影像 数量。

删除 ............... 1个文件: 所有文件 (具有存储器保护功能) 有效像素 ........ 10.1百万 成像装置 ......... 1/1.8正方像素原色CCD(像素总数: 10.37百万) 镜头/焦距 ........ F2.8到5.4/f=7.9到23.7 mm (相当于35 mm胶片相 机上的38到114 mm) 五组七个镜头,包含非球面镜头。 变焦 ............. 3X光学变焦/4X数字变焦(影像尺寸: 10M (3648 × 2736像素))(12X 总变焦) 聚焦 ............. 对比探测自动聚焦 聚焦方式: 自动聚焦,近距聚焦,泛焦(仅限于动 画拍摄),无穷远方式,手动聚焦 AF区: 单点或多样;带AF辅助灯 大概聚焦范围(从镜头表面开始) 自动聚焦: 40cm到 近距聚焦: 6cm到50cm 无穷远:00 手动聚焦:  $6$ cm到 $\infty$ 范围受光学变焦影响。

曝光控制 ......... 测光方式: 多样,中心重点, 单点,由成像装置进行 曝光: 程序AE 曝光补偿: -2EV到+2EV (1/3EV步级) 快门 ............ CCD快门, 机械快门 快照(自动): 1/2到1/2000秒(ISO 50) 快照(夜景): 4到1/2000秒(ISO 50) \* 某些BEST SHOT场景和敏感度设定的快门速度范 围可能会有所不同。 光圈值 .......... F2.8/5.6自动切换 \* 转换的亮度 \* 使用光学变焦会导致光圈值发生变化。 白平衡 .......... 自动, 固定 (6种方式),手动 敏感度 .......... 快照 (标准): 自动, ISO 50, ISO 100, ISO 200, ISO 400 快照("防颤"设定为"自动"时): ISO 800(最 大) 快照(BEST SHOT场景设为"防颤"时): ISO 800 (最大) 快照(BEST SHOT场景设为"高敏感度"时): ISO 3200(最大) 动画: 自动 自拍定时器 ...... 启动时间: 10秒, 2秒, 三联自拍定时器

内藏闪光灯 ....... 闪光方式: 自动, 关, 开, 柔闪光, 减轻红眼 大致闪光范围: 闪光范围: 广角光学变焦: 0.1到3.6米 望远光学变焦: 0.4到1.9米 • 闪光连拍 广角光学变焦: 0.6到2.1米 望远光学变焦: 0.4到1.1米 \* ISO敏感度 :"自动" \* 取决于变焦倍数。 拍摄 ............. 快照 (有声); 近距; 自拍定时器; 连拍; BEST SHOT; 动画 (有声); 声音 (录音) \* 声音为单声道。 大概录音时间 ..... 配音快照: 每幅影像30秒 拍后录音: 每幅影像30秒 录音: 24分钟(使用内藏存储器时)

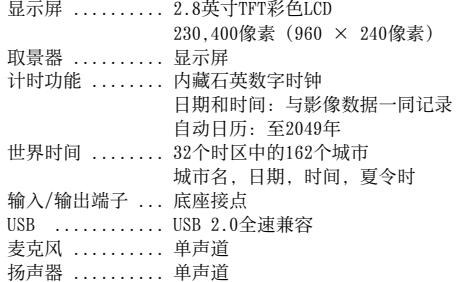

#### ■ 电源

电源要求 ................... 锂离子充电电池 (NP-40) × 1 大概电池寿命

下面提供的所有数值代表常温 (23°C) 环境下相机关闭电源之前 的大概时间。无法保证可以达到这些数值。低温会缩短电池寿命。

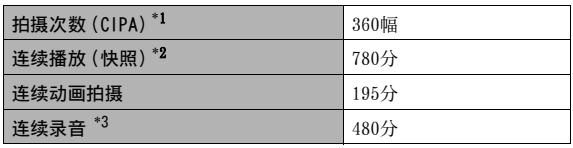

• 电池: NP-40 (额定电容 :1300 mAh)

- 记录媒体: SD存储卡
- 测定条件

\*1 拍摄次数 (CIPA)

根据CIPA标准

常温 (23°C),显示屏开, 每30秒在最大广角和最大望远之间 进行变焦操作,在此期间用闪光灯拍摄两幅影像,每拍摄10幅 影像电源关闭后重新打开。

\*2 连续播放时间

标准温度 (23°C), 约每10秒滚动一幅影像

- \*3 连续录音大概时间
- 上述数值基于充足电的新电池测定。反复充电会缩短电池寿命。
- 闪光灯、变焦和自动聚焦的使用频率,以及相机的开启时间会 在很大程度上影响拍摄时间和拍摄次数值。

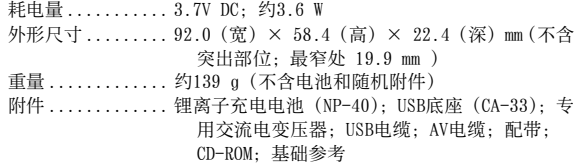

#### ■ 锂离子充电电池 (NP-40)

额定电压 ........ 3.7 V

额定电容 ........ 1300 mAh

作业温度 ........ 0 到 40°C

外形尺寸 ........ 38.5 (宽) × 38.0 (高) × 9.3 (深) mm 重量 ............ 约34 g

#### ■ USB底座 (CA-33)

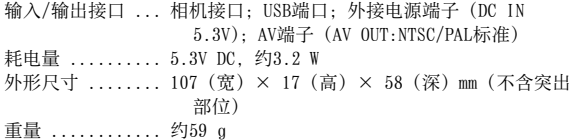

### ■ 专用交流电变压器 (入口式) (AD-C52G)

输入电源 ......... 100 到 240 V AC 50/60Hz 83 mA 输出电源 ......... 5.3 V DC 650 mA 外形尺寸 ......... 50 (宽) × 20 (高) × 70 (深) mm (不含突出部位,不含电缆线) 重量 .............. 约 90 g

#### ■ 专用交流电变压器 (插入式) (AD-C52J)

输入电源 ......... 100 到 240 V AC 50/60Hz 83 mA 输出电源 ......... 5.3 V DC 650 mA 外形尺寸 .......... 50 (宽) × 18 (高) × 70 (深) mm (不含突出部位,不含电缆线) 一<br>重量 ............. 约 90 g

# **CASIO.**

#### **CASIO COMPUTER CO.,LTD.**

6-2, Hon-machi 1-chome Shibuya-ku, Tokyo 151-8543, Japan

MA0607-C